# Stromversorgungssystem mit Leistungsbegrenzung

## miniControl *plus*

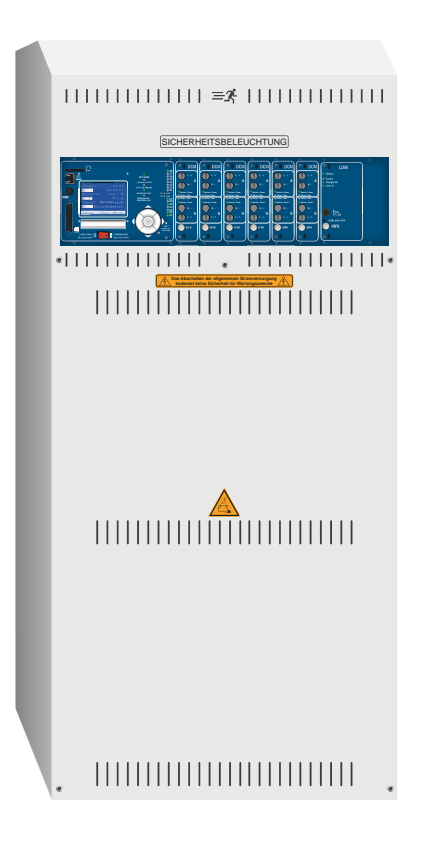

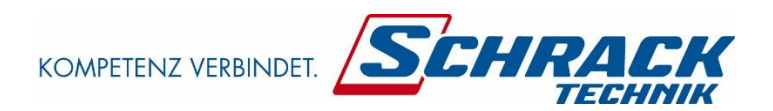

Kundenauftrags-Nr.:

Fertigungs-Nr.:

Kommission/Objekt:

Gerätenummer:

Version 1.7.2, Stand: 20.06.17-steven.schmidt Technische und redaktionelle Änderungen vorbehalten

Seite 2

*Anschluss und Inbetriebnahme*

### **Inhalt**

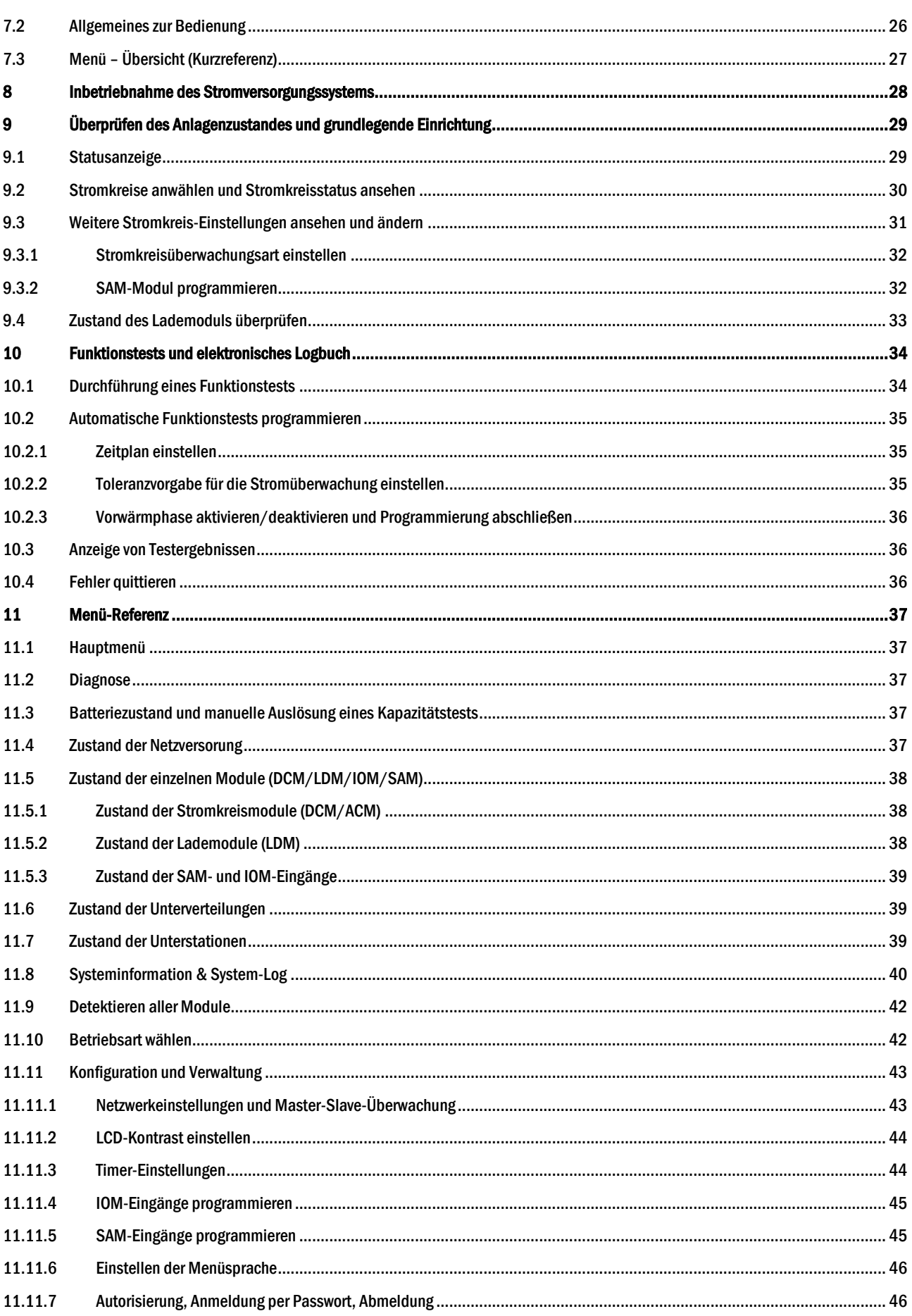

## **Anschluss und Inbetriebnahme**

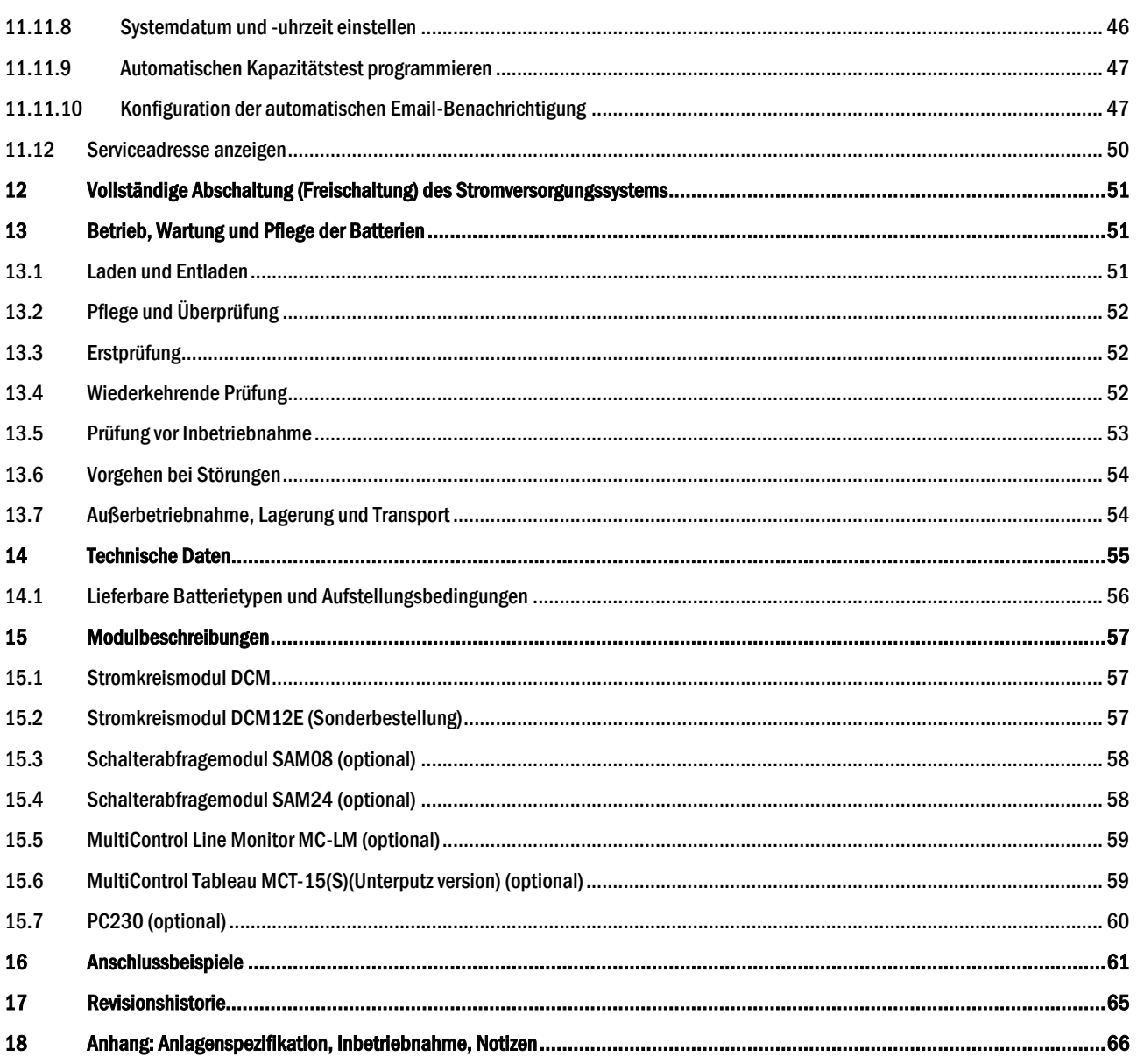

Seite 6

*Anschluss und Inbetriebnahme*

Seite 7

### <span id="page-6-0"></span>1 Allgemeines

Diese Bedienungsanleitung richtet sich an folgende Zielgruppe: Elektrofachkraft gemäß DIN VDE 0105 und autorisiertes Fachpersonal. Sie erläutert den sicheren und fachgerechten Umgang mit dem Gruppenbatteriesystem. Die allgemeinen Sicherheitsbestimmungen und für den Einsatzbereich geltenden örtlichen Unfallverhütungsvorschriften sowie Anweisungen und Sicherheitshinweise müssen eingehalten werden. Die Bedienungsanleitung, insbesondere das Kapitel Sicherheit, ist vor Beginn sämtlicher Arbeiten an der Anlage vollständig zu lesen.

#### <span id="page-6-1"></span>1.1 Mitgeltende Unterlagen

In den Anlagen sind Zukaufteile anderer Hersteller verbaut. Diese Teile wurden vom Hersteller einer Gefährdungsbeurteilung unterzogen. Eine Übereinstimmungserklärung nach geltenden europäischen und nationalen Vorschriften wurde bestätigt.

#### <span id="page-6-2"></span>1.2 Haftung und Gewährleistung

Diese Bedienungsanleitung wurde unter Berücksichtigung der geltenden Vorschriften zusammengestellt. Diese Bedienungsanleitung ist jederzeit in der Nähe und für alle an und mit der Anlage arbeitenden Personen frei zugänglich aufzubewahren. Zusätzlich zu beachten sind alle Gesetze, Normen und Richtlinien des jeweiligen Landes, in dem die Anlage errichtet und betrieben wird. Der Hersteller übernimmt keine Gewährleistung oder Haftung für Schäden, oder Folgeschäden, die entstehen durch:

- nicht-bestimmungsgemäßen Gebrauch
- nicht-autorisierte oder nicht-fachgerechte Änderung bei den Anschlüssen, Einstellungen oder Programmierung der Anlage
- Nichtbeachtung von Vorschriften und Verhaltensmaßregeln für den sicheren Betrieb
- Betrieb von nicht zugelassenen oder nicht geeigneten Geräten oder Gerätegruppen am Low Power System

#### <span id="page-6-3"></span>1.3 Urheberschutz

Alle inhaltlichen Angaben, Zeichnungen, Bilder und sonstige Darstellungen sind im Sinne des Urheberrechtsgesetzes geschützt.

#### <span id="page-6-4"></span>1.4 Ersatzteile

Es dürfen nur Original Ersatzteile des Herstellers verwendet werden. Falsche oder fehlerhafte Ersatzteile können zu Beschädigungen, Fehlfunktionen oder Totalausfall des Gerätes führen, des Weiteren verfallen durch den Gebrauch nicht autorisierter Ersatzteile sämtliche Garantie-, Gewährleistungs-, Service-, Schadenersatz und Haftpflichtansprüche.

#### <span id="page-6-5"></span>1.5 Entsorgung

Verpackungsmaterialien sind kein Müll, sondern Wertstoffe, die einer Wiederverwendung oder Verwertung zuzuführen sind.

Batterien und elektronische Bauteile enthalten Stoffe, die bei nicht sachgerechter Entsorgung zu Gesundheits- und Umweltschäden führen. Nationale Richtlinien und Vorschriften für die sachgerechte Entsorgung von Alt-Batterien und Elektronikbauteilen sind zu beachten!

#### Seite 8

### <span id="page-7-0"></span>2 Sicherheit

Das Stromversorgungssystem ist zum Zeitpunkt seiner Entwicklung und Fertigung nach geltenden, anerkannten Regeln der Technik gebaut und gilt als betriebssicher. Es können jedoch Gefahren von diesem Gerät ausgehen, wenn es von nicht fachgerecht ausgebildetem Personal, unsachgemäß oder nicht bestimmungsgemäß verwendet wird.

Die Anlage und die angeschlossenen Anlagenteile sind nur in einwandfreiem Zustand zu betreiben, dabei ist zusätzlich Folgendes zu beachten:

- Sicherheits- und Gefahrenhinweise in der Bedienungsanleitung
- Festgelegte Arbeits- und Sicherheitsanweisungen des Betreibers

Störungen, welche Funktion oder Sicherheit der Anlage beeinflussen, sind sofort an verantwortlicher Stelle zu melden und zu beseitigen.

#### <span id="page-7-1"></span>2.1 Inhalt der Bedienungsanleitung

Jede Person, die mit Arbeiten an oder mit der Anlage beauftragt ist, muss die Bedienungsanleitung vor Beginn sämtlicher Arbeiten an der Anlage oder Batterie vollständig gelesen und verstanden haben. Dies gilt auch, wenn die Person in der Vergangenheit mit einer solchen oder ähnlichen Anlage bereits gearbeitet hat oder durch den Hersteller geschult wurde.

#### <span id="page-7-2"></span>2.2 Veränderungen und Umbauten an der Anlage

Um Gefährdungen zu vermeiden und um die optimale Leistung der Anlage sicherzustellen, ist es untersagt Veränderungen oder Erweiterungen jeglicher Art, welche nicht ausdrücklich vom Hersteller genehmigt worden sind, an er Anlage vorzunehmen. Erweiterungen, Umbauten oder Instandsetzungen, welche nicht in der Bedienungsanleitung beschrieben sind, sind ausschließlich geschultem Fach- und Servicepersonal vorbehalten!

#### <span id="page-7-3"></span>2.3 Verantwortung des Betreibers

Wie in Punkt 1.2 beschrieben muss diese Bedienungsanleitung allen Personen, welche an oder mit der Anlage arbeiten, jederzeit, in unmittelbarer Nähe der Anlage, frei zugänglich sein.

Die Anlage darf nur in technisch einwandfreiem und betriebssicherem Zustand betrieben werden, zudem muss die Anlage vor jeder Inbetriebnahme auf Unversehrtheit geprüft werden.

#### <span id="page-7-4"></span>2.4 Anforderungen an das Personal

Arbeiten an und mit der Anlage sind ausschließlich ausgebildetem Elektro-, bzw. autorisiertem Fachpersonal vorbehalten, welches eine Unterweisung über auftretende Gefahren erhalten haben muss.

Als Fachpersonal gilt, wer aufgrund seiner fachlichen Ausbildung, Kenntnisse und Erfahrungen sowie Kenntnis der einschlägigen Bestimmungen die ihm übertragenen Arbeiten beurteilen und mögliche Gefahren erkennen kann.

Liegen beim Personal nicht die notwendigen Kenntnisse vor, muss eine fachgerechte Einweisung erfolgen. Es ist zudem sicherzustellen, dass Aufgaben und Tätigkeiten genau definiert und verstanden worden sind. Diese Tätigkeiten sind nur unter Aufsicht und Kontrolle von Fachpersonal auszuführen.

Seite 9

### <span id="page-8-0"></span>2.5 Arbeitsschutz

Das Befolgen von Sicherheitshinweisen und Anweisungen sind Grundlage sicheren Arbeitens. Unter Einhaltung dieser können Personen- und Sachschäden, während der Arbeit an und mit der Anlage, vermieden werden.

Folgende organisatorischen Maßnahmen sind schriftlich festzulegen und einzuhalten:

- Sicherungsmaßnahmen während der Arbeit, z.B. Freischalten der Spannungsversorgung und gegen Wiedereinschalten sichern, Ersatzbeleuchtung
- Schutz- und Sicherheitseinrichtungen vor Gefährdung, die von benachbarten Anlagenteilen ausgehen
- Schutz- und Sicherheitseinrichtung für das Personal, welches die Arbeiten ausführt
- Informations- und Meldepflicht über Beginn, Dauer, Ende der Arbeiten

Während der Arbeiten an der Anlage ist der ESD-Schutz zu beachten!

#### <span id="page-8-1"></span>2.6 Persönliche Schutzausrüstung

Während der Arbeiten an und mit der Anlage ist grundsätzlich Schutzkleidung, in Form von:

Arbeitsschutzkleidung (enganliegend, geringe Reißfestigkeit, keine weiten Ärmel, keine Ringe oder sonstiger Schmuck) Sicherheitsschuhe (ESD-Schutzschuhe nach Norm EN 345)

Seite 10

## <span id="page-9-0"></span>3 Einleitung

Herzlichen Dank für den Erwerb eines Stromversorgungssystems vom Typ miniControl *plus*! Dieses System entspricht den Vorgaben der nationalen und internationalen Normen EN 50171:2001, prEN 50171:2013, EN 50178:1997, DIN V VDE V 0108-100 sowie DIN VDE 0100- 560, DIN VDE 0100-718, ÖVE/ÖNORM E 8002 und ÖVE/ÖNORM EN2 in der jeweiligen zum Lieferzeitpunkt gültigen Fassung und gewährleistet mit einem modernen, mikroprozessorgesteuertem Kontroll- und Überwachungssystem das einwandfreie Funktionieren Ihrer Sicherheitsbeleuchtungsanlage. Diese Dokumentation hilft Ihnen bei der raschen Inbetriebnahme und unkomplizierten Bedienung der Anlage.

Wir empfehlen folgende Vorgehensweise:

- 1. Beachten Sie die relevanten Gefahrenzeichen und Sicherheitshinweise (Kapite[l 2\)](#page-10-0)
- 2. Machen Sie sich mit dem Aufbau der miniControl *plus*-Anlage vertraut (Kapite[l 4.1\)](#page-12-0)
- 3. Stellen Sie die Anlage und die Batterien auf und schließen Sie sie an (Kapite[l 4.2\)](#page-20-0)
- 4. Nehmen Sie die Anlage in Betrieb (Kapitel [6\)](#page-27-0)
- 5. Programmieren Sie die Anlage (Kapite[l 7\)](#page-28-0)

Eine Beschreibung der zentralen Steuereinheit mit Menü-Kurzreferenz finden Sie in den Kapiteln [5.1.1](#page-22-2) und [5.3.](#page-26-0) Hinweise für Betrieb und Wartung der Batterien sowie die technischen Daten der Anlage entnehmen Sie den Kapiteln [11](#page-50-1) un[d 12.](#page-54-0)

Hinweis: Für Wartungs- und Umbauarbeiten ist die Anlage fachgerecht spannungsfrei zu schalten. Die hierzu erforderlichen Schritte sind in Kapite[l 10](#page-50-0) zusammengestellt.

Hinweis: Details zur Programmierung der Anlage mit Hilfe der Netzwerkschnittstelle (WebInterface) finden Sie auf der Internetseite des **Herstellers** 

#### <span id="page-9-1"></span>3.1 Aufstellungsort und Umgebungsbedingungen

Die Anlage und das Batteriesystem können, ohne Leistungsreduzierung, in einer Höhe bis zu 2000m über N.N. betrieben werden und sind in einem geeigneten Raum mit folgenden Umgebungsbedingungen aufzustellen:

- Umgebungstemperatur: 10°C bis 35 °C
- Luftfeuchtigkeit: bis 85% (nichtkondensierend)

Achten Sie bei der Auswahl bzw. Planung des Betriebsraumes auf ausreichende Be- und Entlüftung. Die erforderlichen Belüftungsquerschnitte nach EN 50272-2 finden Sie in Abschnitt [12.1](#page-55-0), "[Lieferbare Batterietypen und Aufstellungsbedingungen](#page-55-0)". Achten Sie ferner darauf, dass der Betriebsraum die der Schutzart IP20 der Anlage entsprechenden Umgebungsbedingungen gewährleistet.

Hinweis: Die Leistung bzw. Kapazität der Batterieanlage ist von der Temperatur abhängig: Höhere Temperaturen verkürzen die Brauchbarkeitsdauer, während niedrigere Temperaturen die verfügbare Kapazität verringern. Die in diesem Dokument angegebenen technischen Daten gelten für 20°C (Nenntemperatur).

Hinweis: Die Anlage ist so im Gebäude zu positionieren, dass die zulässigen Leitungslängen für Notlichtstromkreise eingehalten werden.

## <span id="page-10-0"></span>4 Gefahren- und Hinweiszeichen

Bitte beachten Sie bei Installation und Verwendung Ihrer miniControl plus-Anlage unbedingt die folgenden Sicherheitshinweise.

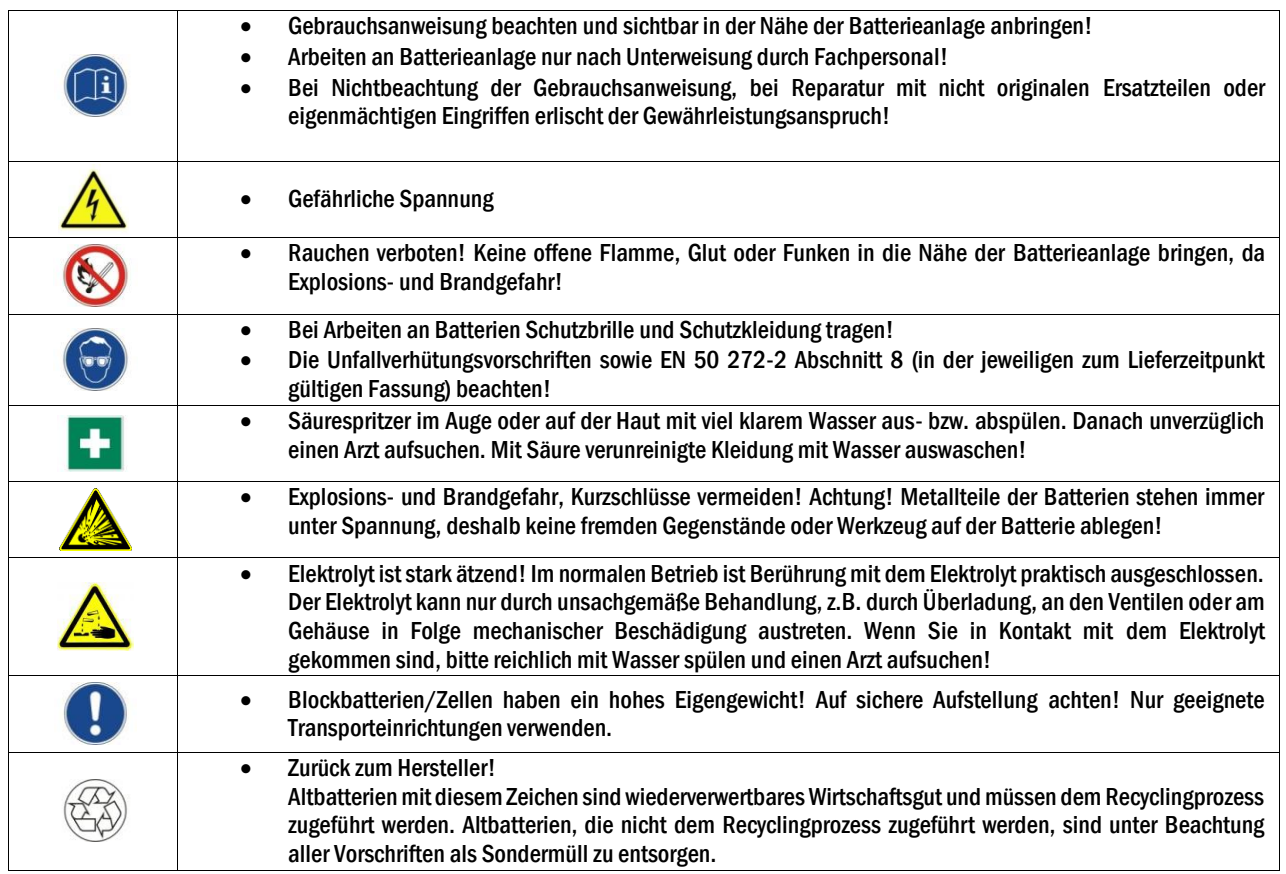

### <span id="page-10-1"></span>5 Lieferumfang

Im Lieferumfang der miniControl plus-Anlage enthalten sind:

- $\bullet$  1x Anlage miniControl *plus* im Kompaktschrank
- 18x Batterie Typ RPower 12170 (Standard), andere Typen auf Anfrage erhältlich
- 1x Betätigungswerkzeug abgewinkelt 2,5mm, teilisoliert
- 1x ¼"- Sechskant-Bit 3 x 25mm mit Mittellochbohrung
- 1x Batterieverbinder-Kabelsatz (15x Reihenverbinder 300mm x 2,5mm<sup>2</sup>; 2x Etagenverbinder 680mm x 2,5mm<sup>2</sup>)
- 1x Kurzanleitung Inbetriebnahme (dieses Dokument)

Für die Installation außerdem erforderliche Werkzeuge und Materialien (vom Installateur mitzubringen):

- geeichtes Messgerät für Spannungsmessungen im Bereich bis 500VAC bzw. 300VDC
- Sechskant-Bit-Schraubendreher (zur Aufnahme des oben aufgeführten Sechskant-Bits)
- Schlitzschraubendreher Breite 5,5mm
- 8er Maul- bzw. Steckschlüssel (Drehmomentschlüssel), siehe Batteriebehandlungsvorschrift

## *Anschluss und Inbetriebnahme*

## <span id="page-11-0"></span>Seite 12

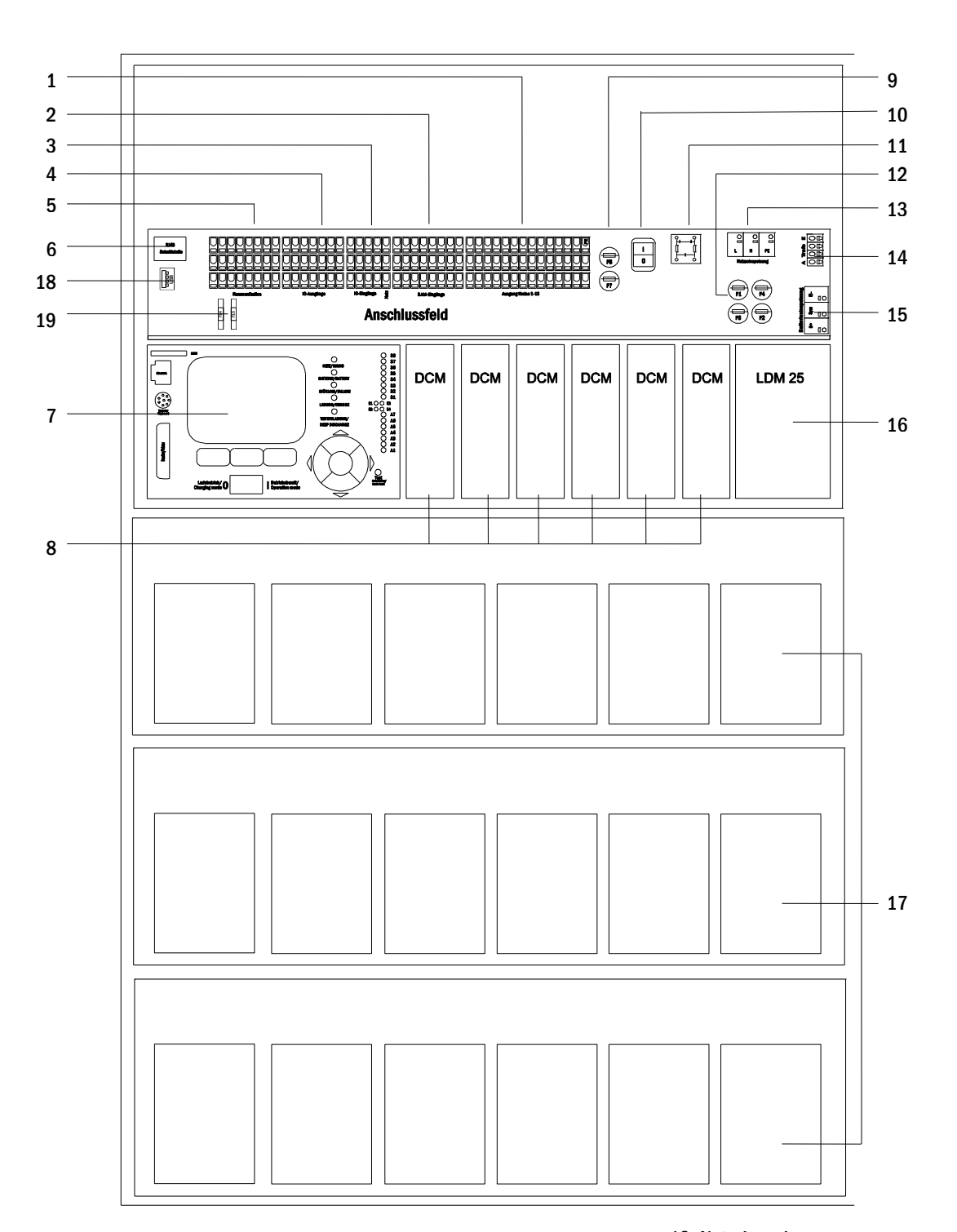

Stromkreise

- <span id="page-11-1"></span>Steuerzentrale
- 2 SAM-Eingänge (Schalterabfragemodul) 8
- IOM-Eingänge (Input/Output-Modul)
- 4 IOM-Ausgänge (Input/Output-Modul)
- Kommunikation
- Ethernetanschluss
- 
- **Stromkreismodule**
- Sicherungen Hilfsstromkreis
- Netzschalter
- Netzfilter
- Sicherungen Netz-/Batterieeinspeisung

Abbildung 1: Innenansicht

- 13 Netzeinspeisung
- Anschluss Ringkerntransformator
- Batterieanschluss
- Ladeeinheit
- Batterieblöcke
- USB-Port für 5V-WLAN-Modul
- Sicherungen für IOM-Schaltspannung (Klemmen 11/12/19/20)

## *Anschluss und Inbetriebnahme*

#### <span id="page-12-0"></span>6.1 Anschluss des Lade- und Schaltgerätes

Der Anschluss des Stromversorgungssystems erfolgt über Klemmen auf der rückwärtigen Hauptplatine. Diese sind in Klemmenblöcke eingeteilt, die zur besseren Übersicht hauptsächlich aus mehreren aneinander gereihten 3-Etagen-Klemmen bestehen, welche nachstehend aufgeführt einzeln beschrieben werden.

#### <span id="page-12-1"></span>6.1.1 Ethernetanschluss

Ebenfalls wie alle anderen Systeme der MultiControl-Familie verfügt auch dieses System über eine Ethernet-Schnittstelle, mittels derer sie zur Fernüberwachung in ein Netzwerk eingebunden werden kann. [Abb. 2](#page-12-4) zeigt die Anordnung der Netzwerkanschlussbuchse auf der rückseitigen Hauptplatine im Gehäuseinneren. Zum Anschluss verwenden Sie bitte Standard-Netzwerkkabel nach Norm EN 50173 (Cat5- Patchkabel mit RJ45-Stecker).

Hinweis: Bei Überschreitung der Maximallänge des Netzwerkkabels (80m) muss ein Repeater zur Signalauffrischung eingesetzt werden. Das Netzwerkkabel muss der Norm EN 50173 entsprechen.

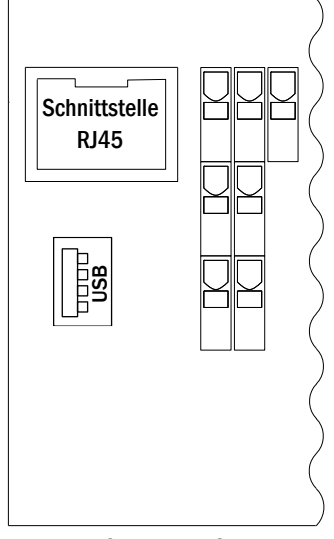

<span id="page-12-4"></span>Abbildung 2: Ethernet-Schnittstelle

### <span id="page-12-2"></span>6.1.2 Anschluss der Kommunikation

Der i[n Abb. 3](#page-12-3) dargestellte Klemmenblock "Kommunikation" dient dem Anschluss weiterer externer, busfähiger Befehls-, Kommunikations- und Schaltmodule. Für deren Anschluss muss ein geschirmtes 4-adriges Datenkabel (z.B. J-Y(St)-Y) verwendet werden. Folgende Anschlüsse können über diese Klemmen realisiert werden:

- ModBus/Gebäudeleittechnik (COM 1)
- externer Drucker (COM 2)
- Spannungsabgänge (nur für Service!)
- $\bullet$  RS485-1  $\overline{\phantom{a}}$  für SAM08, SAM24,
- RS485-2  $\int MC-LM$ , MCT15 (S)
- Ruhestromschleife mit integriertem CCIF

Nähere Informationen entnehmen Sie bitte der nachstehenden Tabelle bzw. Kapite[l 13](#page-56-0) "[Modulbeschreibungen](#page-56-0)".

| 1  | $\boldsymbol{2}$ | 3  | $\pmb{4}$ | 5  | 6  | 7  | 8  |
|----|------------------|----|-----------|----|----|----|----|
|    |                  |    |           |    |    |    |    |
| 9  | 10               | 11 | 12        | 13 | 14 | 15 | 16 |
|    |                  |    |           |    |    |    |    |
| 17 | 18               | 19 | 20        | 21 | 22 | 23 | 24 |

<span id="page-12-3"></span>Abbildung 3: Kommunikationsanschlüsse

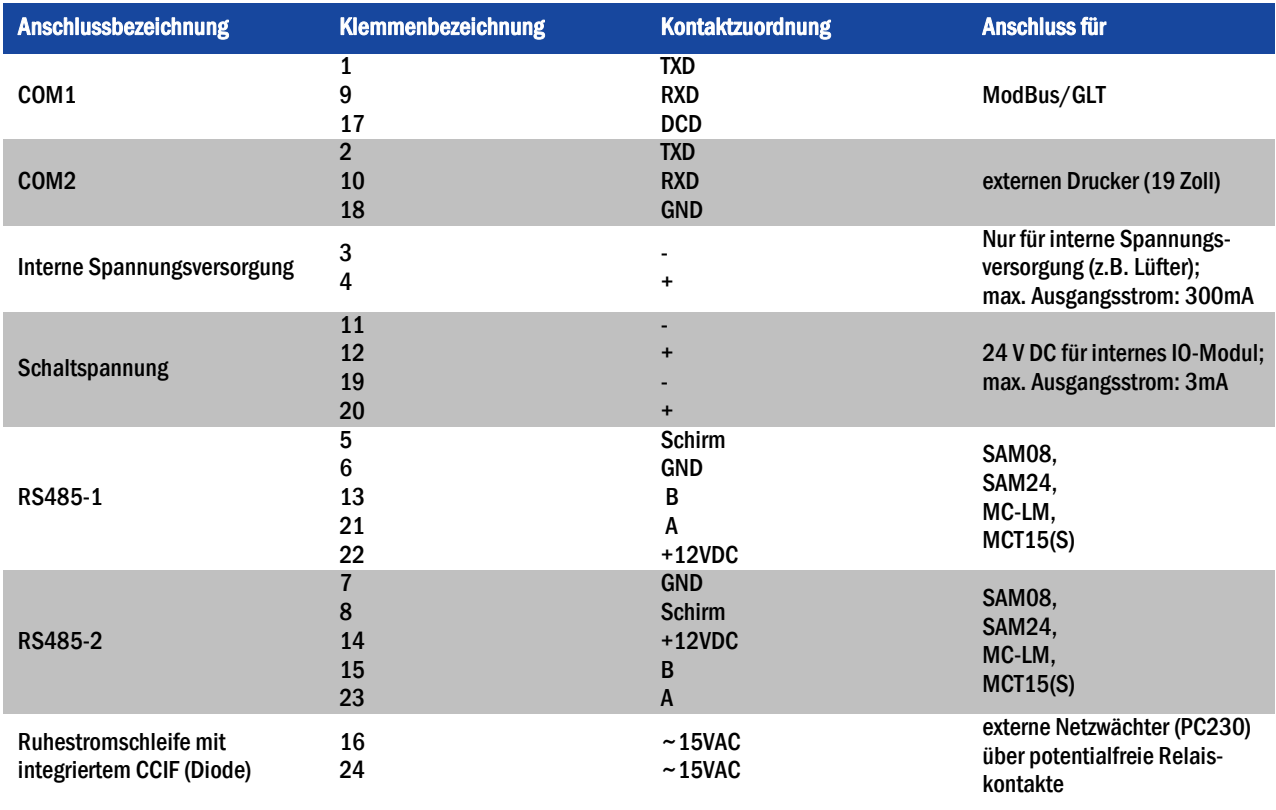

## <span id="page-13-0"></span>6.1.3 Anschluss des Opto-/Relaisschnittstellenmoduls(IOM)

Das integrierte Opto-/Relaisschnittstellenmodul (IOM) dient der normkonformen Ein- und Ausgabe von Fehler- und Statusmeldungen dieses Stromversorgungssystems an externe Prüf- und Überwachungseinrichtungen. Es verfügt über 7 potentialfreie Relaisumschaltkontakte (Ausgänge) und 4 verpolungstolerante Mehrbereichsspannungs-Eingänge sowie eine weitere Klemme (L) zur Spannungsversorgung (230V/50Hz) von potentialfreien Schaltkontakten. [Abb. 4](#page-13-1) zeigt die zugehörigen Klemmen.

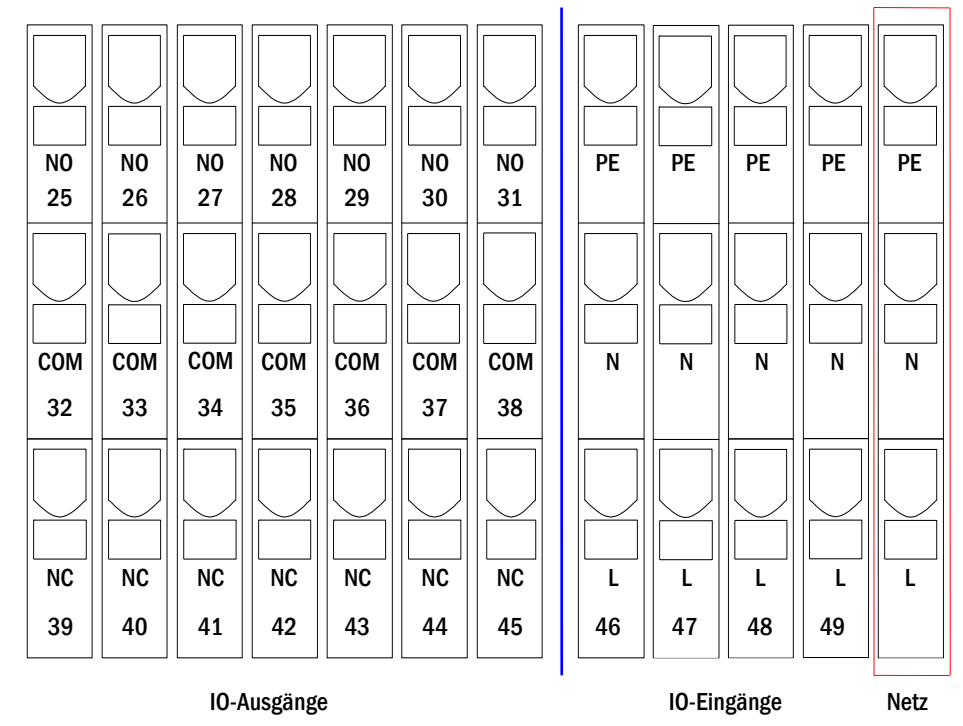

<span id="page-13-1"></span>Abbildung 4: Ein- und Ausgänge IO-Modul

Seite 15

Hinweis: Die galvanisch getrennten Schalteingänge dürfen mit folgenden Spannungen belegt werden: 24V-255V DC oder 220/230V (50/60Hz). Die potentialfreien Relaiskontakte sind ausgelegt für max. 1, 6A / 30V DC oder max. 6A / 250V AC.

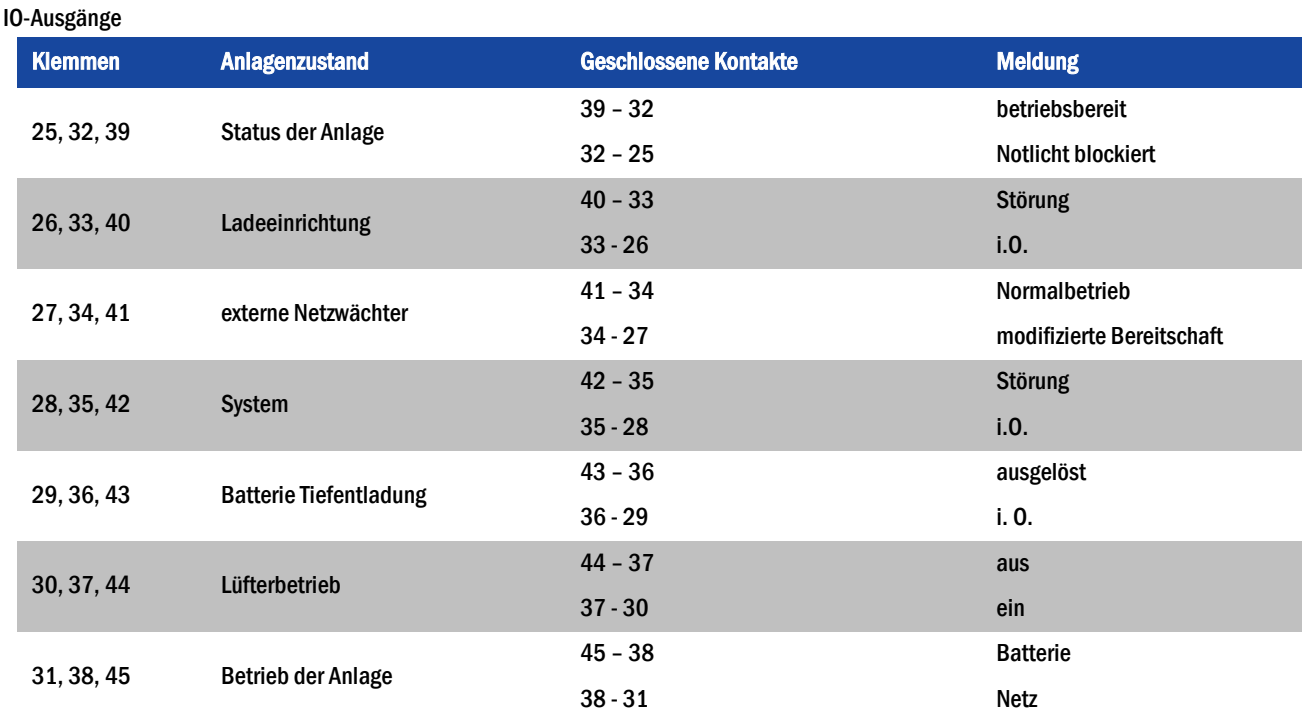

#### IO-Eingänge

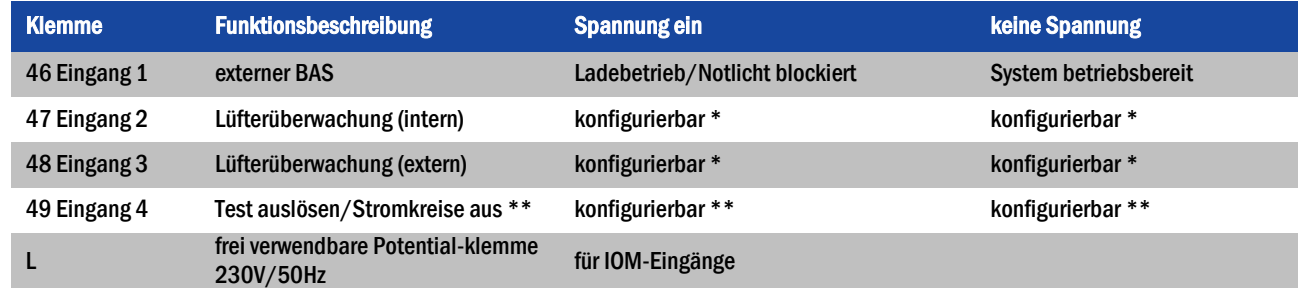

\* Die Funktion der Eingänge zur Lüfterüberwachung (IOM1, Eingang 2+3) ist konfigurierbar (Fehlermeldung bei Wegfall der Spannung an Eingang 2/3 oder Fehlermeldung bei Anliegen einer Spannung an Eingang 2/3, siehe hierzu Abschnitt [9.11.4\)](#page-44-0).

\*\* Eingang 4 ist ab Werk deaktiviert, kann jedoch für eine der beiden folgenden Funktionen konfiguriert werden:

- Test auslösen: keine Spannung = keine Aktion; Spannung liegt an = Test wird ausgelöst
- Stromkreise ausschalten: keine Spannung = Stromkreise abgeschaltet und Test verriegelt; Spannung ein = Stromkreise eingeschaltet / normaler Betrieb

Hinweis: Die Ein- und Ausgänge des IOM dürfen nur mit Funktionskleinspannung (FELV) belegt werden, nicht mit Schutz- oder Sicherheitskleinspannung (PELV, SELV)!

## *Anschluss und Inbetriebnahme*

#### Seite 16

#### <span id="page-15-0"></span>6.1.4 Anschluss der Schalteingänge (SAM)

Zur Übertragung von externen Schaltbefehlen der Allgemeinspannungsversorgung verfügt dieses Stromversorgungssystem über ein Lichtschalterabfragemodul. Wie der [Abb. 5](#page-15-2) (ode[r Abb. 1,](#page-11-1) Ziffer 2) zu entnehmen ist, handelt es sich hierbei ebenfalls um 3-Etagen-Federkraftklemmen, welche als Printklemmen auf der rückseitigen Hauptplatine aufgebracht sind. Diese sind für einen Kabelquerschnitt (eindrähtig) von 0,5mm² bis 2,5mm² zugelassen. In jedem dieser Stromversorgungsgeräte stehen hierfür 8 Etagenklemmen (50-57) als Schalteingänge (220/230V AC, 50/60Hz; 24-250V DC Schaltspannung) sowie eine weitere Klemme (L) zur Spannungsversorgung (230V/50Hz) von potentialfreien Schaltkontakten zur Verfügung. Für den Anschluss ist ebenfalls netzspannungstaugliches Kabelmaterial nach DIN 57250-1 VDE 0250-1 zu verwenden. Ferner sind die Richtlinien der MLAR, EltBauVo sowie DIN VDE 0100 zu beachten.

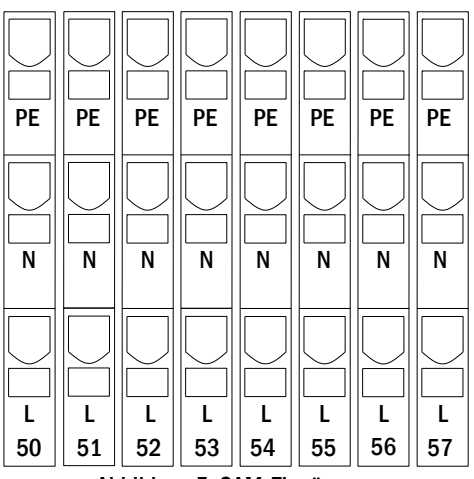

<span id="page-15-2"></span>Abbildung 5: SAM-Eingänge

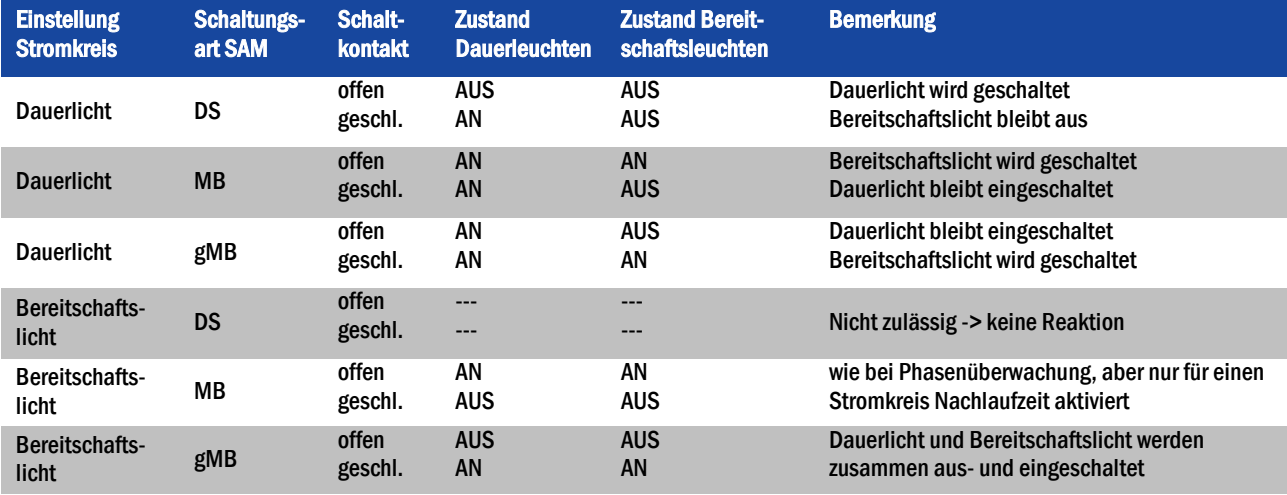

## <span id="page-15-1"></span>6.1.5 Anschluss der Stromkreise

Der Anschluss zu den Verbraucherstromkreisen erfolgt über 3-Etagen-Federkraftklemmen, welche als Printklemmen auf der rückseitigen Hauptplatine aufgebracht sind (sieh[e Abb. 1,](#page-11-1) Ziffer 1). Diese sind für einen Kabelquerschnitt (eindrähtig) von 1,5mm² bis 2,5mm² zugelassen. Hierbei ist unbedingt auf die korrekte Polarität zu achten. Für den Anschluss ist netzspannungstaugliches Kabelmaterial nach DIN 57250-1 VDE 0250-1 zu verwenden. Ferner sind die Richtlinien der MLAR, EltBauVo sowie DIN VDE 0100 zu beachten.

Hinweis: Die anzuschließenden Stromkreise müssen vorher auf Installationsfehler überprüft worden sein (Kurzschluss- und Erdschlussfreiheit).

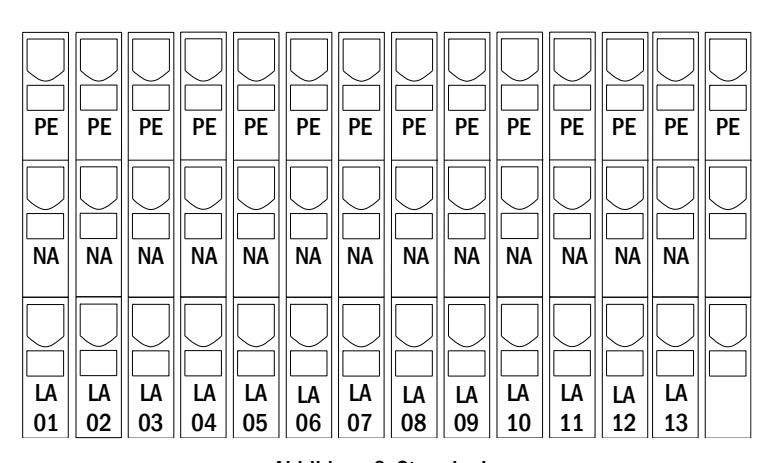

<span id="page-15-3"></span>Abbildung 6: Stromkreise

### <span id="page-16-0"></span>6.1.6 Sicherung des Hilfsstromkreises

Für den Anschluss externer Spannungsversorgungen besitzt dieses System einen Hilfsstromkreis mit einer Ausgangsspannung von 230VAC/216VDC. Dieser Hilfsstromkreis darf mit maximal 150VA belastet werden. Er verfügt nicht über die Eigenschaften wie Einzelleuchten- oder Stromkreisüberwachung, sondern kann wahlweise als Dauerlicht- oder Bereitschaftslichtstromkreis programmiert werden. Auch sind mit diesem Hilfsstromkreis keine Mischbetriebsschaltungen möglich. Externe Schaltbefehle über Lichtschalterabfragemodule oder busfähige Netzwächter können diesem Stromkreis jedoch zugeordnet bzw. programmiert werden. Die i[n Abb. 7](#page-16-3) dargestellten Sicherungen (F7/F8) dienen der Absicherung dieses Hilfsstromkreises.

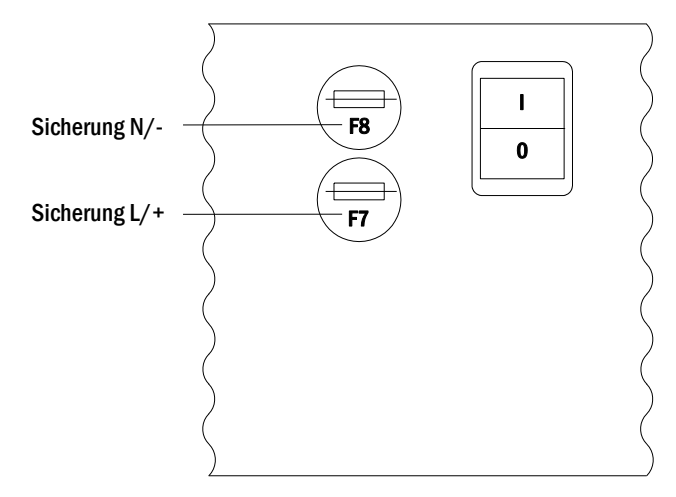

<span id="page-16-3"></span>Abbildung 7: Sicherung Hilfsstromkreis

## <span id="page-16-1"></span>6.1.7 Netzhauptschalter

[Abb. 8](#page-16-2) zeigt den Netzhauptschalter des Stromversorgungssystems, über den das System eingeschaltet werden kann. Dieser Netzhauptschalter arbeitet zweipolig.

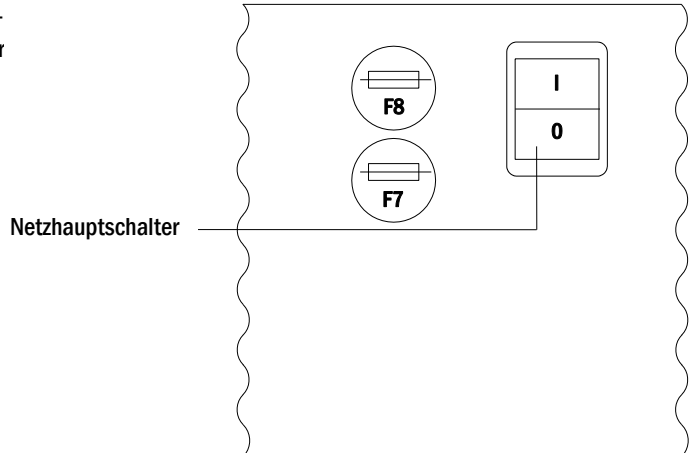

<span id="page-16-2"></span>Abbildung 8: Netzhauptschalter

## *Anschluss und Inbetriebnahme*

## <span id="page-17-0"></span>6.1.8 Sicherungen für Netz-/Batterieeinspeisung

[Abb. 9](#page-17-2) zeigt die Hauptsicherungen für Netz- und Batteriespannung, welche sich im Gehäuseinneren auf der rückseitigen Hauptplatine befinden.

#### Hinweis:

Seite 18

Das Entnehmen bzw. Einsetzen dieser Sicherungen sollte nur mit einem Schlitzschraubendreher Breite 5,5mm erfolgen! Bitte achten Sie beim Einsetzen der Sicherungen auf das korrekte Einsetzen des Bajonettverschlusses!

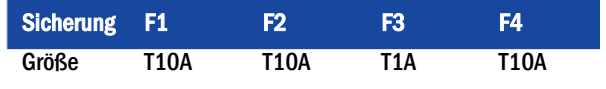

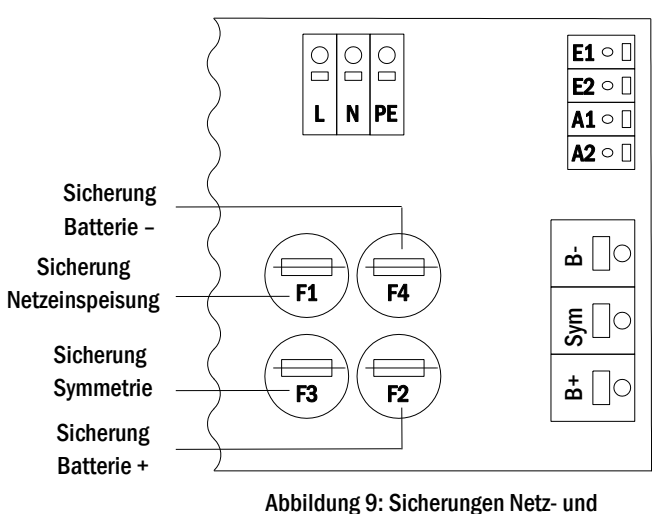

<span id="page-17-2"></span>Batterieeinspeisung

### <span id="page-17-1"></span>6.1.9 Netzeinspeisung

Die hier abgebildeten Anschlussklemmen dienen dem einphasigen Netzanschluss (230V AC 50/60Hz) des Gerätes. Beim Anschluss ist auf eine richtige Polung zu achten. Diese Anschlussklemmen sind für einen eindrähtigen Kabelquerschnitt bis maximal 4mm² ausgelegt.

Hinweis: Der zu wählende Querschnitt des Netz- und Batteriekabels hängt von der realen Anschlussleistung der Anlage, der Absicherung und der Länge des Kabels ab.

Hinweis: Die Absicherung des Netzanschlusses ist zweifach selektiv zu bemessen (Sicherungsgröße 20A). Ein Fehlerstrom-Schutzschalter (FI) ist für die Absicherung nicht zulässig.

Empfehlung: Für die Netzeinspeisung verwenden Sie bitte dreiadriges Kabel des Typs NYM-J, mit einem Leiterquerschnitt von min. 3x1,5mm<sup>2</sup> bis max. 3x4mm<sup>2</sup> . Beachten Sie bei der Wahl des Querschnitts die Kabellänge, um die maximal zulässigen Spannungsverluste einzuhalten.

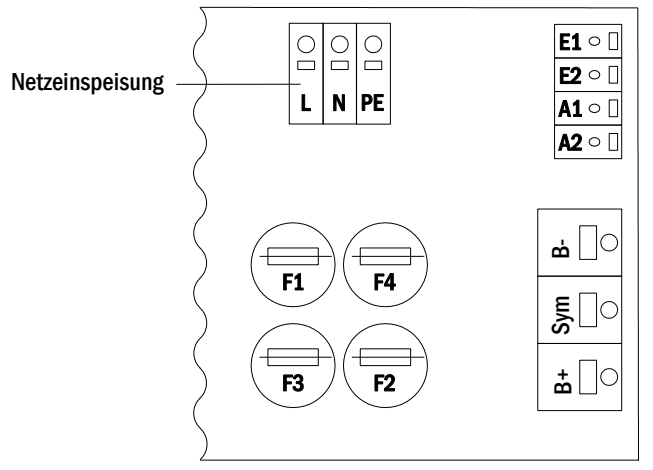

<span id="page-17-3"></span>Abbildung 10: Netzeinspeisung

## *Anschluss und Inbetriebnahme*

#### <span id="page-18-0"></span>6.1.10 Sicherungen für die 24V-Schaltspannung

Zur Absicherung der auf den Klemmen 11/12 sowie 19/20 verfügbaren 24V-Schaltspannung sind auf der Hauptplatine der Anlage unterhalb des Klemmenblocks die Sicherungen F14 und F15 angebracht. Je nach Erzeugungsart dieser Schaltspannung (per ohmschem Spannungsteiler oder mit einem Schaltnetzteil Typ NT24) wird die Anlage mit zwei verschiedenen Sicherungsgrößen geliefert:

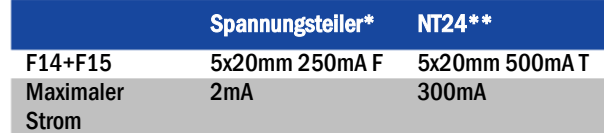

- \* Standardausführung
- \*\* Sonderausführung nur auf Bestellung (nicht nachrüstbar) aus abbildung 11: Sicherungen F14 + F15

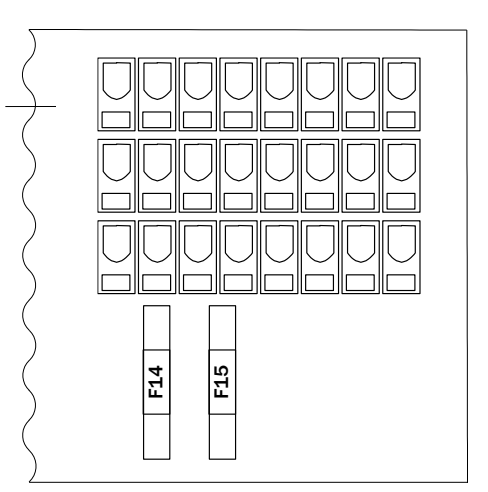

#### <span id="page-18-1"></span>6.1.11 USB-Stromversorgung für WLAN-Modul

Die USB-Buchse links auf der Hauptplatine dient zur Stromversorgung für ein optionales WLAN-Modul.

Hinweis: Diese Buchse besitzt keinerlei Schnittstellen-Funktion.

Hinweis: Das WLAN-NT ist serienmäßig nicht verbaut.

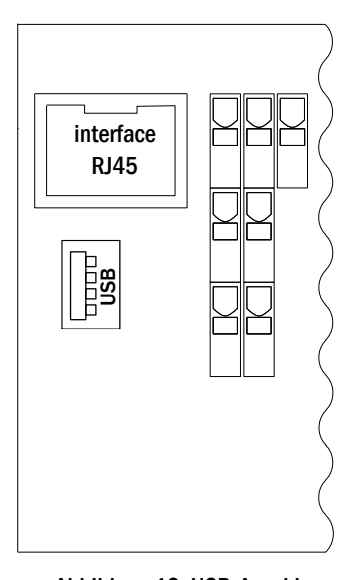

Abbildung 12: USB-Anschluss

#### <span id="page-19-0"></span>6.1.12 Anschluss eines internen Lüfters(bei Einbau in E30-Gehäuse)

Der Lüfteranschluss für einen internen Lüfter bei Einbau der Anlage in ein optionales E30-Gehäuse geschieht nach dem nachfolgend gezeigten Anschlussschema. Folgende Klemmen werden verwendet: Kl. 4 (Lüfter +), Kl. 3 (Lüfter -), Kl. 47 N+L (IOM-Eingang 2 zur Lüfterüberwachung, welcher anschließend über LC-Display oder Web programmiert werden muss). Näheres zu den Klemmen siehe in Abschnit[t 4.1.2](#page-12-2) und [4.1.3.](#page-13-0)

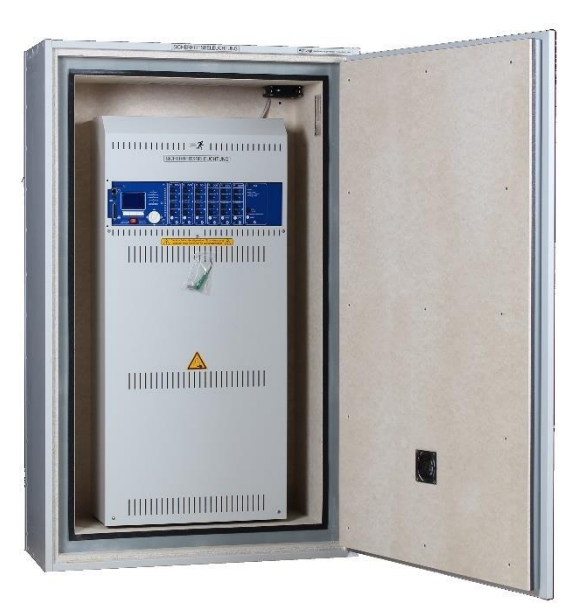

Abbildung 13: miniControl plus in E30-Gehäuse

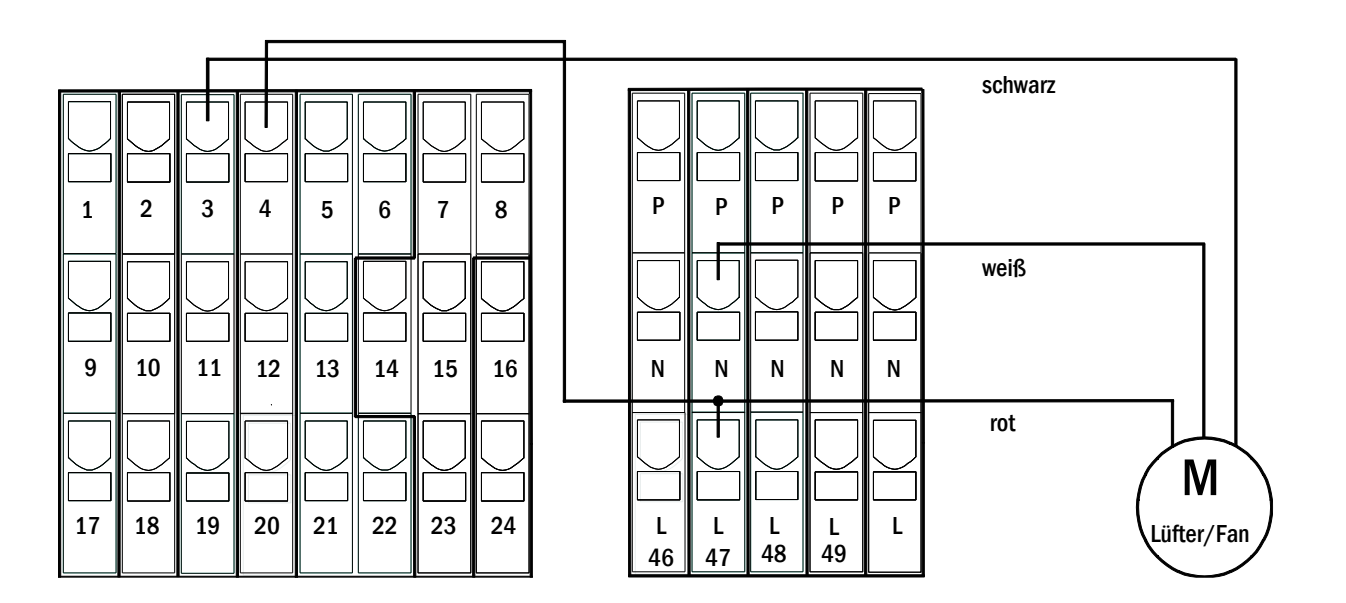

Abbildung 14: Anschluss eines internen Lüfters

#### <span id="page-20-0"></span>6.2 Aufstellung und Anschluss der Batterieanlage

## <span id="page-20-1"></span>6.2.1 Aufstellung

Positionieren Sie das System an den hierfür vorgesehenen Platz. Achten Sie bei der Auswahl des Batterieraumes auf ausreichende Be- und Entlüftung gemäß DIN VDE 0510; EN 50272-2 bzw. EltBauVO. Vergewissern Sie sich, dass die Batteriesicherungen [\(Abb. 9\)](#page-17-2) entnommen sind. Montieren Sie die Batterien anhand der [Abb. 15.](#page-20-2) Ordnen Sie nun die Batterieblöcke auf den entsprechenden Ebenen des Batteriegehäuses an. Die Batterien sind so aufzustellen, dass zwischen einzelnen Blöcken eine umgebungsbedingte Temperaturdifferenz von mehr als 3°C nicht auftreten kann. Der Abstand zwischen verschlossenen Bleibatterien soll mindestens 5 mm betragen.

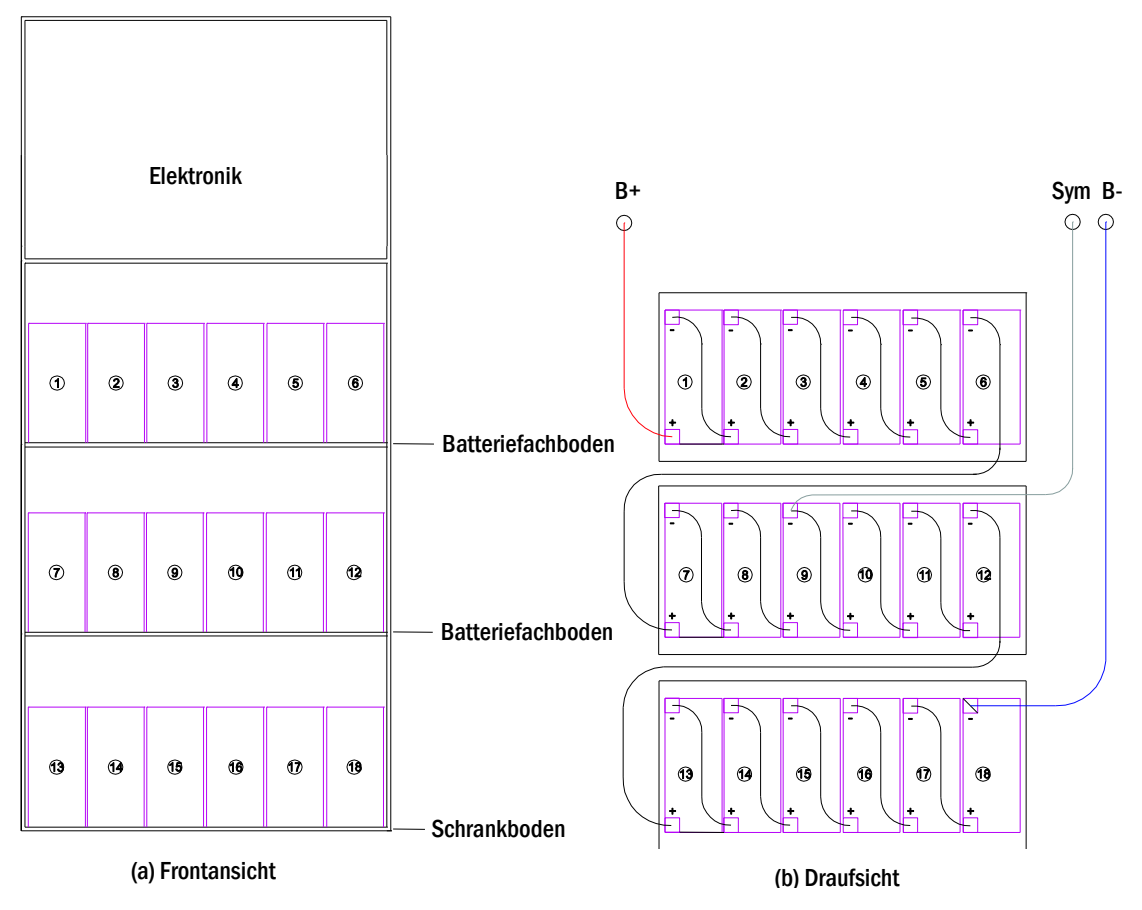

<span id="page-20-2"></span>Abbildung 15: Aufstellung und Verschaltung der Batterieblöcke

Hinweis: Vor der Inbetriebnahme sind alle Blöcke auf mechanische Beschädigung, polrichtige Verschaltung und festen Sitz der Verbinder zu prüfen.

#### Seite 22

#### <span id="page-21-0"></span>6.2.2 Anschluss der Batterieblöcke

Entnehmen Sie die Batteriesicherungen F2 und F4. Verkabeln Sie die Batterieblöcke in Reihe wie i[n Abb. 15](#page-20-2) (b) dargestellt. Danach schließen Sie die von der Batterieklemme [\(Abb. 1,](#page-11-1) Ziffer 15) kommenden Kabel entsprechend [Abb. 15](#page-20-2) (b) an (rot = B+/Pluspol an den Pluspol von Block 1, grau = Symmetrie an den Minuspol von Block 9 sowie blau = B-/Minuspol an den Minuspol von Block 18). Gegebenenfalls sind zuvor die Polabdeckungen aufzubringen.

Nachdem Sie die Batterien in Reihe und nach Aufbauskizze (sieh[e Abb. 15\)](#page-20-2) verschaltet haben, messen Sie bitte die Batteriespannung und kontrollieren Sie zeitgleich die richtige Polung an folgenden Messpunkten (bei falscher Polung ertönt ein Piepton als Warnsignal):

- 1. Batteriepol (B+) an Batterieblock 1 gegen Batteriepol (B-) an Batterieblock 18; U ca. 185VDC 240VDC Gesamtspannung
- 2. Batteriepol (B+) an Batterieblock 1 gegen Batteriepol (B-) an Batterieblock 9; U ca. 92,5VDC 120VDC Symmetriespannung

Hinweis: Bitte verwenden Sie zum Anschluss der Batterien ausschließlich die mitgelieferten Verbindungskabel.

Folgende Drehmomente gelten für Schraubverbindungen:

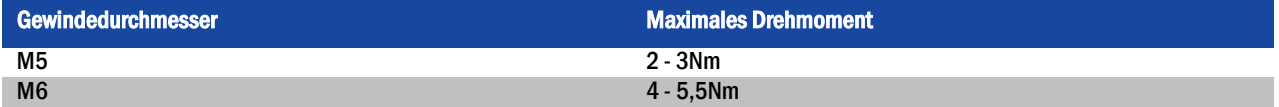

### <span id="page-22-0"></span>7 Bedienung Ihrer Anlage

#### <span id="page-22-1"></span>7.1 Bedienelemente

### <span id="page-22-2"></span>7.1.1 Die zentrale Steuer- und Überwachungseinheit

Die zentrale Steuer- und Überwachungseinheit [\(Abb. 16\)](#page-22-3) stellt das Hauptbedienelement dieser Sicherheitsbeleuchtungsanlage dar. Sie dient der Überwachung, Programmierung und Steuerung von Lade- und Schaltvorgängen. Der Systemzustand wird durch das hinterleuchtete LC-Display sowie fünf mehrfarbige LEDs angezeigt. Die zentrale Steuer- und Überwachungseinheit besitzt an der Frontseite folgende Schnittstellen:

- MMC/SD Slot zum Einspielen von Firmware-Updates
- Ethernetzugang für Servicearbeiten
- Parallel-Schnittstelle (Centronics) für den Anschluss eines Druckers mit HP-Emulation PCL5/6
- PS/2-Anschluss für externe Tastatur

Die Bedienung erfolgt über ein Tastenfeld mit vier Richtungstasten, einer Eingabetaste sowie drei Funktionstasten (F1, F2, F3). Bei Anschluss einer externen Tastatur kann die Bedienung auch komplett über die dort vorhandenen Tasten F1, F2, F3, die vier Pfeiltasten und die Eingabetaste erfolgen. Der in der Front ebenfalls integrierte MMC-Slot dient zum Einspielen von Firmware-Updates.

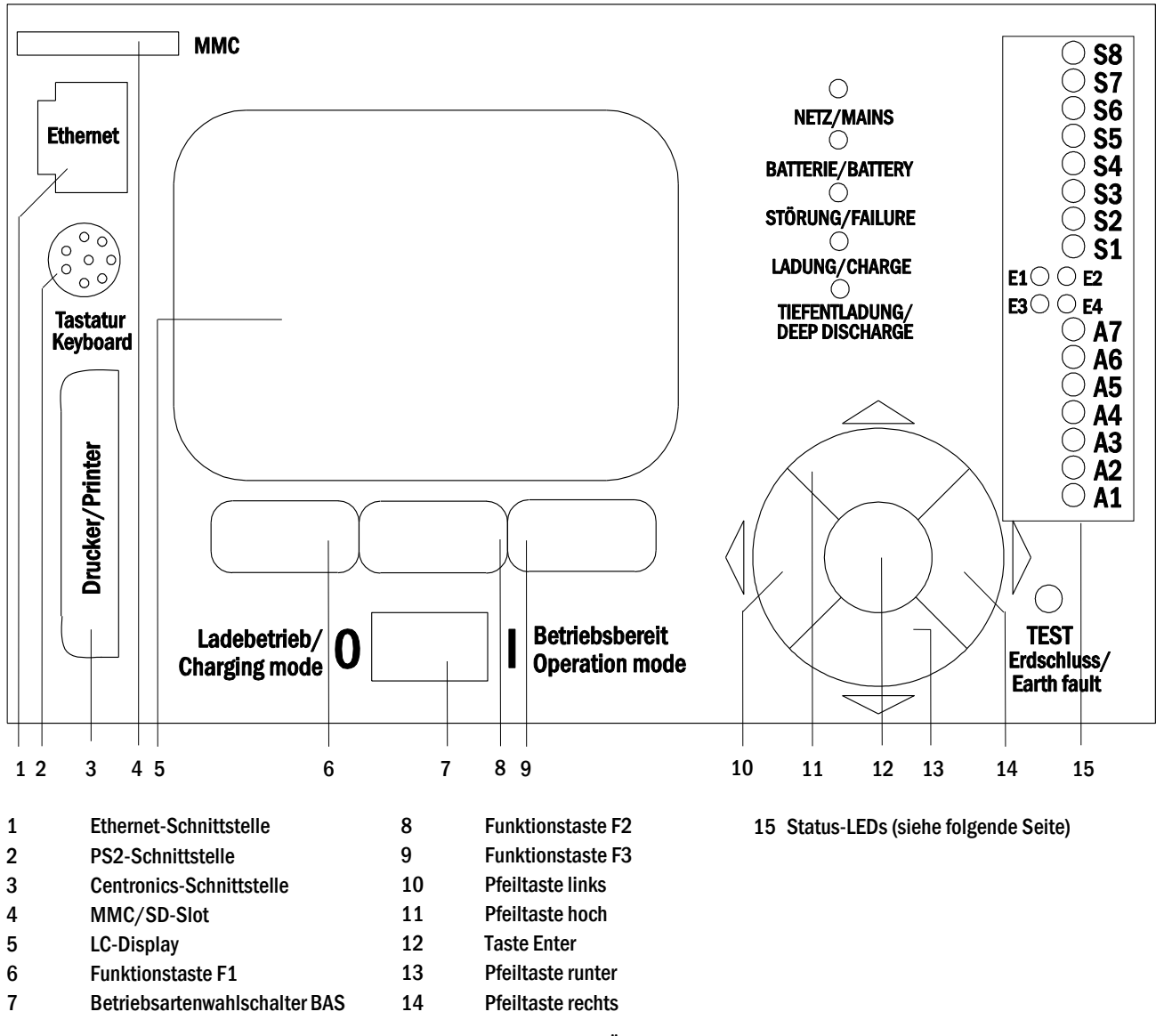

<span id="page-22-3"></span>Abbildung 17: Zentrale Steuer- und Überwachungseinheit

#### Seite 24

## *Anschluss und Inbetriebnahme*

Erklärung zu den Status-LEDs (vgl. Fehler! Verweisquelle konnte nicht gefunden werden., Ziffer 15):

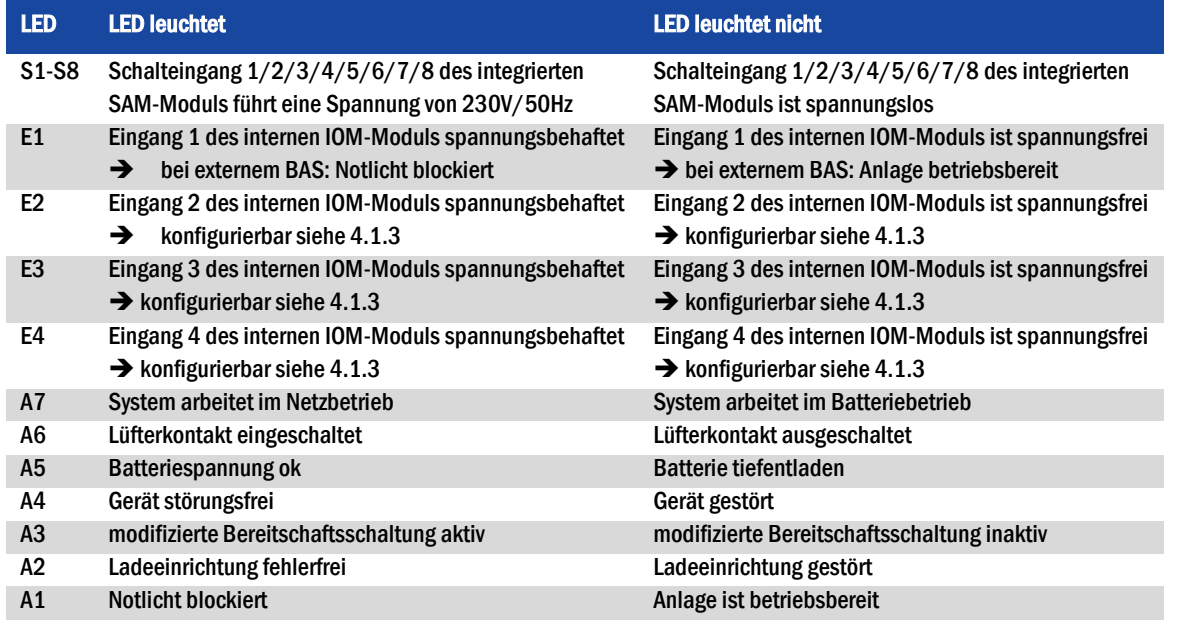

#### <span id="page-23-0"></span>7.1.2 Stromkreismodule

Die Versorgung der Stromkreise dieses Systems erfolgt über sogenannte Stromkreiseinschübe (DCM). Diese beinhalten zwei Stromkreise und realisieren die automatische Umschaltung zwischen Dauer- und Bereitschaftsbetrieb bzw. Netz- und Batterieversorgung. Zur Überwachung der Leuchtenfunktion ist sowohl eine Gesamtstromüberwachung als auch eine Einzelleuchtenüberwachung möglich.

Durch kurzes Drücken des INFO-Tasters wird im LC-Display der zentralen Steuer- und Überwachungseinheit der Zustand des jeweiligen Moduls angezeigt.

Die Versorgung der Stromkreise dieses Systems erfolgt über sogenannte Stromkreiseinschübe (DCM). Diese beinhalten zwei Stromkreise und realisieren die automatische Umschaltung zwischen Dauer- und Bereitschaftsbetrieb bzw. Netz- und Batterieversorgung. Zur Überwachung der Leuchtenfunktion ist sowohl eine Gesamtstromüberwachung als auch eine Einzelleuchtenüberwachung möglich.

Durch kurzes Drücken des INFO-Tasters wird im LC-Display der zentralen Steuer- und Überwachungseinheit der Zustand des jeweiligen Moduls angezeigt.

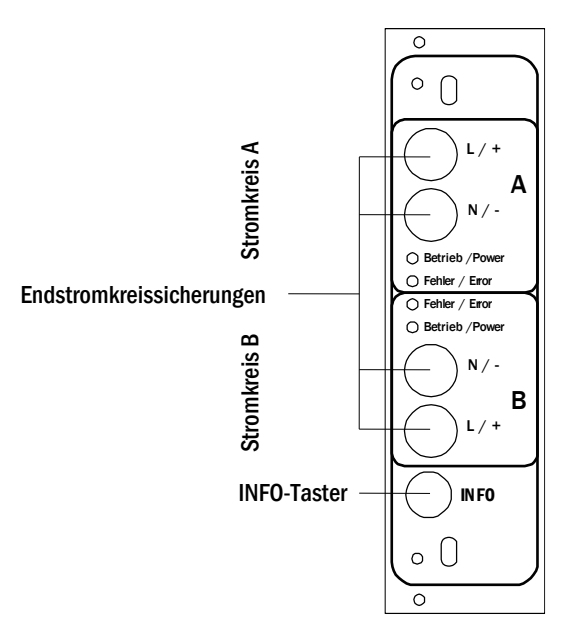

<span id="page-23-1"></span>Abbildung 20: DCM-Stromkreismodul

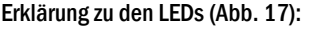

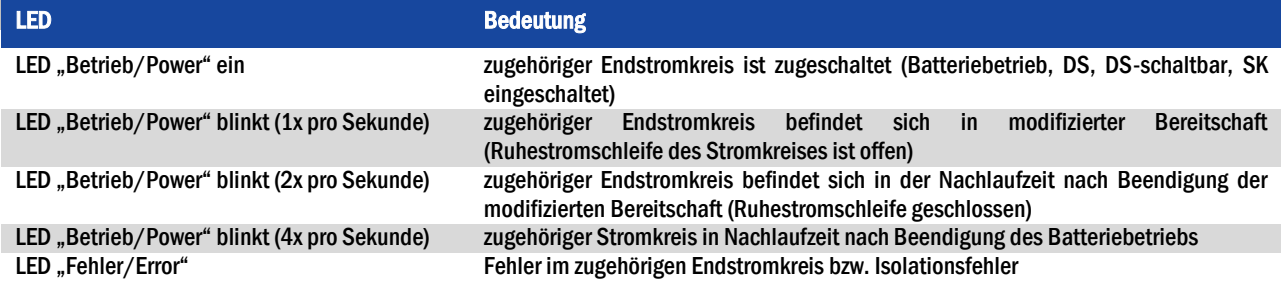

## <span id="page-24-0"></span>7.1.3 Ladeeinheit LDM25

Das für die Ladung der integrierten Batterien verwendete Lademodul vom Typ LDM25 besitzt einen eigenen Prozessor und kann bei vorhandener Netzeingangsspannung völlig autark arbeiten. Es ist im Ausgangsstrom auf 1,0A begrenzt und optimiert den Ladevorgang nach einer IUP(TS)-Kennlinie passend zur Umgebungstemperatur der Batterien; bei einer Umgebungstemperatur der Batterien von über 40°C findet zu deren Schutz keine Ladung statt. Das Lademodul ist kurzschlussfest und im Falle eines Defektes durch eine träge Sicherung (3,15AT, 5x20mm) vor Überstrom geschützt. Darüber hinaus verhindern eine Batteriespannungs-Symmetrieüberwachung und ein integrierter, redundanter Batteriespannungswächter (BSW) eine Überladung der Batterie. Dieser wird werksseitig kalibriert; seine Einstellung darf nicht verändert werden!

Durch kurzes Drücken des INFO-Tasters wird im LC-Display der zentralen Steuer- und Überwachungseinheit der Zustand des Lademoduls angezeigt.

Hinweis: Bei der Sicherung handelt es sich um einen speziellen, DC-tauglichen Typ. Eine Austauschsicherung können Sie vom Lieferanten oder Hersteller Ihrer Anlage beziehen.

Hinweis: Das LDM25 kann per Jumper an unterschiedliche Systemauslegungen (Ausgangsstrom, Batterietyp) angepasst werden. Beachten Sie hierzu im Falle eines Austausches das mitgelieferte Datenblatt.

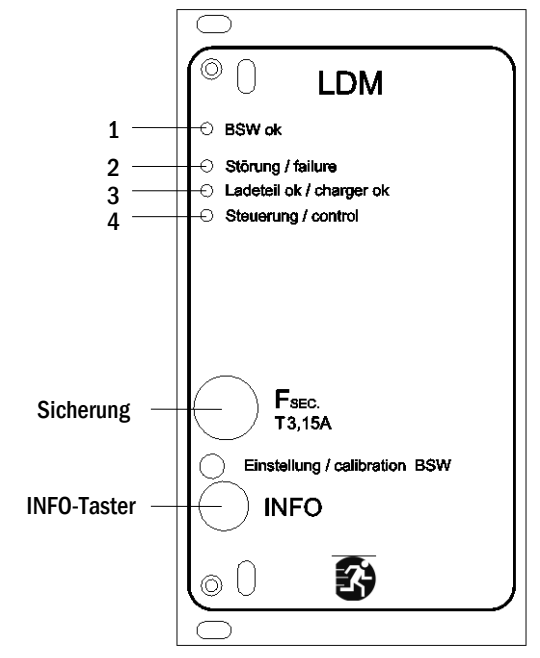

<span id="page-24-1"></span>Abbildung 22: Lademodul LDM25

Abbildung 23: Lademodul LDM25

Erklärung der LEDs 1-4 [\(Abb. 18\)](#page-24-1):

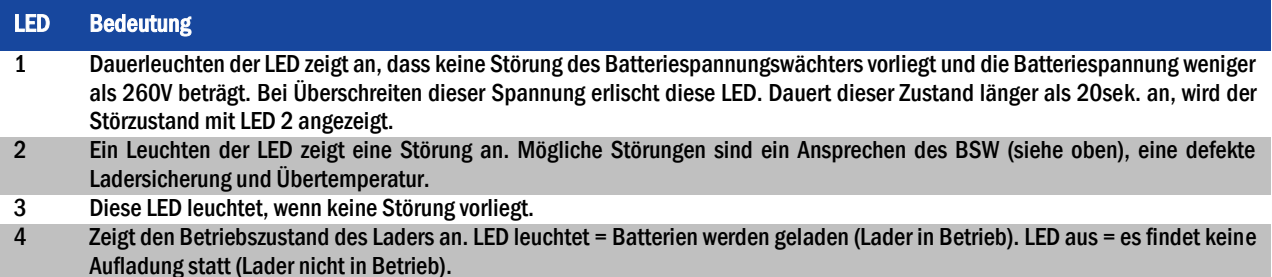

Seite 26

#### <span id="page-25-0"></span>7.2 Allgemeines zur Bedienung

Ihre Anlage kann vollständig über die Bedienelemente an der Vorderseite bedient und konfiguriert werden [\(Abb. 19\).](#page-25-1) Zur Eingabe von Text (z.B. Stromkreisbezeichnungen) empfiehlt sich der Anschluss einer externen Tastatur an den PS2-Anschluss (1).

Der LCD-Bildschirm (2) dient zur Anzeige von Menüs und Informationen. In der untersten Zeile werden – sofern aktiv – die mittels der drei Tasten (3) erreichbaren Softkey-Funktionen angezeigt (Beispiel: [Abb. 21,](#page-28-2) Ziffer 8). Zur Navigation und Dateneingabe werden die ringförmig angeordneten Pfeiltasten  $\triangle, \triangledown, \triangle$  und  $\triangleright$  (4) sowie die Enter-Taste  $\bigcirc$  (5) verwendet. Dabei dienen meist  $\bigtriangleup$  und  $\triangledown$  zur Anwahl von Menüs und Eingabefeldern. Die Auswahl wird jeweils durch helle Hinterlegung angezeigt (invertierte Darstellung). Die Tasten  $\triangleleft$  und  $\triangleright$  dienen zum Ändern von Werten; in manchen Fällen muss die so erfolgte Eingabe mit der Enter-Taste  $\bigcirc$  bestätigt werden. Wird am rechten Rand der Anzeige eine Pfeilspitze > angezeigt, so handelt es sich bei der betreffenden Zeile um ein Untermenü. Dieses kann nach Anwahl der Zeile durch Drücken von  $\triangleright$  oder Enter  $\bigcirc$  geöffnet werden. Von dort gelangt man mit der Softkey-Taste Zurück bzw. Ende wieder zurück.

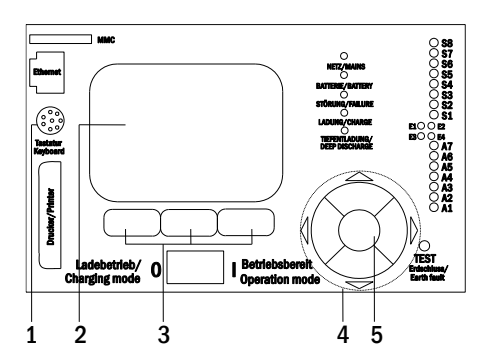

<span id="page-25-1"></span>Abbildung 25: Bedienelemente

In den folgenden Abschnitten werden einige grundlegende Schritte beschrieben, die zur Einrichtung Ihrer Anlage erforderlich sind. Die jeweils benötigten Anzeigen und Funktionen sind auf speziellen Ansichten und Menüs angeordnet, zu denen Sie zuerst im LCD-Bildschirm navigieren müssen. Unter der Überschrift zu jedem Abschnitt finden Sie daher je einen Kasten mit einem Kurzhinweis, wie sie von der Statusanzeige aus dorthin gelangen. Beispiel:

#### Statusanzeige  $\rightarrow$  INFO-Taster (DCM/ACM)  $\rightarrow \triangle \triangledown$  (Stromkreis wählen)  $\rightarrow$  Enter  $\odot$

Hinweis: Bei Anschluss einer externen Tastatur entsprechen die Pfeiltasten  $\triangle, \triangledown, \triangleleft$  und  $\triangleright$  (4) den dortigen Pfeiltasten, die Enter-Taste  $\bigcirc$ (5) der Eingabetaste sowie die Softkey-Tasten (3) den Funktionstasten F1, F2 und F3.

#### Passwortanmeldung

Eine Vielzahl von Einstellungen kann nur mit entsprechender Autorisierung verändert werden. Dazu ist die vorherige Anmeldung am System mittels eines Passwortes erforderlich. Mehr hierzu in Abschnitt "[9.11.7](#page-45-1) [Autorisierung, Anmeldung per Passwort, Abmeldung](#page-45-1)" auf Seite [46.](#page-45-1) Zur Übernahme der geänderten Einstellung verlangt das System nach einer Bestätigung (Ja/Nein). Falls noch keine Anmeldung per Passwort erfolgte, kann sie zu diesem Zeitpunkt nachgeholt und dann mit der Bestätigung fortgefahren werden. In jedem Fall erlischt die Autorisierung ca. zwei Stunden nach der letzten Bedienung und das System kehrt zum Standard-Benutzerstatus "Gast" zurück.

#### Serviceadresse

Die Kontaktadresse des für Ihre Anlage zuständigen Servicetechnikers wird bei der Installation im System hinterlegt. Um an diese Information zugelangen, folgen Sie bitte den Hinweisen in Abschnit[t 9.12](#page-49-0) "[Serviceadresse anzeigen](#page-49-0)" auf Seite [50.](#page-49-0)

## <span id="page-26-0"></span>7.3 Menü – Übersicht (Kurzreferenz)

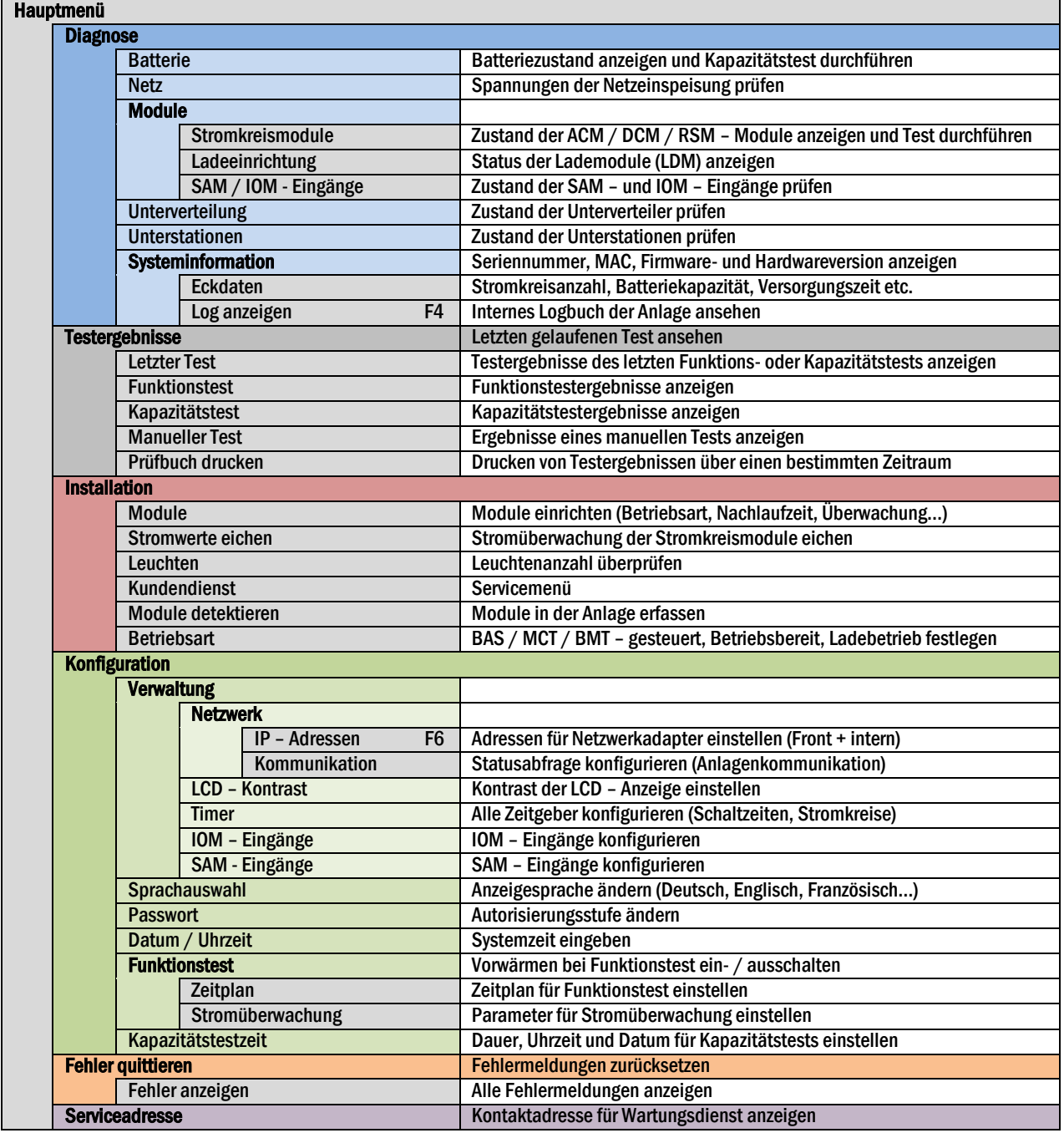

Hinweis: Bei Anschluss einer externen PS2-Tastatur können mit Hilfe der Funktionstasten F4 und F6 die Menüpunkte

- Diagnose > Systeminformation > Log anzeigen (F4) und
- Konfiguration > Verwaltung > Netzwerk > IP-Adressen (F6)

direkt aufgerufen werden.

#### Seite 28

#### <span id="page-27-0"></span>8 Inbetriebnahme des Stromversorgungssystems

Nachdem Sie die Anlage unter Beachtung von Kapitel [4.1](#page-12-0) und [4.2](#page-20-0) aufgestellt, die Batterien und die spannungslose Netzzuleitung angeschlossen und die Sicherungen der Stromkreismodule entfernt haben, gehen Sie wie nachfolgend beschrieben vor.

Achtung! Die internen Stromkreisklemmen sind spannungsbehaftet. Aus diesem Grund sollten vor dem Einschalten alle Sicherungen der Stromkreismodule DCM [\(Abb. 1,](#page-11-1) Ziffer 8) entfernt werden.

1. Netzschalter aus und Betriebsartenwahlschalter auf Ladebetrieb stellen. Stellen Sie den Betriebsartenwahlschalter [\(Abb. 16,](#page-22-3) Ziffer 7) auf Ladebetrieb (Position "0").

2. Batteriesicherungen F2 / F4 einsetzen. Setzen Sie die Batteriesicherungen [\(Abb. 9\)](#page-17-2) wieder ein.

3. Netzspannungsversorgung herstellen. Setzen Sie die Netzzuleitung unter Spannung und prüfen Sie die korrekte Belegung der Netzklemmen [\(Abb. 10\)](#page-17-3) durch die nachfolgend genannten Messungen. Bei einem Anschlussfehler brechen Sie die Inbetriebnahme ab:

Spannung zwischen L1 und N Diese Spannungen sollten ca. 220V bis 240V betragen (bereitgestellte Netzversorgung).

Spannung zwischen L1 und PE  $\int$  Ist dies nicht der Fall, so liegt ein Anschlussfehler vor.

Spannung zwischen PE und N Diese Spannung sollte Null sein. Ist sie es nicht, so liegt ein Anschlussfehler vor.

4. Netzsicherung F1 einsetzen. Setzen Sie die Netzsicherung [\(Abb. 9\)](#page-17-2) ein. Schalten Sie nun den Netzhauptschalter [\(Abb. 8\)](#page-16-2) ein.

Nun ist das System eingeschaltet.

5. Bootvorgang abwarten. Nach Einschalten des Systems ertönt ein akustisches Signal und die Systemsteuerung fährt hoch (sog. Bootvorgang). Dieser Vorgang kann mehrere Minuten dauern. Achtung: Warten Sie das Ende des Bootvorganges ab und schalten die Anlage während dieser Zeit auf gar keinen Fall ab! Während des Bootvorgangs bzw. danach sollte die Anzeige im LC-Display (sieh[e Abb. 16\)](#page-22-3) wie folgt aussehen:

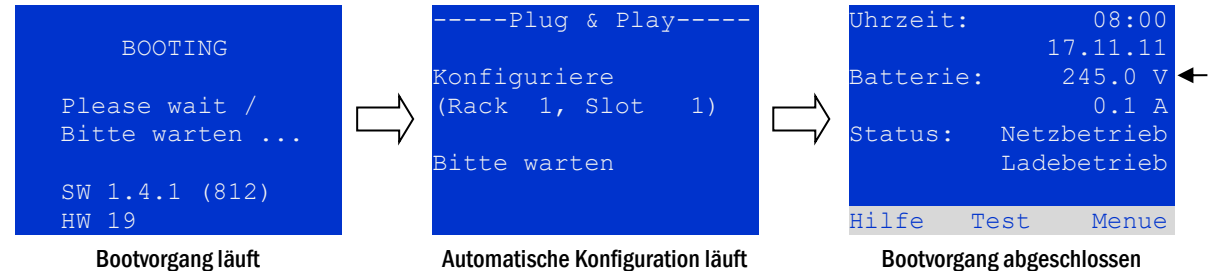

Bootvorgang läuft

<span id="page-27-1"></span>Abbildung 28: Bootvorgang (links, Mitte) und Statusanzeige (rechts).

6. Batteriespannung Stromkreis- und Lademodule überprüfen. Überprüfen Sie die Batteriespannung anhand der Statusanzeige im LC-Display. Sie sollte zwischen 192V und 250V betragen [\(Abb. 20,](#page-27-1) rechtes Bild, Pfeil). Kontrollieren Sie auch die LEDs der DCM-Module und des LDM-Lademoduls. Grünes Dauerleuchten oder Blinken der LEDs zeigt eine ordnungsgemäße Funktion an.

7. Betriebsartenwahlschalter auf "Betriebsbereit" stellen. Schalten Sie den Betriebsartenwahlschalter (Abb. 16. Ziffer 7) auf "Betriebsbereit" (Position "1"). Hierdurch werden die Stromkreise eingeschaltet.

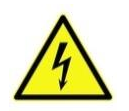

Achtung: Da beim Einschalten alle auf Dauerlichtbetrieb programmierten Stromkreise unter Spannung gesetzt werden, vergewissern Sie sich vorher unbedingt, dass keine Arbeiten mehr daran ausgeführt werden. Sollten noch Arbeiten an Stromkreisen stattfinden, so sind die betreffenden Sicherungen vor dem Einschalten zu entfernen. Setzen Sie diese Sicherungen erst wieder ein, wenn Sie die Stromkreise auf Kurzschlussfreiheit und Isolation geprüft haben.

8. Spannung an Stromkreisklemmen prüfen. Auf Dauerlicht programmierte Stromkreise führen an ihren internen Stromkreisklemmen eine Netzwechselspannung. Aus diesem Grund sollten vor dem Einschalten alle Sicherungen der Stromkreismodule entfernt werden. Setzen Sie diese Sicherungen erst wieder ein, wenn Sie die Stromkreise auf Kurzschluss- und Isolation geprüft haben, und überprüfen Sie die Spannung an allen Stromkreis-Anschlussklemmen [\(Abb. 1,](#page-11-1) Ziffer 1 (siehe auch [Abb. 6\)\)](#page-15-3). Die gemessene Spannung sollte bei jedem Stromkreis der Netzwechselspannung entsprechen.

Die Anlage ist nun fertig installiert und betriebsbereit.

## *Anschluss und Inbetriebnahme*

#### <span id="page-28-0"></span>9 Überprüfen des Anlagenzustandes und grundlegende Einrichtung

## <span id="page-28-1"></span>9.1 Statusanzeige

Nach der Inbetriebnahme wird in der LCD-Anzeige der Anlagenzustand dargestellt [\(Abb.](#page-28-2)  [21\).](#page-28-2) Angezeigt werden im Einzelnen: Uhrzeit (1) und Datum (2), aktuelle Batteriespannung (3), aktueller Batterie-Ladestrom (im Batteriebetrieb – Entladestrom) (4), Anlagenstatus (5, 6). Über die Softkey-Tasten (8) erreichen Sie die eingebaute Hilfe-Funktion, können einen Test ausführen oder das Menue aufrufen.

Hinweis: Das System kehrt aus jeder anderen Anzeige stets nach ca. zwei Minuten zur Statusanzeige zurück, falls keine Eingabe erfolgt.

In den Display-Zeilen 5, 6 und 7 werden folgende Statusmeldungen angezeigt:

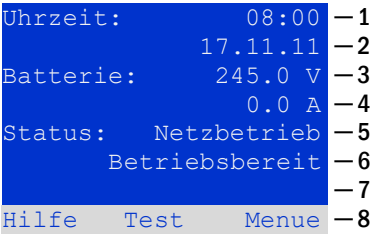

<span id="page-28-2"></span>Abbildung 31: Statusanzeige

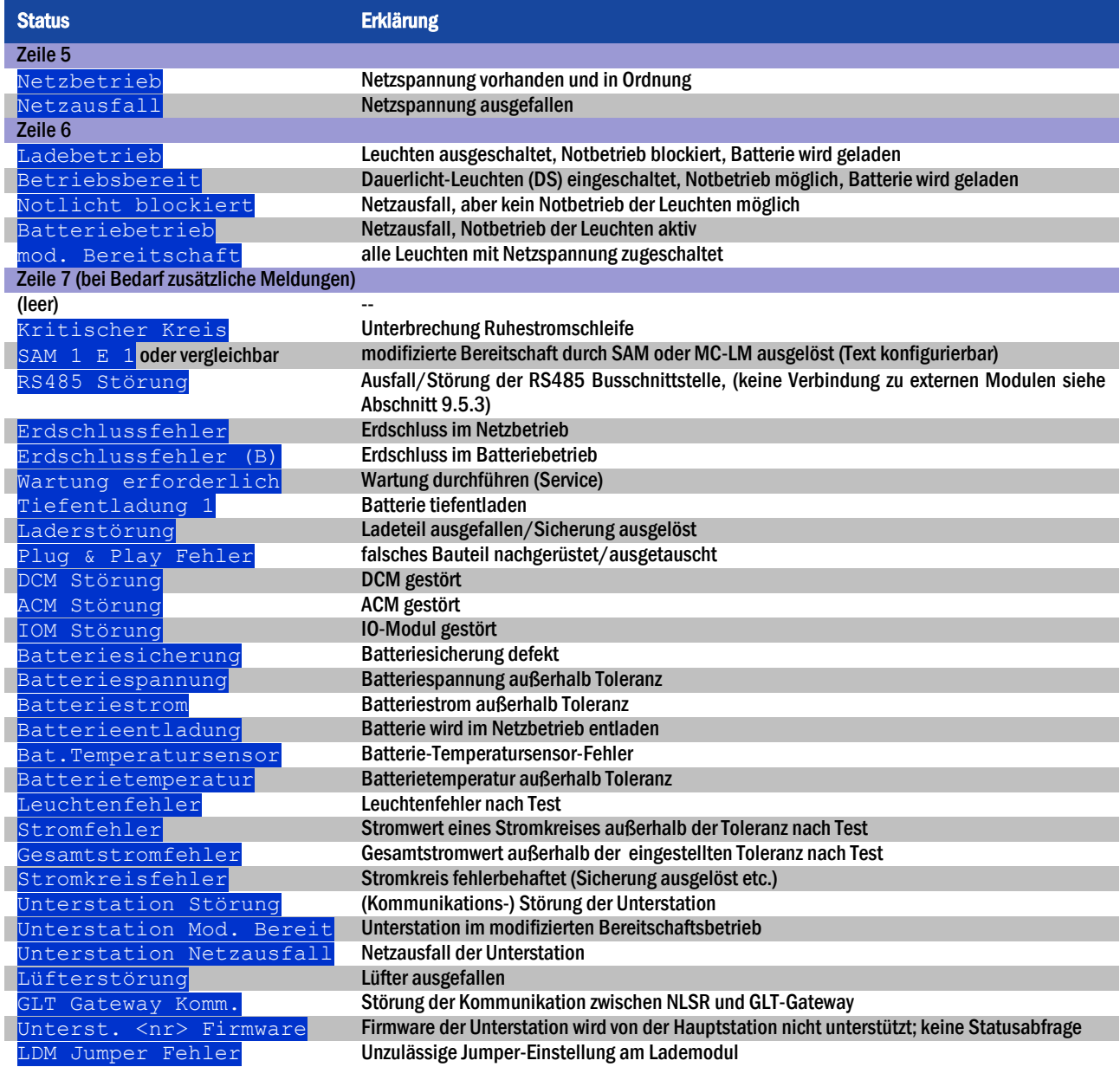

#### Seite 30

#### <span id="page-29-0"></span>9.2 Stromkreise anwählen und Stromkreisstatus ansehen Statusanzeige  $\rightarrow$  INFO-Taster DCM/ACM  $\rightarrow \triangle \triangledown$  (Stromkreis wählen)

Die Stromkreise sind von 1 beginnend durchnummeriert; jedes DCM-Modul besitzt zwei Stromkreise, die mit A und B bezeichnet werden, während ein ACM-Modul nur einen Stromkreis besitzt, der mit A bezeichnet wird. Die Nummerierung der Stromkreise erfolgt nach dem Steckplatz des jeweiligen Modules von links nach rechts, so dass die A-Stromkreise jeweils eine ungerade und die B-Stromkreise eine gerade Nummer tragen. Damit ergibt sich die i[n Abb. 22](#page-29-1) gezeigte Nummerierung. Wird ein Steckplatz freigelassen, so sind auch die zugehörigen Stromkreisnummern nicht vorhanden. Auf diese Weise können der Anlage weitere Stromkreismodule hinzugefügt werden, ohne dass sich die Nummerierung der vorhandenen Stromkreise ändert.

Um nun den Status eines Stromkreises anzuzeigen, drücken Sie am zugehörigen DCM-bzw. ACM-Modul kurz den mit "INFO" beschrifteten Taster ([Abb. 22\).](#page-29-1) Die Anzeige wechselt in die i[n Abb. 23](#page-29-2) gezeigte Ansicht. Angezeigt werden für Stromkreis A und B jeweils (siehe [Abb. 22\)](#page-29-1):

- 1 die laufende Nummer des Stromkreises
- 2 die aktuell entnommene Leistung (in Klammern: Soll- bzw. Referenzwert für Stromüberwachung)
- 3 der Zustand des Stromkreises (Status)

Die laufende Nummer des gerade ausgewählten Stromkreises ist in der Anzeige hell hinterlegt (invertierte Darstellung, i[n Abb. 23](#page-29-2) bei Stromkreis A mit lfd. Nr. 1). Mit den Tasten  $\triangle$  und  $\ \nabla$  können Sie zwischen Stromkreis A und B wechseln. Durch mehrfaches Drücken dieser Tasten können Sie außerdem zur Statusanzeige für die Stromkreise der anderen Module wechseln. Durch Drücken von  $\triangleright$  oder Enter  $\bigcirc$  gelangen Sie zu den Einstellungen des ausgewählten Stromkreises (siehe folgenden Abschnitt). Für jeden Stromkreis können in Zeile 3 folgende Statusmeldungen angezeigt werden:

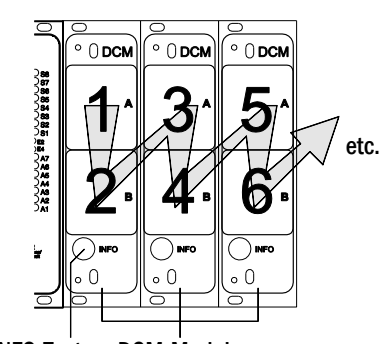

<span id="page-29-1"></span>INFO-Taster DCM-Module Abbildung 34: Nummerierung der Stromkreise

|       |         | $--DCM$ 32-H06-S026--- |        |    |
|-------|---------|------------------------|--------|----|
|       |         | Stromkreis             |        |    |
|       | $P =$   | 0M                     | $OW$ ) |    |
|       | Störung |                        |        |    |
|       |         | B: Stromkreis          |        | -1 |
|       |         | 0M                     | $OW$ ) |    |
|       | Störung |                        |        |    |
| Hilfe |         | Test                   | Zurück |    |
|       |         |                        |        |    |

<span id="page-29-2"></span>Abbildung 37: Stromkreis-Statusanzeige

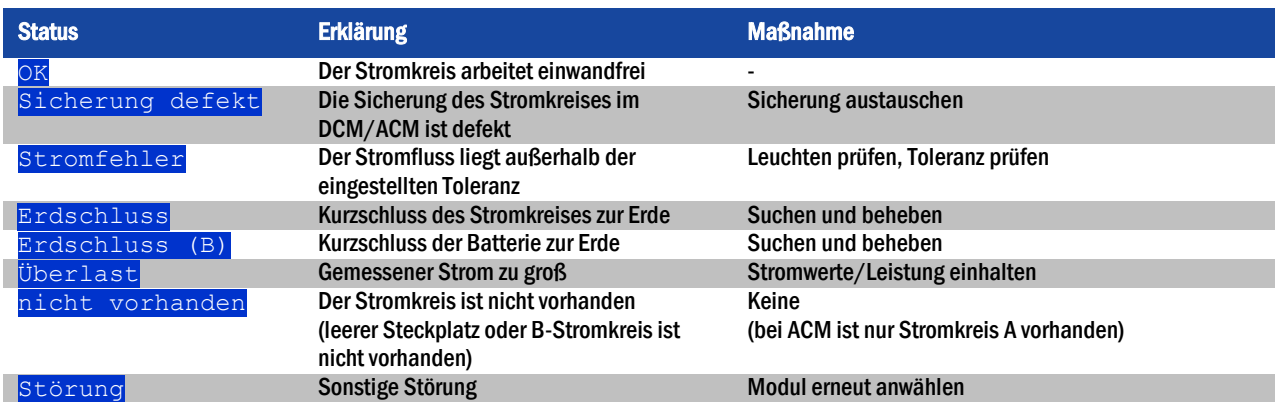

## <span id="page-30-0"></span>9.3 Weitere Stromkreis-Einstellungen ansehen und ändern

Statusanzeige  $\rightarrow$  INFO-Taster DCM/ACM  $\rightarrow \triangle \triangledown$  (Stromkreis wählen)  $\rightarrow$  Enter  $\circ$ 

Nachdem Sie mit dem INFO-Taster die Stromkreis-Statusanzeige geöffnet und den gewünschten Stromkreis mit  $\triangle$  und  $\triangledown$  ausgewählt haben (vgl. voriger Abschnitt), gelangen Sie mit  $\triangleright$  oder Enter  $\bigcirc$  zu der Seite mit den Einstellungen für diesen Stromkreis [\(Abb. 24\)](#page-30-1). Folgende Punkte werden angezeigt:

- 1 die laufende Nummer des angezeigten Stromkreises [\(Abb. 24,](#page-30-1) Ziffer 1). Wenn diese ausgewählt (d.h. hell hinterlegt) ist, können Sie mit  $\triangle$  und  $\triangleright$  zur Ansicht der übrigen Stromkreise wechseln.
- 2 Nachlaufzeit\* (Erklärung siehe unten) [\(Abb. 24,](#page-30-1) Ziffer 2). Diese kann mit  $\triangleleft$  und  $\triangleright$  in Stufen zwischen 1 min und 15 min (Minuten) eingestellt werden; alternativ kann eine manuelle Handrückschaltung\*\*gewählt werden.
- 3 Betriebsart [\(Abb. 24,](#page-30-1) Ziffer 3). Mit  $\triangleleft$  und  $\triangleright$  können Sie zwischen folgenden Einstellungen wählen:

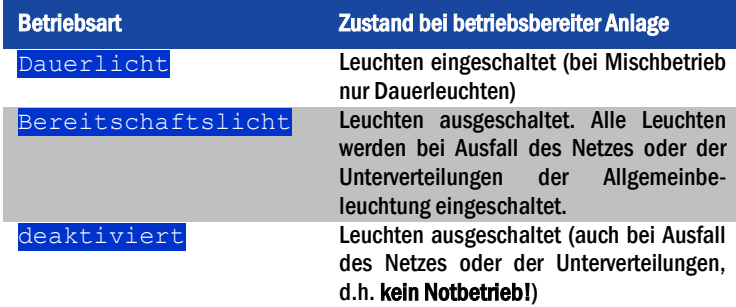

- 4 Überwachungsart (Untermenü) [\(Abb. 24,](#page-30-1) Ziffer 4). Mit  $\triangleright$  oder Enter  $\bigcirc$  gelangen Sie in den Bildschirm zur Einstellung der Überwachungsart (s. folgender Abschnitt [7.3.1\)](#page-31-0).
- 5 Bezeichnung (zweizeilig) [\(Abb. 24,](#page-30-1) Ziffer 5). Jedem Stromkreis können Sie eine 42 stellige Bezeichnung geben. Nach Auswahl der betreffenden Zeile wechseln Sie mit Enter  $\bigcirc$  in den Bearbeitungsmodus. Mit  $\triangle$  und  $\triangleright$  wählen Sie die zu ändernde Position; das Zeichen wählen Sie mit  $\triangle$  und  $\,\nabla$  aus (verfügbare Zeichen siehe Abb. [25\)](#page-30-2). Die Eingabe wird mit Enter  $\bigcirc$  oder Ende abgeschlossen. Hinweis: Mit einer externen Tastatur können Sie die Bezeichnung direkt eingeben.

\*Nachlaufzeit: Beim Zurückschalten von "modifizierter Bereitschaft" (Ausfall des Netzwächters) in den Zustand "Betriebsbereit" bleiben alle Leuchten für die programmierte (Nachlauf-) Zeit weiter mit Netzversorung (AC) eingeschaltet. Beim Zurückschalten aus dem Batteriebetrieb werden alle Leuchten für 1 Minute weiter mit Batteriespannung versorgt; danach wird auf die hier programmierte Nachlaufzeit umgeschaltet, nach deren Ablauf dann die Stromkreise in ihre jeweils programmierte Betriebsart (Punkt 3) zurückgeschaltet werden.

\*\*Handrückschaltung: Zur Rückschaltung aus der Nachlaufzeit den Betriebsartenwahlschalter kurz auf "Ladebetrieb" (0) und dann wieder zurück auf "Betriebsbereit" (I) stellen.

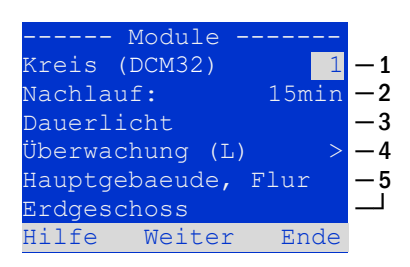

<span id="page-30-1"></span>Abbildung 40: Stromkreis-Statusanzeige

#### Abbildung 41: Stromkreis-Statusanzeige

 $15\%$ &'()\*+,-./01234 56789:;<=>?@ABCDEFGHI JKLMNOPQRSTUVWXYZ[\] \_`abcdefghijklmnopqrs tuvwxyz{|}

<span id="page-30-2"></span>Abbildung 43: Übersicht aller mit  $\triangle$  und  $\overline{\nabla}$  auswählbaren Zeichen

Abbildung 44: Übersicht aller mit  $\triangle$  und  $\triangledown$  auswählbaren Zeichen

#### Seite 32

#### <span id="page-31-0"></span>9.3.1 Stromkreisüberwachungsart einstellen

Statusanzeige  $\rightarrow$  INFO-Taster DCM/ACM  $\rightarrow$   $\triangleq$  (Stromkreis wählen)  $\rightarrow$  Enter  $\bigcirc \rightarrow \triangle \nabla$  Überwachung  $\rightarrow$  Enter  $\bigcirc$ 

Im Bildschirm mit den Überwachungseinstellungen [\(Abb. 26\)](#page-31-2) wird in der obersten Zeile die Nummer des betreffenden Stromkreises [\(Abb. 26,](#page-31-2) Ziffer 1) angezeigt. Mit den Tasten  $\triangle$  und  $\triangledown$  erreichen Sie folgende Einstellungen:

- 1 Höchste Adresse der im Stromkreis vorhandenen Leuchten mit Einzelleuchtenüberwachung, einstellbar von 01 bis 20. Diese korrespondiert zumeist mit der Anzahl der im Stromkreis vorhandenen Leuchten. Mit der Einstellung 00 wird die Einzelleuchtenüberwachung deaktiviert.
- 2 Toleranzvorgabe für die Stromüberwachung. Mögliche Einstellungen: aus (keine Stromüberwachung), 5%, 10%, 20% (empfohlen), 50% [\(Abb. 26,](#page-31-2) Ziffer 2).
- 3 Messung des Referenzstromes für die Stromüberwachung [\(Abb. 26,](#page-31-2) Ziffer 3). Der aktuelle Stromwert wird zurückgesetzt und beim nächsten Test neu ermittelt und als Referenz (Sollwert) gespeichert.

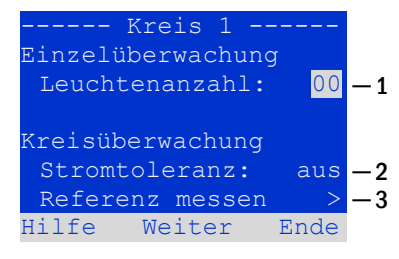

<span id="page-31-2"></span>Abbildung 46: Stromkreisüberwachung einstellen

#### <span id="page-31-1"></span>9.3.2 SAM-Modul programmieren

Statusanzeige  $\rightarrow$  INFO (DCM/ACM) $\rightarrow \triangle \nabla$ (Stromkreis wählen)  $\rightarrow$  Enter  $\rightarrow$  Weiter  $\rightarrow$  SAM Programmierung  $>$   $\rightarrow$  Enter

Mit der Softkey-Taste Weiter/F2 rufen Sie vom im vorangehend beschriebenen Bildschirm das Menü zur Programmierung des SAM und der Versorgungszeit (Batteriebetrieb) auf [\(Abb. 27\)](#page-31-3). Wenn Sie hier mit den Tasten  $\triangle$  oder  $\triangledown$  die Zeile Versorgung: [\(Abb. 27,](#page-31-3) Ziffer 2) auswählen, können Sie die Versorgungszeit für den betreffenden Stromkreis in Stufen von 3 Minuten (3min) bis 8 Stunden (8h 0min) oder unbegrenzt (dauerhaft) einstellen. Nach Auswahl der Zeile SAM Programmierung > [\(Abb. 27,](#page-31-3) Ziffer 1) gelangen Sie mit  $\triangleright$  oder Enter  $\bigcirc$  zu der in [Abb. 28](#page-31-4) gezeigten tabellarischen Ansicht. Mit den Tasten  $\triangle$ ,  $\triangledown$  oder Enter  $\bigcirc$  bewegen Sie die Auswahl zeilenweise durch die Tabelle. In jeder Zeile können Sie mit  $\triangle$  bzw.  $\triangleright$ folgende Einstellungen verändern:

- Linke Spalte: Auswahl des SAM/MC-LM (Nummer 01 bis 16),
- Mittlere Spalte: Auswahl des SAM-Eingangs (E1...E8, MC-LM, TLS1, TLS2),
- **Rechte Spalte: Auswahl der auszulösenden Schaltungsart (ds, mb, gmb),** siehe hierzu Tabelle unten.

Mit dem Softkey Zurück/F3 gelangen Sie zurück in die vorige Ansicht [\(Abb. 27\)](#page-31-3). Betätigen Sie nun nacheinander die Softkeys Zurück/F3 und Ende/F3, um die Programmierung zu verlassen. Es erscheint eine Sicherheitsabfrage [\(Abb. 29\)](#page-31-5). Hier können Sie die Änderungen mit den Softkeys Ja speichern bzw. mit  $N\sin$  verwerfen. Danach befinden Sie sich wieder im Stromkreisauswahlmenü.

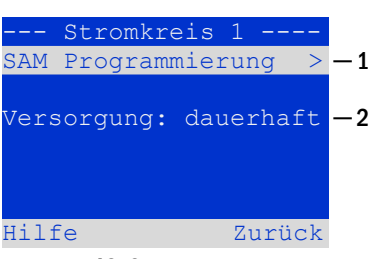

<span id="page-31-3"></span>Abbildung 48: SAM-Programmierung

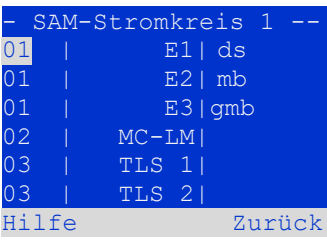

<span id="page-31-4"></span>Abbildung 51: SAM-Programmierung

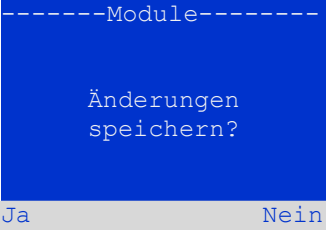

<span id="page-31-5"></span>Abbildung 54: SAM-Programmierung

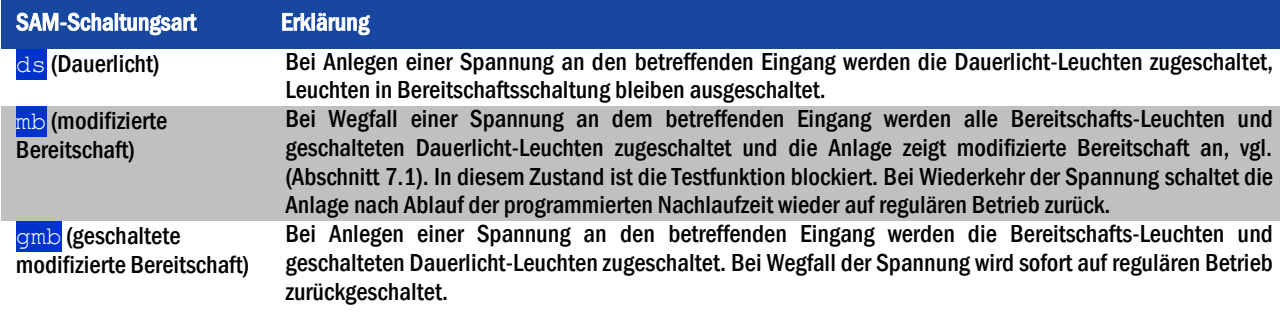

#### <span id="page-32-0"></span>9.4 Zustand des Lademoduls überprüfen Statusanzeige → INFO-Taster LDM

Um den Zustand eines Lademoduls zu überprüfen, betätigen Sie dessen INFO-Taster. Daraufhin werden folgende Parameter des LDM25 angezeigt (vgl[. Abb. 30\):](#page-32-1) Nummer des LDM25 (1), Rack- und Einschubnummer (2), Erhaltungs-/Starkladung oder eventuelle Störungen (3), Strom (4), Spannung (5) und Temperatur (6). Mit  $\triangleleft$  und  $\triangleright$  können Sie zwischen den Ansichten evtl. mehrerer vorhandener Lademodule wechseln. Mögliche Fehlermeldungen (Anzeige wie [Abb. 30,](#page-32-1) Ziffer 3) sind in der folgenden Tabelle zusammengefasst:

<span id="page-32-1"></span>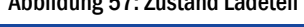

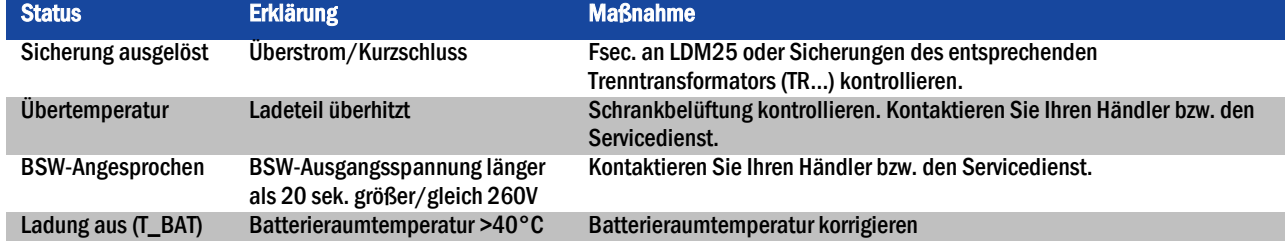

Hinweis: Liegt eine Laderstörung vor, so wird eine entsprechende Fehlermeldung in der Statusanzeige angezeigt (siehe Abschnit[t 7.1\)](#page-28-1).

Hinweis: Wird eine Laderstörung angezeigt, obwohl alle LEDs am betreffenden LDM25 grün leuchten (rote LEDs aus), so liegt ein Kommunikationsfehler vor. Reagiert das LDM25 nicht auf den INFO Taster, liegt ebenfalls ein Kommunikationsfehler vor.

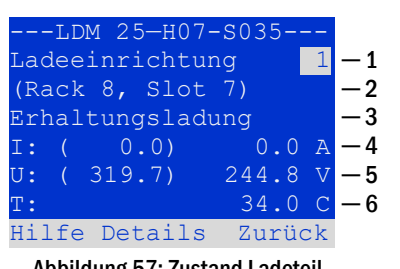

#### Seite 34

#### <span id="page-33-0"></span>10 Funktionstests und elektronisches Logbuch

Nationale und internationale Standards fordern einen regelmäßigen Funktionstest von Notbeleuchtungssystemen. Neben der routinemäßigen täglichen visuellen Kontrolle des Systems auf Betriebsbereitschaft (Anzeigen) werden insbesondere verlangt:

- Ein wöchentlicher Funktionstest des Stromversorgungssystems einschließlich der angeschlossenen Sicherheits- und Rettungsleuchten;
- die monatliche Simulation eines Ausfalls der Allgemeinbeleuchtung, so lang bemessen, dass alle Sicherheits- und Rettungsleuchten auf ihre Funktion bzw. Schäden (und Sauberkeit) überprüft werden können;
- die jährliche Überprüfung der Batteriekapazität durch einen Funktionstest (s.o.) der Anlage, jedoch über die volle vom Hersteller angegebene Autonomiezeit, einschließlich eines anschließenden Funktionstests der Lademodule, nachdem die Netzstromversorgung wiederhergestellt wurde.

Die Resultate der beschriebenen Funktions- und Kapazitätstests werden im System gespeichert und können jederzeit abgerufen werden.

#### <span id="page-33-1"></span>10.1 Durchführung eines Funktionstests Statusanzeige  $\rightarrow$  Test/F2

Um einen Funktionstest auszulösen, betätigen Sie in der Statusanzeige (vgl. Abschnit[t 7.1\)](#page-28-1) die Taste  $Test/F2$ . Wird der Softkey  $Test$  dort nicht angezeigt, so liegt ein Netzausfall vor oder die Anlage befindet sich in modifizierter Bereitschaft. Die Testfunktion ist in diesen Fällen blockiert. Ertönt bei Drücken der Taste Test/F2 ein Signalton, so ist die Testfunktion durch Starkladung oder eine Batteriespannung von unter 230V blockiert. Ertönt kein Signalton, so wird nun ein Test durchgeführt (sog. manueller Test).

Im LC-Display werden die Stromkreise angezeigt, die dem Test unterworfen werden [\(Abb.](#page-33-2)  [31,](#page-33-2) Ziffer 1). Vor Beginn des eigentlichen Tests werden die Stromkreise "vorbereitet", d.h. sie werden mit Netzspannung eingeschaltet und die Leuchten somit für eine exakte Strommessung auf Betriebstemperatur gebracht [\(Abb. 31,](#page-33-2) Ziffer 2). Die Dauer dieses Vorgangs kann auf 0 Minuten, 5 Minuten oder 30 Minuten eingestellt werden. Dieser Fortschritt wird durch eine Reihe Punkte hinter dem Schriftzug "bitte warten" angezeigt [\(Abb. 31,](#page-33-2) Ziffer 3).

Der Test kann in dieser und den folgenden Phasen jederzeit durch den Softkey Abbruch/F3 beendet bzw. abgebrochen werden [\(Abb. 31](#page-33-2) bi[s Abb. 34,](#page-33-3) Ziffer 4).

Bei Beginn des eigentlichen Tests springt die Anzeige auf "werden getestet" um ([Abb. 32,](#page-33-4) Ziffer 2). Bei Detektion eines Fehlers wird dieser in Zeile 3 angezeigt [\(Abb. 33,](#page-33-5) Ziffer 3).

Ist der Test abgeschlossen, so wird für einige Sekunden eine Zusammenfassung angezeigt [\(Abb. 34](#page-33-3)). Die Anzeige zeigt nun "Test abgeschlossen" an ([Abb. 34,](#page-33-3) Ziffer 2). Danach kehrt das LC-Display zur Statusanzeige zurück. Das Testergebnis kann nun aus dem Prüfbuch heraus aufgerufen und betrachtet werden (vgl. Abschnit[t 8.3\)](#page-35-1).

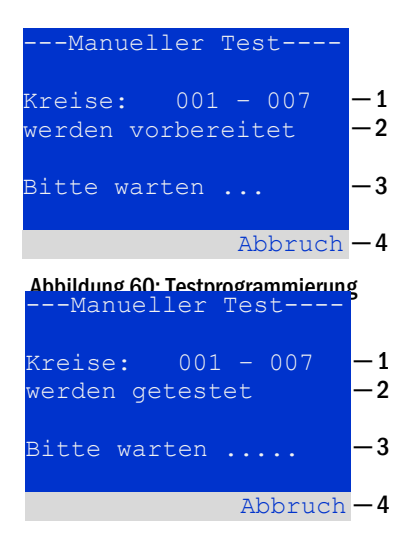

#### <span id="page-33-4"></span><span id="page-33-2"></span>Abbildung 63: Zeitplan einstellen

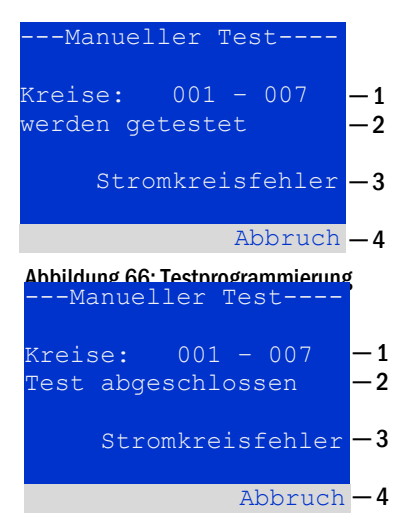

<span id="page-33-5"></span><span id="page-33-3"></span>Abbildung 69: Testprogrammierung

#### <span id="page-34-0"></span>10.2 Automatische Funktionstests programmieren

Statusanzeige  $\rightarrow$  Menü/F3  $\rightarrow$   $\triangle \nabla$ Konfiguration  $\rightarrow$  Enter  $\bigcirc$   $\triangle \nabla$   $\rightarrow$  Funktionstest  $\rightarrow$  Enter  $\bigcirc$ 

Von der Statusanzeige ausgehend aktivieren Sie das Menü mit Menü/F3. Danach navigieren Sie mit  $\triangle$  und  $\nabla$  zu Konfiguration, drücken  $\triangleright$  oder Enter  $\bigcirc$ , und navigieren mit  $\triangle$  und  $\triangledown$  zu  $\frac{Funktionstest}$  und drücken erneut  $\triangleright$  oder Enter  $\bigcirc$ . Sie befinden sich nun in der in [Abb. 35](#page-34-3) gezeigten Ansicht Funktionstest. Hier können Sie

- 1 den Zeitplan für automatische Tests einstellen,
- 2 die Toleranzvorgabe für die Stromüberwachung während des Tests bearbeiten,
- 3 die Vorwärmfunktion konfigurieren,
- 4 den Zeitpunkt für den nächsten automatischen Test ablesen.

Die Programmierung des Tests beenden Sie mit dem Softkey Ende/F3. Hierbei erscheint die Abfrage Änderungen speichern?. Bei Bestätigen mit Ja/F1 werden Ihre neuen Einstellungen übernommen.

#### <span id="page-34-1"></span>10.2.1 Zeitplan einstellen

Funktionstest  $\rightarrow \Delta \nabla$  Zeitplan  $\rightarrow$  Enter O

Nach Auswählen von Zeitplan mit  $\triangle$  und  $\nabla$  bringt Sie  $\triangleright$  oder Enter  $\bigcirc$  in die in Abb. [36](#page-34-4) gezeigte Ansicht. Die folgenden Einstellungen sind möglich:

- 1 Tag, an dem automatische Tests ausgeführt werden sollen. Es können Werte von aus (keine automatischen Tests) über täglich, alle 2 Tage bis hin zu einmal alle ein/zwei/drei/vier Wochen eingestellt werden. Bei den Wochenintervallen kann jeweils der Wochentag gewählt werden, Beispiele:  $_{\rm MO}$   $7$  T = jede Woche montags; So  $21$  T = alle drei Wochen sonntags)
- 2 Uhrzeit, zu der die Tests starten sollen (Stunde von 00 bis 23
- 3 Uhrzeit, zu der die Tests starten sollen (Minute von 00 bis 59)

Der Softkey Ende/F3 beendet die Eingabe und bringt Sie wieder in die Ansicht Funktionstest (vgl. Abschnit[t 8.2\)](#page-34-0).

<span id="page-34-2"></span>10.2.2 Toleranzvorgabe für die Stromüberwachung einstellen Funktionstest  $\rightarrow \Delta \nabla$  Stromüberwachung  $\rightarrow$  Enter O

Die Auswahl von Stromüberwachung mit  $\triangle$  und  $\nabla$  gefolgt von  $\triangleright$  oder Enter O bringt Sie in die i[n Abb. 37](#page-34-5) gezeigte Ansicht. Hier finden Sie:

- 1 die Anzeige der Referenzstromstärke.
- 2 den Vorgabewert für die Stromtoleranz. Diese kann zwischen 5%, 10%, 20% und 50% eingestellt werden.
- 3 den Befehl "Referenz messen". Nach Anwahl dieser Zeile mit  $\triangle$  oder  $\nabla$  und anschließendem Betätigen von  $\triangleright$  oder Enter  $\bigcirc$  wird der Referenzwert zurückgesetzt und beim nächsten Test neu ermittelt.

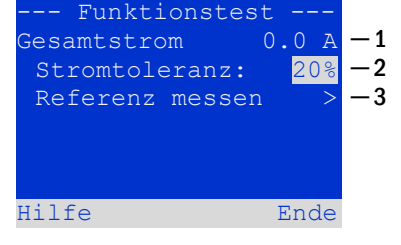

<span id="page-34-5"></span>Abbildung 78: Testprogrammierung

Der Softkey Ende/F3 beendet die Eingabe und bringt Sie wieder in die Ansicht Funktionstest (vgl. Abschnitt [8.2\)](#page-34-0). Dabei wird wiederum die Sicherheitsabfrage "Änderungen speichern?"(vgl. [Abb. 29\)](#page-31-5) angezeigt. Bei Bestätigung mit Ja/F1 werden die neuen Werte übernommen.

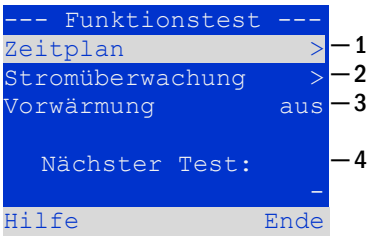

<span id="page-34-3"></span>Abbildung 72: Testprogrammierung

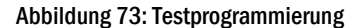

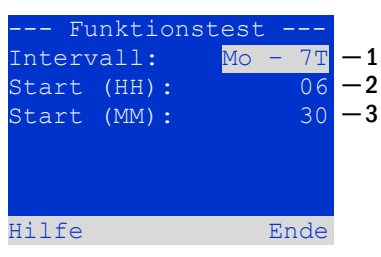

<span id="page-34-4"></span>Abbildung 75: Zeitplan einstellen

#### Seite 36

## <span id="page-35-0"></span>10.2.3 Vorwärmphase aktivieren/deaktivieren und Programmierung abschließen

Funktionstest  $\rightarrow \Delta \nabla$  Vorwärmung

Nach Anwahl dieser Zeile können Sie die Vorwärmphase vor Beginn eines Tests mit  $\triangleleft$  und  $\triangleright$  aktivieren (0, 5, 30 min) bzw. deaktivieren. Anschließend beenden Sie die Programmierung des Tests mit dem Softkey Ende/F3. Hierbei erscheint die Abfrage Änderungen speichern?. Bei Bestätigen mit Ja/F1 werden Ihre neuen Einstellungen übernommen.

#### <span id="page-35-1"></span>10.3 Anzeige von Testergebnissen

Statusanzeige  $\rightarrow$  Menü/F3  $\rightarrow$   $\triangle \triangledown$  Testergebnisse  $\rightarrow$  Enter O

Von der Statusanzeige ausgehend aktivieren Sie das Menü mit Menü/F3. Danach navigieren Sie mit  $\triangle$  und  $\nabla$  zu  $\overline{\text{restergebnisse}}$  und drücken  $\triangleright$  oder Enter  $\bigcirc$ . Sie befinden sich nun in der in [Abb. 38](#page-35-3) gezeigten Übersicht über die in der Anlage gespeicherten Testergebnisse von Funktions- bzw. Kapazitätstests:

- 1 Letzter Test: Der letzte auf dieser Anlage durchgeführte Test
- 2 Funktionstests: Automatisch ausgeführte Funktionstests
- 3 Kapazitätstests: Automatisch ausgeführte Kapazitätstests
- 4 Manuelle Tests: Manuell ausgelöste Tests
- 5 Prüfbuch drucken: Ausdruck sämtlicher Testergebnisse

Nach Anwahl einer Kategorie mit  $\triangle$  und  $\nabla$  können Sie durch Drücken von  $\triangleright$  oder Enter Details zu der gewählten Testart ansehen (Beispiel i[n Abb. 39\)](#page-35-4). Angezeigt werden die Testart [\(Abb. 39,](#page-35-4) Ziffer 1), Ausführungsdatum und Uhrzeit des angezeigten Tests [\(Abb. 39,](#page-35-4)  Ziffer 2), die Anzahl der mit dem Ergebnis "Fehler" bzw. "ok" getesteten Leuchten (Abb. [39,](#page-35-4) Ziffer 3) sowie Kenndaten der Batterie [\(Abb. 39,](#page-35-4) Ziffer 4). Sind Ergebnisse von mehreren Tests vorhanden, so können Sie mit  $\triangle$  und  $\triangledown$  in diesen blättern. Bei aktivierter Stromkreisüberwachung werden auch diese Stromkreise angezeigt.

| Testergebnisse   |       |     |
|------------------|-------|-----|
| Letzter Test     |       | — 1 |
| Funktionstests   |       | - 2 |
| Kapazitätstests  |       | -3  |
| Manuelle Tests   |       |     |
| Prüfbuch drucken |       | - 5 |
|                  |       |     |
| Hilfe            | Menue |     |
|                  |       |     |

<span id="page-35-3"></span>Abbildung 81: Testergebnisse (Übersicht)

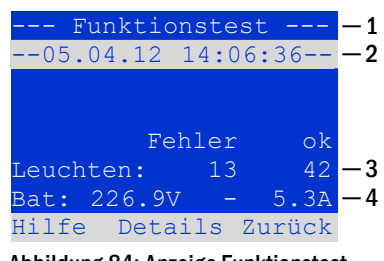

<span id="page-35-4"></span>Abbildung 84: Anzeige Funktionstest

Mit Hilfe des Softkeys Details/F2 können Sie sich weitere Details anzeigen lassen; der Softkey Zurück/F3 bringt Sie jeweils zur vorherigen Anzeige bzw. zum Menü Testergebnisse zurück.

Mit dem Menüpunkt Prüfbuch drucken [\(Abb. 38,](#page-35-3) Ziffer 5) ist es möglich, die abgespeicherten Daten des Prüfbuchs auszudrucken bzw. in Dateien abzulegen. Dies kann wahlweise über einen internen 19 - Zoll –Einbaudrucker (wenn vorhanden), oder über die Centronics– Schnittstelle und somit über einen extern angeschlossenen Drucker geschehen.

#### <span id="page-35-2"></span>10.4 Fehler quittieren

Statusanzeige  $\rightarrow$  Menü/F3  $\rightarrow$   $\triangle \triangledown$  Fehler quittieren  $\rightarrow$  Enter O

Öffnen Sie das Menü/F3, navigieren mit  $\triangle$  und  $\nabla$  zu Fehler quittieren und drücken  $\triangleright$  oder Enter  $\bigcirc$ . Sie befinden sich nun in der i[n Abb. 40](#page-35-5) gezeigten Anzeige.

- 1 Fehler anzeigen  $>$ : Nach Anwahl dieser Zeile gelangen Sie mit  $\triangleright$  oder  $\overline{\text{Enter}}$   $\overline{\text{O}}$  zu einer Liste aller aktuellen Fehlermeldungen, aus der Sie mit Zurück/F3 zurückgelangen.
- 2 Die Frage "Fehlermeldungen zurücksetzen?" beantworten Sie mit den Softkeys Ja/F2 oder Nein/F3. Mit Ja/F2 werden ALLE Fehlermeldungen zurückgesetzt. Beide Tasten bringen Sie zurück ins Hauptmenü.

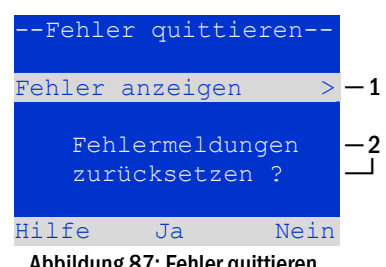

<span id="page-35-5"></span>Abbildung 87: Fehler quittieren

#### <span id="page-36-0"></span>11 Menü-Referenz

#### <span id="page-36-1"></span>11.1 Hauptmenü

Statusanzeige  $\rightarrow$  Menü/F3

Das Hauptmenü bietet 6 Untermenüs an, zwischen denen mit  $\triangle$  und  $\triangledown$  gewählt werden kann. Durch Drücken von  $\triangleright$  oder Enter  $\bigcirc$  wird das jeweilige Untermenü ausgewählt, mit dem mit dem Softkey Status/F3 gelangen Sie zurück zur Statusanzeige.

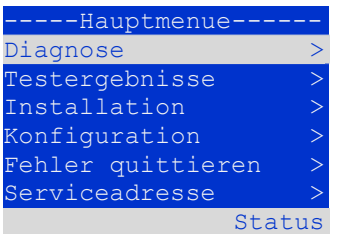

Abbildung 89: Hauptmenü

#### <span id="page-36-2"></span>11.2 Diagnose Statusanzeige  $\rightarrow$  Menü/F3 $\rightarrow$   $\triangle$  $\triangledown$  Diagnose  $\rightarrow$  Enter O

Dieses Untermenü erlaubt die Auswahl der in den folgenden Abschnitten beschriebenen Diagnosefunktionen:

- Batterie: Batteriezustand, aktuelle Temperatur, Spannung, Strom etc.
- Zustand der Netzversorgung
- Zustand der einzelnen Module (DCM/LDM/IOM/SAM)
- Unterverteilung
- Unterstationen
- Systeminformation

Per Softkey Hilfe/F1 kann ein Hilfetext zum jeweils aktiven Bildschirm aufgerufen werden.

## <span id="page-36-3"></span>11.3 Batteriezustand und manuelle Auslösung eines Kapazitätstests

Statusanzeige  $\rightarrow$  Menü/F3 $\rightarrow$   $\triangle \triangledown$  Diagnose  $\rightarrow$  Enter  $\bigcirc \rightarrow$  Datterie  $\rightarrow$  Enter  $\bigcirc$ 

Dieses Untermenü gibt Auskunft über die angeschlossene Batterie (Kapazität, Spannung, Strom und Batterieraumtemperatur). Mit dem Softkey Kap-Test/F2 kann der nach EN 50171 vorgeschriebene jährliche Kapazitätstest manuell ausgelöst werden.

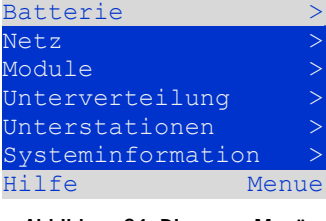

---Diagnose--

Abbildung 91: Diagnose-Menü

| ------Batterie---     |          |            |
|-----------------------|----------|------------|
| Kapazität:            |          | 28 Ah      |
| Spannung:             | 232,7    | V          |
| Strom:                | 0, 0 A   |            |
| Temperatur:           | $20,0$ C |            |
| Symmetrie:            | 116,3    | $\sqrt{V}$ |
|                       |          |            |
| Hilfe Kap-Test ZurÜck |          |            |

Abbildung 93: Batteriezustand

### <span id="page-36-4"></span>11.4 Zustand der Netzversorung

Statusanzeige  $\rightarrow$  Menü/F3 $\rightarrow$   $\triangle \triangledown$  Diagnose  $\rightarrow$  Enter  $\bigcirc \rightarrow$   $\triangle \triangledown$  Netz  $\rightarrow$  Enter  $\bigcirc$ 

Anzeige mit den Spannungsniveaus aller Phasen der angeschlossenen Spannungsversorgung. In der linken Spalte werden die aktuellen Messwerte, in der rechten Spalte die bisher gemessenen Minimal- und Maximalwerte angezeigt. Ein von Null verschiedener Wert für die Nullleiterspannung U(N) weist auf einen fehlerhaften Netzanschluss hin.

Hinweis: Gemäß EN 50171 erfolgt eine Umschaltung von Netz- auf Batteriebetrieb, wenn die Versorgungsspannung auf weniger als 85% der nominellen Versorungsspannung von 230V absinkt, d.h. bei Unterschreiten von 195,5V.

|           | $---Netz-$    |        |
|-----------|---------------|--------|
|           |               | Max    |
| $U(L1)$ : | 230,0V 230,0V |        |
| $U(L2)$ : | 230,0V        | 230,0V |
| $U(L3)$ : | 230,0V        | 230,0V |
| U(N):     | 0,0V          | 0,0V   |
|           |               |        |
| Hilfe     |               | Zurück |

Abbildung 95: Zustand der Netzversorgung

#### Seite 38

## *Anschluss und Inbetriebnahme*

### <span id="page-37-0"></span>11.5 Zustand der einzelnen Module (DCM/LDM/IOM/SAM) Statusanzeige  $\rightarrow$  Menü/F3 $\rightarrow$   $\triangle \triangledown$  Diagnose  $\rightarrow$  Enter  $\bigcirc \rightarrow \triangle \triangledown$  Module  $\rightarrow$  Enter  $\bigcirc$

Menü zur Anwahl der Diagnoseseiten der einzelnen angezeigten Modulgruppen.

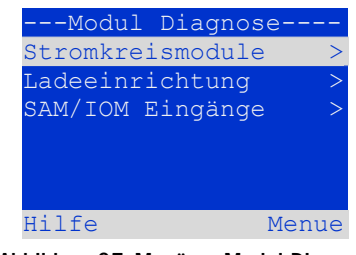

Abbildung 97: Menü zur Modul-Diagnose

<span id="page-37-1"></span>11.5.1 Zustand der Stromkreismodule (DCM/ACM)

Statusanzeige  $\rightarrow$  Menü/F3 $\rightarrow$   $\triangle\nabla$  Diagnose  $\rightarrow$  Enter  $\odot$   $\rightarrow$   $\triangle\nabla$  Module  $\rightarrow$  Enter  $\rightarrow$   $\triangle\nabla$  Stromkreismodule  $\rightarrow$  Enter

Diese Anzeige gibt Auskunft über den Typ des jeweiligen Stromkreismoduls sowie die dort zuletzt gemessenen Verbraucherleistungen (0W) pro Stromkreis. Weiterhin wird der aktuelle Zustand der Stromkreise angezeigt (z.B. Störung). Mit dem Softkey  $Test/F2$ wird ein Funktionstest des gerade angewählten Stromkreises ausgelöst (nur Batteriebetrieb). Näheres hierzu in Abschnitt [7.2.](#page-29-0)

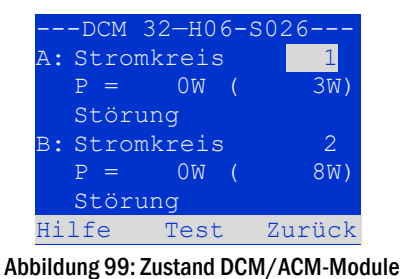

Hinweis: Diese Anzeige kann auch durch den INFO-Taster eines DCM- oder ACM-Moduls aufgerufen werden (Näheres in Abschnitt [7.2\)](#page-29-0): Statusanzeige  $\rightarrow$  INFO-Taster DCM/ACM  $\rightarrow \triangle \triangledown$  (Stromkreis wählen)

<span id="page-37-2"></span>11.5.2 Zustand der Lademodule (LDM)

Statusanzeige  $\to$  Menü/F3 $\to \triangle \triangledown$  Diagnose  $\to$  Enter  $\bigcirc \to \triangle \triangledown$  Module  $\to$  Enter  $\to \triangle \triangledown$  Ladeeinrichtung  $\to$  Enter

Anzeige mit dem Status des/der Lademodule. Näheres hierzu in Abschnit[t 7.4.](#page-32-0)

Hinweis: Diese Anzeige kann auch durch den INFO-Taster eines jeden LDM-Moduls aufgerufen werden (Näheres in Abschnitt [7.4\)](#page-32-0): Statusanzeige → INFO-Taster LDM

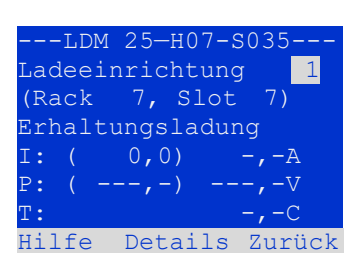

Abbildung 101: Zustand LDM-Module

#### <span id="page-38-0"></span>11.5.3 Zustand der SAM- und IOM-Eingänge

Statusanzeige  $\rightarrow$  Menü/F3 $\rightarrow \triangle \triangledown$  Diagnose  $\rightarrow$  Enter  $\bigcirc \rightarrow \triangle \triangledown$  Module  $\rightarrow$  Enter  $\rightarrow \triangle \triangledown$  SAM/IOM Eingänge  $\rightarrow$  Enter

Diese Statusanzeige informiert über die aktuellen Zustände der Spannungseingänge der vorhandenen Schalterabfragemodule (SAM) und der Opto-/Relaisschnittstellenmodule (IOM). Angezeigte Zustände:

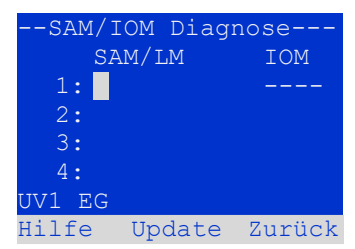

<span id="page-38-3"></span>Abbildung 104: Zustand SAM/IOM-Module

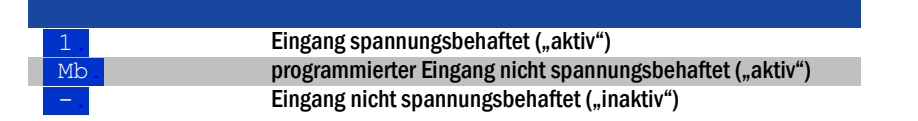

Oberhalb der Softkeys [\(Abb. 48\)](#page-38-3) wird eine Beschreibung des jeweils mit △ und ▽ ausgewählten Einganges angezeigt; die Anzeige nicht installiert weist auf einen Fehler in der Kommunikation zwischen Zentraleinheit und Modul hin. Die Fehlermeldung RS485-Störung weist auf einen Verbindungs- und/oder Adressierfehler zu den extern angeschlossenen Modulen (SAM, MC-LM oder MCT15) hin und schaltet alle Stromkreise im Netzbetrieb auf mod. Bereitschaft. Damit realisiert das System den "sicheren Betrieb" bei Ausfall einer Kommunikationsverbindung lt. den geltenden Normen.

#### <span id="page-38-1"></span>11.6 Zustand der Unterverteilungen

Statusanzeige  $\rightarrow$  Menü/F3 $\rightarrow$   $\triangle \nabla$  Diagnose  $\rightarrow$  Enter  $\bigcirc$   $\rightarrow$   $\triangle \nabla$  Unterverteilung  $\rightarrow$  Enter  $\bigcirc$ 

An die miniControl *plus* können keine Unterverteilungen angeschlossen werden, somit ist dieser Punkt funktionslos.

#### <span id="page-38-2"></span>11.7 Zustand der Unterstationen

Statusanzeige  $\rightarrow$  Menü/F3 $\rightarrow$   $\triangle \triangledown$  Diagnose  $\rightarrow$  Enter O  $\rightarrow$   $\triangle \triangledown$  Unterstationen  $\rightarrow$  Enter O

Unterstationen sind Stromversorgungssysteme gleichen Typs, die von diesem System mit verwaltet und überwacht werden. Hierfür ist eine Verkabelung der Systeme via Ethernet (inkl. TCP/IP-Adressvergabe) erforderlich. Im Diagnose-Bildschirm [\(Abb. 49\)](#page-38-4) für Unterstationen wird der Zustand jeweils einer Unterstation angezeigt; die Auswahl der anzuzeigenden Unterstation geschieht mit  $\triangle$  und  $\triangleright$ . Über den Softkey Details/F2 kann auf eine weitere Seite mit näheren Informationen umgeschaltet werden [\(Abb. 50\)](#page-38-5).

<span id="page-38-5"></span><span id="page-38-4"></span>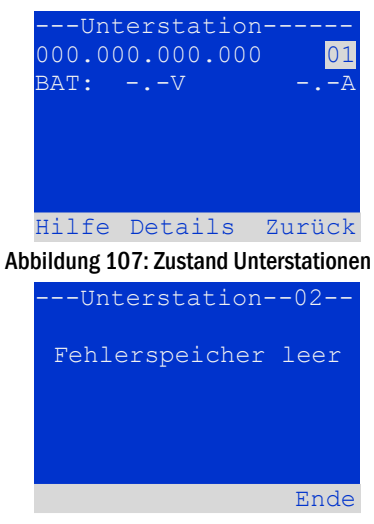

Abbildung 110: Detail-Informationen

#### Seite 40

#### <span id="page-39-0"></span>11.8 Systeminformation & System-Log

Statusanzeige  $\rightarrow$  Menü/F3 $\rightarrow$   $\triangle \triangledown$  Diagnose  $\rightarrow$  Enter  $\bigcirc$   $\rightarrow$   $\triangle \triangledown$  Systeminformation  $\rightarrow$  Enter  $\bigcirc$ 

Auf dieser Seite werden die Serienummer (S/N), Firmware- und Hardware-Version der Zentraleinheit sowie deren MAC-Adresse angezeigt [\(Abb. 51\).](#page-39-1) Weiterhin sind eine weitere Seite mit Eckdaten und eine mit dem Logbuch durch mit  $\triangle$  und  $\nabla$  anwählbar (Umschalten mit  $\triangleright$  oder Enter  $\bigcirc$ ).

Die Eckdaten-Seite [\(Abb. 52\)](#page-39-2) zeigt die Anzahl der installierten Stromkreise, die nominelle Kapazität der Batterie, die eingestellte Versorgungszeit, die eingestellte Tiefentlade- (abschalt-)spannung, die Anzahl der vorhandenen Lademodule sowie die programmierte Dauer des Kapazitätstests an.

Im Logbuch [\(Abb. 53\)](#page-39-3) kann mit  $\triangle$  und  $\triangledown$  ein Jahr gewählt werden; mit  $\triangleright$  oder Enter  $\bigcirc$ schalten Sie zur Anzeige der Einträge aus diesem Jahr um. Die umseitige Tabelle zeigt eine Übersicht der möglichen im System-Log auftretenden Meldungen.

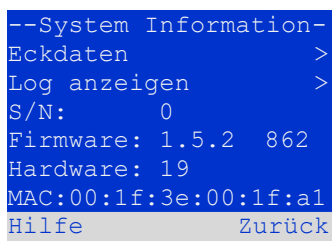

<span id="page-39-1"></span>Abbildung 113: System-Informationen

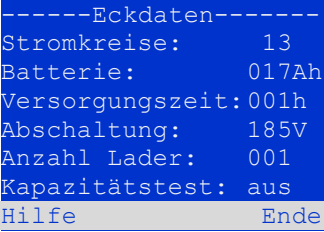

<span id="page-39-2"></span>Abbildung 116: System-Eckdaten

| ----System Loq- |                |
|-----------------|----------------|
| 2013            |                |
| 2012            | $\rm{>}$       |
| 2011            | $\mathbb{R}^2$ |
| 2010            | $\rm{>}$       |
| 2009            | $\rm{>}$       |
| 2008            |                |
| Hilfe           | Zurück         |

<span id="page-39-3"></span>Abbildung 119: System-Logbuch

Seite 41

Tabelle 1: Meldungen im System-Log

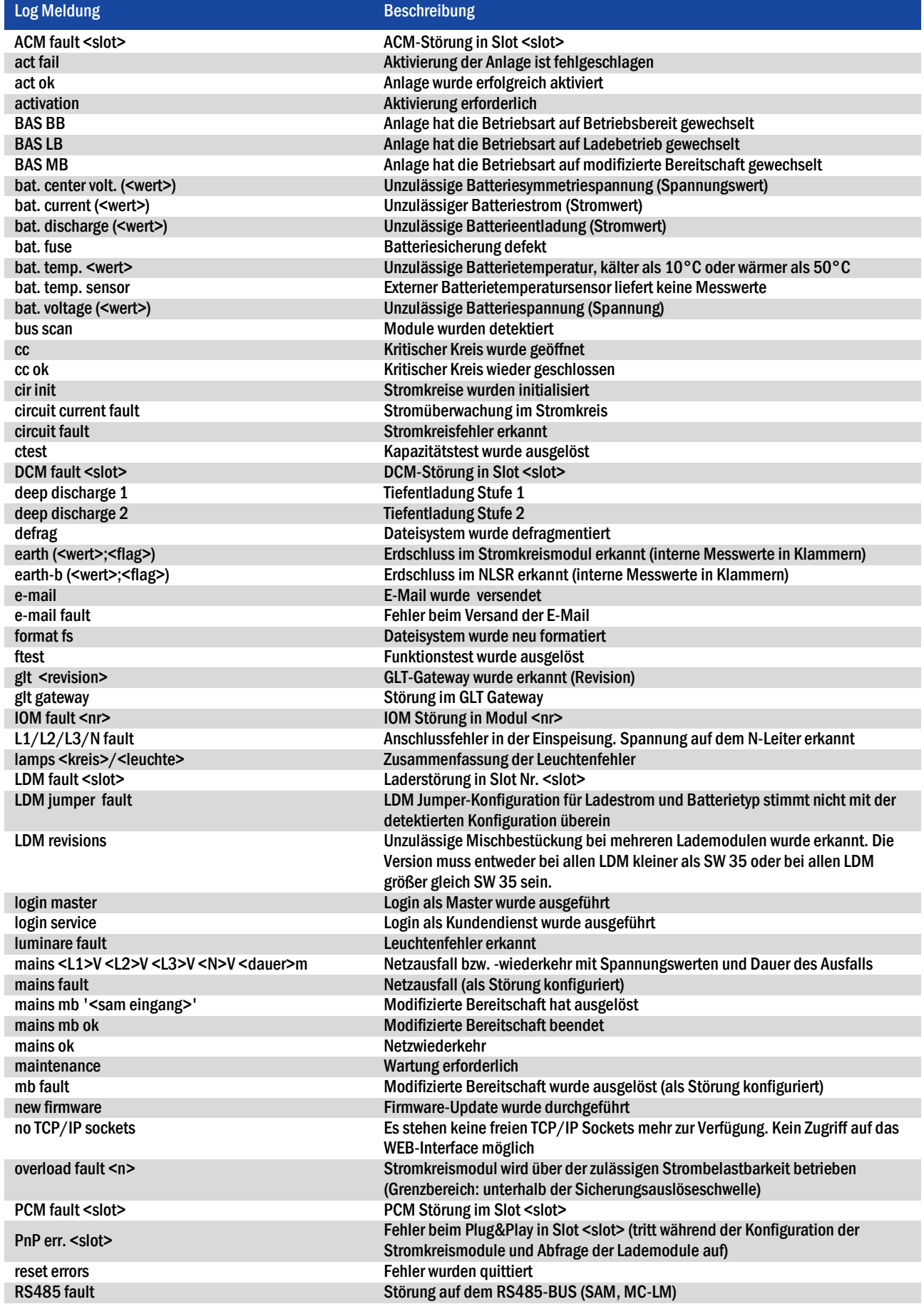

#### *Anschluss und Inbetriebnahme*

#### Seite 42

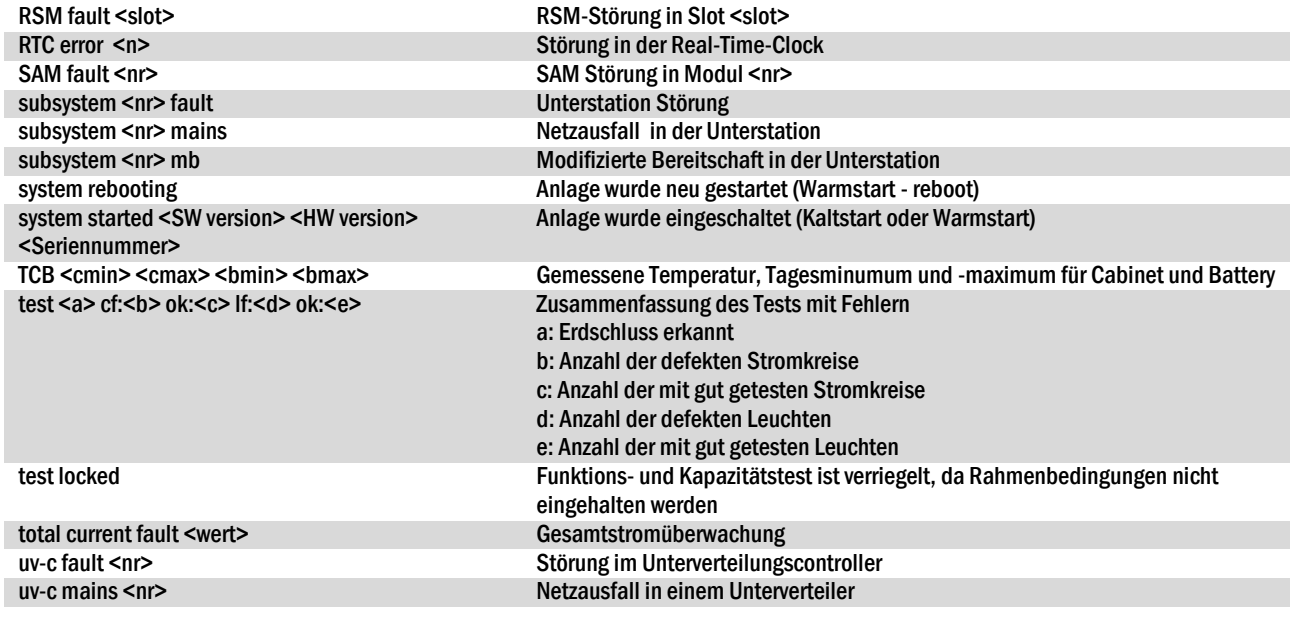

#### <span id="page-41-0"></span>11.9 Detektieren aller Module

#### Statusanzeige  $\rightarrow$  Menü/F3 $\rightarrow$   $\triangle \triangledown$  Installation  $\rightarrow$  Enter O  $\rightarrow$   $\triangle \triangledown$  Module detektieren  $\rightarrow$  Enter O

Damit interne und externe Module von der zentralen Steuer- und Überwachungseinheit erfasst und überwacht werden können, müssen sie nach Einbau detektiert werden. Dafür wählen Sie im Menü Installation den Punkt Module detektieren > und drücken Enter. Nun wird die Detektion aller Module durchgeführt. Ist diese beendet, so werden alle erkannten Module in einer Liste angezeigt. Um das Ergebnis der Detektion in die Systemeinstellungen zu übernehmen, drücken Sie den Softkey Ende/F3 und bestätigen die Sicherheitsabfrage mit Ja/F1.

Hinweis: Vor Auslieferung findet werksseitig eine Detektion der verbauten Module statt; eine neuerliche Detektierung ist somit nur bei Erweiterungen des Systems vor Ort notwendig.

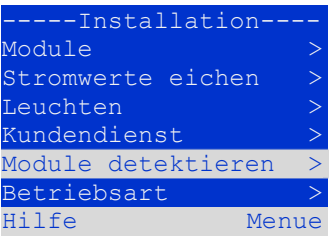

Abbildung 121: Module detektieren

#### <span id="page-41-1"></span>11.10 Betriebsart wählen

Statusanzeige  $\rightarrow$  Menü/F3 $\rightarrow$   $\triangle \triangledown$  Installation  $\rightarrow$  Enter  $\bigcirc$   $\rightarrow$   $\triangle \triangledown$  Betriebsart  $\rightarrow$  Enter  $\bigcirc$ 

Mit der Festlegung der Betriebsart kann ein ungewolltes Zuschalten der Sicherheitsbeleuchtung in Betriebsruhezeiten verhindert werden. Die Betriebsart kann je nach Konfiguration durch einen internen bzw. externen Betriebsartenwahlschalter (BAS) oder direkt durch das Menü geschehen. Im i[n Abb. 55](#page-41-2) gezeigten Menü kann mit  $\triangleleft$  und  $\triangleright$  zwischen folgenden Einstellungen gewählt werden:

<span id="page-41-2"></span>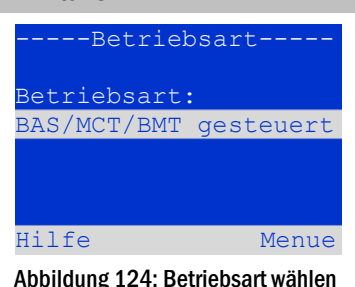

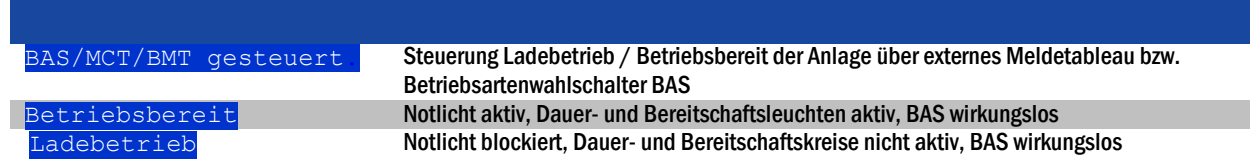

Hinweis: Der Betriebsartenwahlschalter (BAS) an der Gerätefrontseite ist nur in der Einstellung "BAS/MCT/BMT gesteuert" aktiv (werksseitige Voreinstellung). In allen anderen Fällen gilt unabhängig von der Stellung des BAS die hier im Menü eingestellte Betriebsart.

#### <span id="page-42-0"></span>11.11 Konfiguration und Verwaltung

Statusanzeige  $\rightarrow$  Menü/F3 $\rightarrow \triangle \triangledown$  Konfiguration  $\rightarrow$  Enter  $\bigcirc$  ( $\rightarrow \triangle \triangledown$  Verwaltung  $\rightarrow$  Enter  $\bigcirc$ )

Im Menü Konfiguration [\(Abb. 56\)](#page-42-2) sowie dem darin befindlichen Untermenü Verwaltung > [\(Abb. 57\)](#page-42-3) werden sämtliche Grundeinstellungen für das System verwaltet, die in den folgenden Abschnitten beschrieben werden.

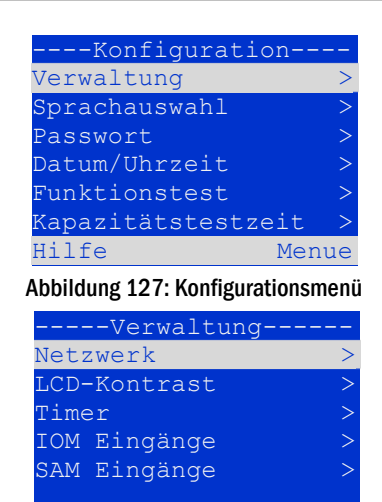

<span id="page-42-3"></span><span id="page-42-2"></span>Hilfe Menue Abbildung 130: Untermenü "Verwaltung"

#### <span id="page-42-1"></span>11.11.1 Netzwerkeinstellungen und Master-Slave-Überwachung Statusanzeige  $\rightarrow$  Menü/F3  $\rightarrow$   $\triangle$   $\nabla$  Konfiguration  $\rightarrow$  Enter  $\bigcirc$   $\rightarrow$   $\triangle$   $\nabla$  verwaltung  $\rightarrow$  Enter  $\bigcirc$   $\rightarrow$   $\triangle$   $\nabla$  Netzwerk  $\rightarrow$  Enter  $\bigcirc$

Das Netzwerk-Menü [\(Abb. 58\)](#page-42-4) erlaubt die Konfiguration der Netzwerk-Schnittstellen, über die die Verbindung mehrerer dieser Stromversorgungssysteme untereinander möglich ist. Ferner erlaubt ein Zugang über Netzwerk die Fernbedienung des Systems durch den Internetbrowser eines externen PCs.

#### Untermenü IP Adressen [\(Abb. 59\)](#page-42-5)

Jedes System besitzt zwei Netzwerkanschlüsse (RJ45), die mit **Intern (Anschluss im** Schrankinneren) und Front (Gerätefrontanschluss) bezeichnet werden. Nur einer der beiden Anschlüsse kann jeweils betrieben werden.

Im IP Adressen-Menü [\(Abb. 59\)](#page-42-5) wird daher unter Adapter [\(Abb. 59,](#page-42-5) Ziffer 1) der zu verwendende Anschluss mit  $\triangle$  und  $\triangleright$  ausgewählt (Intern bzw. Front). Mit  $\triangle$  und  $\nabla$  können nun für den aktiven Adapter die Einstellungen IP-Adresse (IP), Subnetz-Maske (Mask), Gateway und DNS ausgewählt werden. Mit den Tasten  $\triangleleft$  und  $\triangleright$ werden nun die einzelnen Ziffern angewählt, die dann mit  $\triangle$  und  $\triangledown$  verändert werden können. Die Taste Enter  $\bigcirc$  beendet die Eingabe, so dass die Tasten  $\bigtriangleup$  und  $\bigtriangledown$  wieder zur Anwahl einer anderen Zeile dienen können. Mit dem Softkey Ende/F3 verlassen Sie die IP-Adressen-Eingabe; Veränderungen an den Einstellungen sind mit Ja/F1 zu bestätigen.

Hinweis: Neue Einstellungen werden erst nach einem Neustart des Systems wirksam.

#### Untermenü Kommunikation [\(Abb. 60\)](#page-42-6)

Jedes Stromversorgungssystem kann mit anderen Systemen vernetzt werden, die eine gleichartige zentrale Steuereinheit besitzen. Hierzu muss jedem der miteinander verbundenen Systeme eine eindeutige IP-Adresse zugewiesen sein (siehe oben). Bei der Vernetzung übernimmt ein System (sog. Master) die Überwachung aller übrigen (Slave). Um dies zu erreichen, muss in Master- und Slave-Systemen im Menü Kommunikation [\(Abb. 60\)](#page-42-6) die Statusabfrage auf ein geschaltet werden [\(Abb. 60,](#page-42-6) Ziffer 1). Im Master-System sind zusätzlich die IP-Adressen aller Slave-Systeme einzutragen [\(Abb. 60,](#page-42-6) Ziffer 2). Die Anwahl und Veränderung der einzelnen Adressen erfolgt wie oben für das Untermenü IP Adressen beschrieben. Auch hier werden neue Einstellungen bei

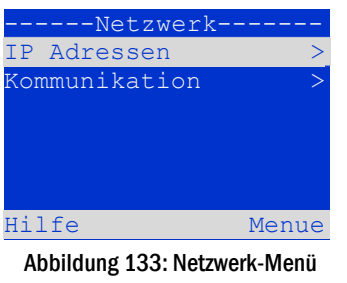

<span id="page-42-4"></span>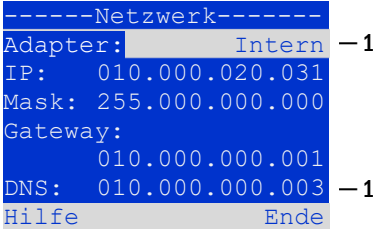

<span id="page-42-5"></span>Abbildung 136: Untermenü zum Einrichten der IP-Adressen

|       | ----Kommunikation----   |            |  |
|-------|-------------------------|------------|--|
|       | Statusabfrage:          | $\sin - 1$ |  |
|       | US 1: 000.000.000.000-2 |            |  |
|       | US 2: 000.000.000.000-2 |            |  |
|       | US 3: 000.000.000.000-2 |            |  |
|       | US 4: 000.000.000.000-2 |            |  |
|       | US 5: 000.000.000.000-2 |            |  |
| Hilfe |                         | Ende       |  |

<span id="page-42-6"></span>Abbildung 139: IP-Adressen der überwachten Anlagen

## *Anschluss und Inbetriebnahme*

Seite 44

Verlassen des Menüs dem Softkey Ende/F3 erst nach Bestätigung mit Ja/F1 übernommen.

Hinweis: Aus Sicherheitsgründen muss das System nach jeder Änderung der IP-Adressen neu gestartet werden.

#### <span id="page-43-0"></span>11.11.2 LCD-Kontrast einstellen

Statusanzeige $\rightarrow$ Menü/F3 $\rightarrow$  $\triangle \triangledown$ Konfiguration $\rightarrow$ Enter $\bigcirc$  $\rightarrow$  $\triangle \triangledown$ Verwaltung $\rightarrow$ Enter $\rightarrow$  $\triangle \triangledown$ LCD-Kontrast $\rightarrow$ Enter

Nach Anwahl dieses Menüs kann der Kontrast der LCD-Anzeige mit den Tasten  $\triangle$  und  $\triangleright$ eingestellt werden. Die neue Einstellung wird bei Verlassen des Menüs dem Softkey Ende/F3 und nach Bestätigung mit Ja/F1 übernommen.

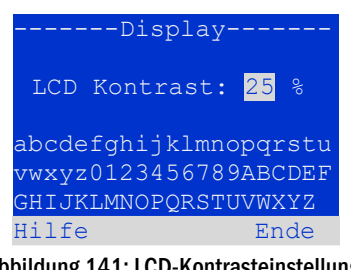

Abbildung 141: LCD-Kontrasteinstellung

#### <span id="page-43-1"></span>11.11.3 Timer-Einstellungen

Statusanzeige  $\rightarrow$  Menü/F3  $\rightarrow \Delta \nabla$  Konfiguration  $\rightarrow$  Enter  $\bigcirc \rightarrow \Delta \nabla$  Verwaltung  $\rightarrow$  Enter  $\bigcirc \rightarrow \Delta \nabla$  Timer  $\rightarrow$  Enter  $\bigcirc$ 

Im Menü "Timer" können bis zu 32 unterschiedliche Zeitschaltprogramme für einzelne Stromkreise bzw. für zusammen wirkende Stromkreisgruppen eingestellt werden. Diese Zeitschaltprogramme dienen ausschließlich der Deaktivierung von Dauerlichtstromkreisen in Betriebsruhezeiten (bspw. Ferienzeiten in Schulen, Ladenschlusszeiten etc.). Oben im Timer-Menü [\(Abb. 62,](#page-43-2) Ziffer 1) wird die Nummer des gerade angezeigten Timers (rechts) sowie sein aktueller Zustand ( $\frac{1}{2}$ naktiv / aktiv, Mitte) angezeigt. Bei jedem Timer sind folgende Einstellungen möglich:

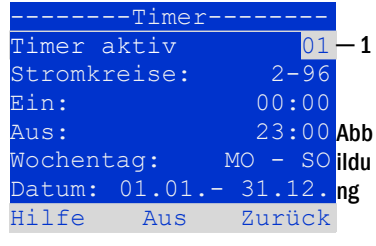

<span id="page-43-2"></span>Abbildung 144: Timer-Programmierung

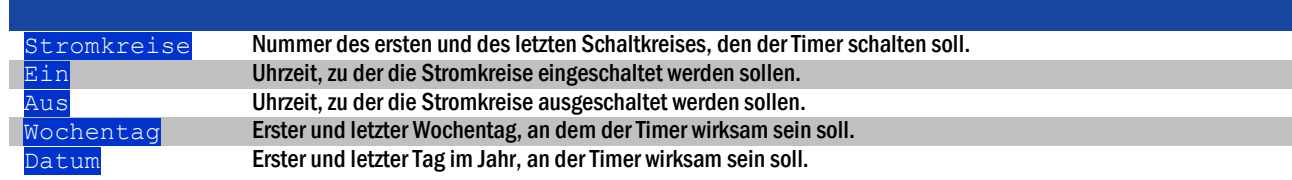

Die zu ändernde Einstellung wird jeweils mit  $\triangle$  und  $\triangledown$  ausgewählt; die Veränderung des Wertes erfolgt mit  $\triangle$  und  $\triangleright$ . Der gerade angezeigte bzw. bearbeitete Timer wird mit dem Softkey Ein/F2 bzw. Aus/F2 auf aktiv bzw. inaktiv geschaltet. Auch hier werden neue Einstellungen bei Verlassen des Menüs dem Softkey Ende/F3 erst nach Bestätigung mit Ja/F1 übernommen.

#### <span id="page-44-0"></span>11.11.4 IOM-Eingänge programmieren

Statusanzeige $\rightarrow$ Menü/F3 $\rightarrow \Delta \nabla$ Konfiguration $\rightarrow$ Enter $\circ \rightarrow \Delta \nabla$  Verwaltung $\rightarrow$ Enter $\rightarrow \Delta \nabla$  IOM-Eingänge $\rightarrow$ Enter

Jedes IO-Modul ist mit vier Spannungseingängen versehen. Eingänge IOM1.E1 (BAS) und IOM1.E4 (Testtaster) sind vorprogrammiert und nicht veränderbar. Eingänge IOM1.E2/E3 können eine Meldung auslösen oder zusätzlich das System in einen Störzustand versetzen, wahlweise im spannungslosen  $(E=0)$  oder spannungsführenden Zustand  $(E=1)$ .

Oben im IOM-Eingänge-Menü [\(Abb. 63,](#page-44-2) Ziffer 1) werden die Nummer des IOM-Moduls  $(01$  bis  $(05)$  sowie des zu konfigurierenden Eingangs ( $(01$  bis  $(04)$ ) ausgewählt; unter Funktion kann jeweils eine Kombination der folgenden Einstellungen gewählt werden:

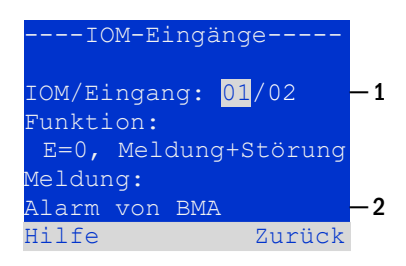

<span id="page-44-2"></span>Abbildung 147: Programmierung der IOM-Eingänge

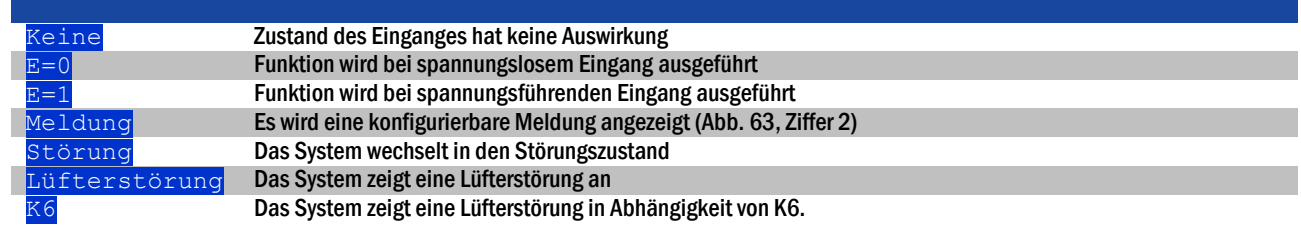

Die zu ändernde Einstellung wird ieweils mit  $\triangle$  und  $\triangledown$  ausgewählt; die Veränderung des Wertes erfolgt mit  $\triangle$  und  $\triangleright$ . Zur Eingabe eines Meldungstextes ist nach Anwahl der Meldungszeile die Taste Enter  $\bigcirc$  zu betätigen, welche die Eingabe auch beendet. Der Meldungstext kann entweder direkt über eine angeschlossene externe Tastatur eingegeben werden, oder Stellenweise mit den Tasten  $\triangle$ ,  $\triangledown$ ,  $\triangle$  und  $\triangleright$ . Die Einstellungen werden bei Verlassen des Menüs dem Softkey Ende/F3 erst nach Bestätigung mit Ja/F1 übernommen.

Hinweis: Die Ein- und Ausgänge eines werkseitig eingebauten ersten IOM sind fest vorprogrammiert.

#### <span id="page-44-1"></span>11.11.5 SAM-Eingänge programmieren

Statusanzeige $\rightarrow$ Menü/F3 $\rightarrow$   $\triangle \triangledown$  Konfiguration $\rightarrow$ Enter $\bigcirc$   $\rightarrow$   $\triangle \triangledown$  Verwaltung  $\rightarrow$ Enter  $\rightarrow$   $\triangle \triangledown$  SAM-Eingänge  $\rightarrow$ Enter

Um Dauerlichtstromkreise der Anlage im Netzbetrieb gemeinsam mit der Allgemeinbeleuchtung ein- bzw. auszuschalten, können das eingebaute Schalterabfragemodul (SAM) oder externe Schalterabfragemodule (Typ SAM08, MC-LM oder SAM24) verwendet werden. An jeden BUS Ihrer Anlage können bis zu 15 Schalterabfragemodule SAM08/SAM24 angeschlossen werden. Über das Menü SAM– Eingänge [\(Abb. 64\)](#page-44-3) können Sie alle Eingänge aller SAM-Module mit Klartextmeldungen versehen.

Die Eingabe des Anzeigetextes erfolgt nach Auswahl des SAM-Moduls [\(Abb. 64,](#page-44-3) Ziffer 1, lfd. Nr. 01 bis  $16$ ) und des Einganges [\(Abb. 64,](#page-44-3) Ziffer 2, Nr. 01 bis 08) wie oben in Abschnit[t 9.11.4](#page-44-0) beschrieben. Die Einstellungen werden bei Verlassen des Menüs dem Softkey Zurück/F3 erst nach Bestätigung mit Ja/F1 übernommen.

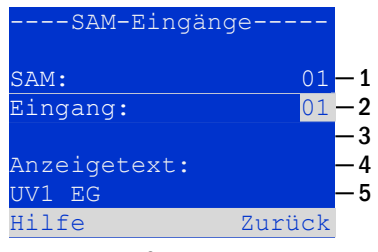

<span id="page-44-3"></span>Abbildung 150: Programmierung der SAM-Eingänge

## *Anschluss und Inbetriebnahme*

#### Seite 46

#### <span id="page-45-0"></span>11.11.6 Einstellen der Menüsprache

Statusanzeige  $\rightarrow$  Menü/F3 $\rightarrow \Delta \nabla$  Konfiguration $\rightarrow$  Enter  $\bigcirc \rightarrow \Delta \nabla$  Sprachauswahl $\rightarrow$  Enter  $\bigcirc$ 

Diese Ansicht erlaubt die Auswahl der Sprache für die LCD-Menüsteuerung mit den Tasten  $\triangle$  und  $\triangleright$ . Eine neue Einstellung wird bei Verlassen des Menüs dem Softkey Ende/F3 nach Bestätigung mit Ja/F1 übernommen.

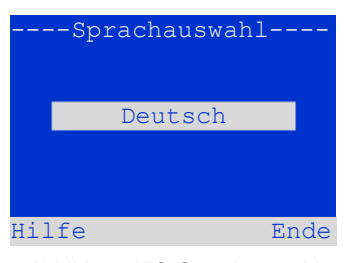

Abbildung 152: Sprachauswahl

#### <span id="page-45-1"></span>11.11.7 Autorisierung, Anmeldung per Passwort, Abmeldung Statusanzeige  $\rightarrow$  Menü/F3 $\rightarrow$   $\triangle \triangledown$  Konfiguration  $\rightarrow$  Enter  $\bigcirc$   $\rightarrow$   $\triangle \triangledown$  Passwort  $\rightarrow$  Enter  $\bigcirc$

Zur Veränderung der Einstellungen in den Menüs Installation und Konfiguration ist eine vorherige Autorisierung durch Anmeldung per Passwort erforderlich. Hierzu dient der Menüpunkt Passwort. Bei Eingabe des Passwortes für eine bestimmte Autorisierungsstufe wird der Benutzerstatus auf diese Stufe geändert (anmelden). Bei Verlassen dieser Stufe (abmelden) wechselt der Benutzerstatus auf die niedrigste Stufe "Gast".

- So melden Sie sich an: Wählen Sie oben im Menü [\(Abb. 66,](#page-45-3) Ziffer 1) mit den Tasten  $\triangle$  und  $\triangleright$  die Aktion " $\frac{1}{\text{namelden}}$ " aus. Drücken Sie Enter  $\bigcirc$ . Geben Sie das Passwort ein und drücken Sie erneut Enter O.
- So melden Sie sich ab: Wählen Sie oben im Menü [\(Abb. 66,](#page-45-3) Ziffer 1) mit den Tasten  $\triangleleft$  und  $\triangleright$  die Aktion "abmelden" aus. Drücken Sie Enter  $\bigcirc$ .

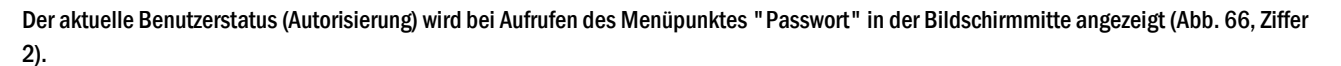

Hinweis: Erfolgt keine Abmeldung, so wechselt das System nach ca. 2 Stunden nach der letzten Bedienung automatisch in den Benutzerstatus "Gast".

#### <span id="page-45-2"></span>11.11.8 Systemdatum und -uhrzeit einstellen Statusanzeige  $\rightarrow$  Menü/F3 $\rightarrow$   $\triangle \triangledown$  Konfiguration  $\rightarrow$  Enter  $\bigcirc$   $\rightarrow$   $\triangle \triangledown$  Datum/Uhrzeit  $\rightarrow$  Enter  $\bigcirc$

In dieser Ansicht können die aktuelle Uhrzeit und das Datum eingegeben werden. Die zu ändernde Einstellung wird jeweils mit  $\triangle$  und  $\nabla$  ausgewählt; die Veränderung des Wertes erfolgt mit  $\triangleleft$  und  $\triangleright$ . Die neuen Einstellungen werden bei Verlassen des Menüs mit dem Softkey Ende/F3 nach Bestätigung mit Ja/F1 übernommen.

Automatische Sommerzeitumstellung: Wird für Sommerzeit die Einstellung auto gewählt [\(Abb. 67,](#page-45-4) Ziffer 1), so schaltet das System selbsttätig zwischen Sommerzeit und Winterzeit um. Im andern Fall (Einstellung aus) erfolgt keinerlei Umschaltung.

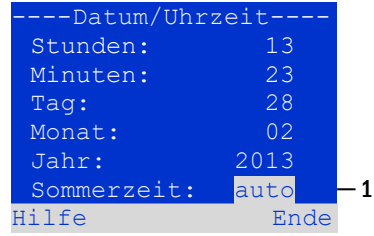

<span id="page-45-4"></span>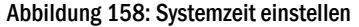

Hinweis: Der NLSR verfügt intern über eine Stützbatterie welche den Weiterbetrieb des Datums sowie der Uhrzeit auch bei spannungsfrei geschaltetem Gerät gewährleistet. Bei Tausch dieser Batterie ist darauf zu achten, dass diese polrichtig eingesetzt wird. Die Alt-Batterie ist gemäß Abschnitt 1.5 zu behandeln.

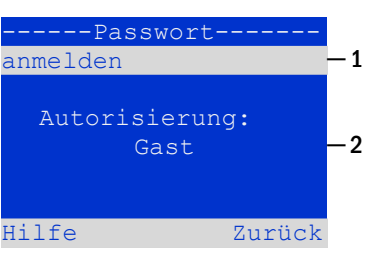

<span id="page-45-3"></span>Abbildung 155: An- und Abmeldung

#### <span id="page-46-0"></span>11.11.9 Automatischen Kapazitätstest programmieren

#### Statusanzeige  $\rightarrow$  Menü/F3 $\rightarrow$   $\triangle \triangledown$  Konfiguration  $\rightarrow$  Enter  $\bigcirc$   $\rightarrow$   $\triangle \triangledown$  Kapazitätstest  $\rightarrow$  Enter  $\bigcirc$

Einmal im Jahr ist ein Kapazitätstest der Anlage vorgeschrieben, der nicht nur die Kreise und Leuchten überprüft, sondern auch den Zustand der Batterie: Mit diesem Test wird geprüft, ob die Batterie trotz Alterung noch hinreichend Kapazität besitzt, um die Anlage im Notfall über die volle Autonomiezeit hinweg zu betreiben. Ihre Anlage verfügt über die Möglichkeit, einen solchen Test automatisch zu vier verschiedenen Zeitpunkten im Jahr auszuführen.

Hinweis: Die Ausführung des Kapazitätstests darf je nach geltender regionaler Gesetzeslage eventuell nur in Gegenwart eines kompetenten und zuständigen Servicetechnikers geschehen. In einem solchen Fall ist die hier beschriebene automatische Ausführung nicht zulässig.

-Kapazitätstest-Test 1 von 4: Dauer: aus Uhrzeit Std: 08 Uhrzeit Min: 00 Tag: 01 Monat: Hilfe Ende ─ 1 ─ 2 04 Abb ildu

<span id="page-46-2"></span>Abbildung 161: Einstellungen für automatische Kapazitätstests

Nach Anwahl der Nummer des zu programmierenden Tests (1 bis 4[, Abb.](#page-49-1) 71, Ziffer 1) kann dieser mit Dauer [\(Abb. 68,](#page-46-2) Ziffer 2) auf eine bestimmte zeitliche Länge (5min bis 8h) eingestellt oder deaktiviert werden (Einstellung aus). Für den Testbeginn sind eine Uhrzeit und ein Datum (Tag, Monat) einzustellen.

#### <span id="page-46-1"></span>11.11.10 Konfiguration der automatischen Email-Benachrichtigung

Die miniControl *plus*verfügt über eine Email-Benachrichtigungs-Funktion, mit der beim Auftreten von Fehlern eine Email an eine oder mehrere Adressen gesendet werden kann. Diese Email informiert über den aktuellen Inhalt des Fehlerspeichers und zeigt alle Fehler, die zum Sendezeitpunkt vorlagen und noch nicht quittiert wurden. Die Konfiguration der Email-Funktion erfolgt ausschließlich über das Web-Interface. An der miniControl plus, die Emails versenden soll, müssen folgende Netzwerkeinstellungen vollständig vorgenommen werden:

- IP-Adresse (für jede Station eindeutig, keine Doppel- bzw. Mehrfachbelegung)
- Netzmaske (passend zum Netzwerkteil der IP-Adresse)
- Gateway-Adresse (Adresse des Routers, der die Verbindung mit einem Intranet (LAN) oder dem Internet herstellt)
- DNS (Domain Name Server)-Adresse (IP-Adresse des DNS Serverszur Auflösung von Rechnernamen in IP-Adressen)

Hinweis: Für den Email-Versand ist ein SMTP-fähiger Mailserver erforderlich. Mit diesem muss die Anlage über Ethernet mittels TCP/IP verbunden sein. Folgende Informationen über den SMTP-Mailserver müssen vorliegen:

- IP-Adresse oder Name (z.B. 192.168.1.1 oder mail.beispiel.de)
- Unterstützte Authentifizierungsmethoden
- Ein Emailkonto auf dem Server muss vorhanden und aktiv sein
- Zugangsdaten für dieses Emailkonto müssen bekannt sein

Hinweis: Die Kommunikation zum Mailserver wird unverschlüsselt aufgebaut. Stellen Sie daher sicher, dass der Mailprovider unverschlüsselte Verbindungen zulässt.

#### Schritt 1: Netzwerkeinstellungen der Station prüfen

Zum Konfigurieren der Emailfunktion benötigen Sie einen PC. Mit diesem sollte zunächst die Netzwerkverbindung zur miniControl plus und zum Mailserver geprüft werden. Schließen Sie den PC per Netzwerkkabel an einen Switch im MultiControl-Netzwerk an. Öffnen Sie die Eingabeaufforderung und führen Sie ein Ping aus.

#### Beispiel:

```
C:\>ping mail.beispiel.de <EINGABE> (oder ping 192.168.1.1 <EINGABE>)
Ping wird ausgeführt für mail.beispiel.de [192.168.1.1] mit 32 Bytes Daten:
Antwort von 192.168.1.1: Bytes=32 Zeit=13ms TTL=54
Antwort von 192.168.1.1: Bytes=32 Zeit=13ms TTL=54
Antwort von 192.168.1.1: Bytes=32 Zeit=13ms TTL=54
Antwort von 192.168.1.1: Bytes=32 Zeit=13ms TTL=54
Ping-Statistik für 192.168.1.1:
     Pakete: Gesendet = 4, Empfangen = 4, Verloren = 0
     (0% Verlust),
```
#### Seite 48

```
Ca. Zeitangaben in Millisek.:
    Minimum = 13ms, Maximum = 13ms, Mittelwert = 13ms
```
Weist die Ping-Statistik keine verlorenen Pakete auf (siehe Beispiel oben, "Verloren = 0"), so ist die Verbindung zuverlässig.

#### Schritt 2: Konfiguration der Emailfunktion im WebInterface

Öffnen Sie einen Web-Browser auf dem PC und geben Sie als Adresse die IP-Adresse Ihrer Anlage ein. Es erscheint die WebInterface-Hauptseite der Anlage [\(Abb. 69\).](#page-47-0) Hier öffnen Sie das Menü "Administration" (Anmeldung erforderlich) und wählen den Menüpunkt "E-Mail". Damit gelangen Sie auf die Email-Konfigurations-Seite [\(Abb. 70\).](#page-48-0)

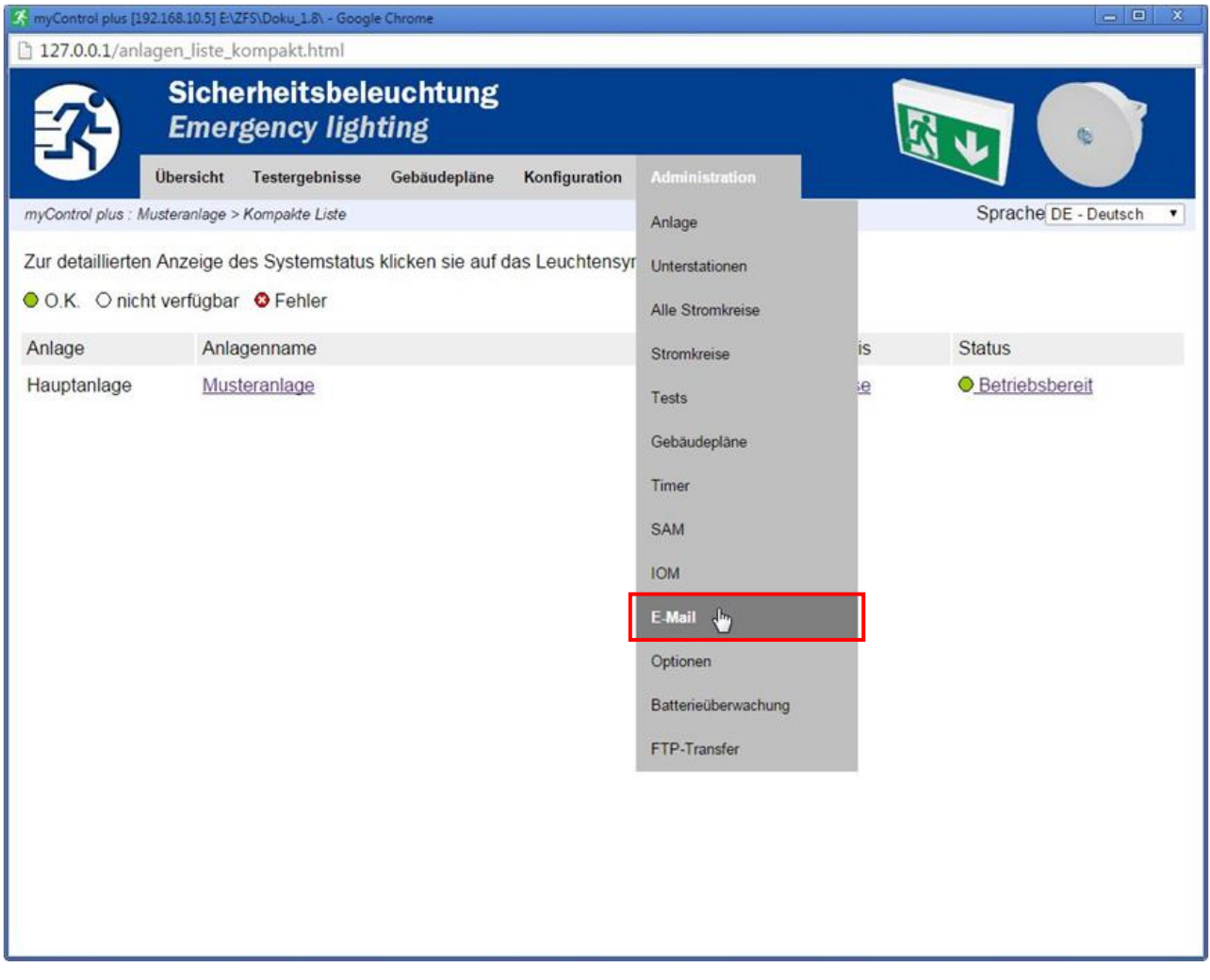

<span id="page-47-0"></span>Abbildung 164: WebInterface-Hauptseite und Zugang zur Email-Konfiguration

Seite 49

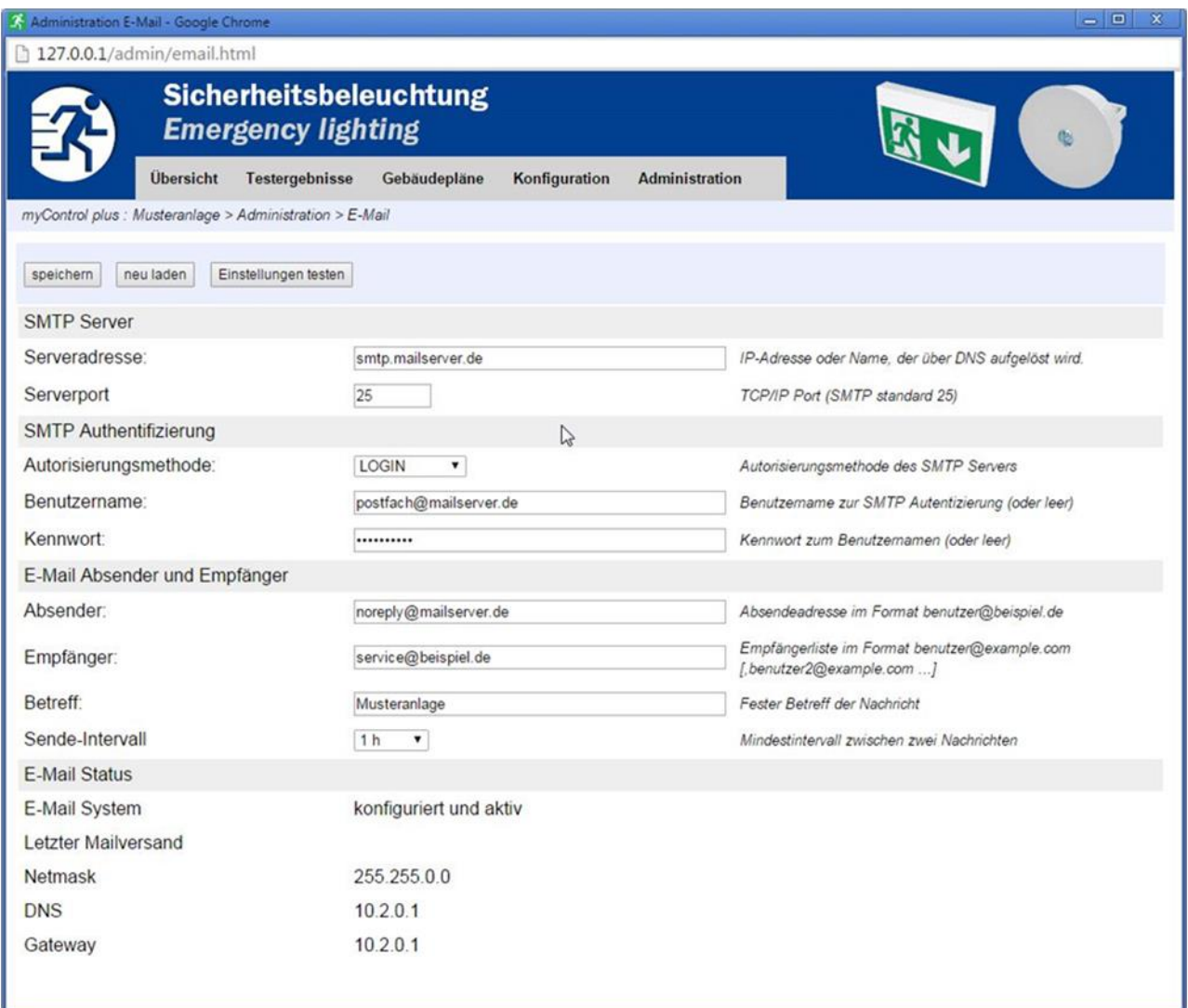

### <span id="page-48-0"></span>Abbildung 167: Email-Konfigurations-Seite

### In die auf der Email-Konfigurationsseite [\(Abb. 70\)](#page-48-0) vorhandenen Eingabefelder tragen Sie bitte folgende Informationen ein:

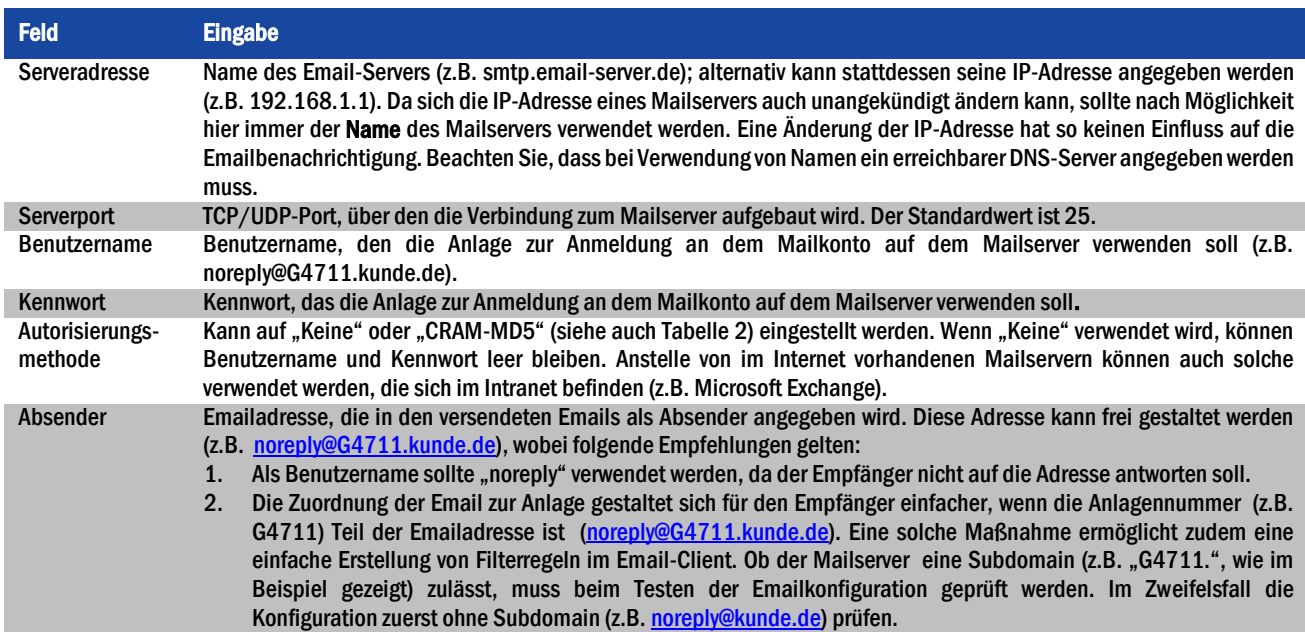

### *Anschluss und Inbetriebnahme*

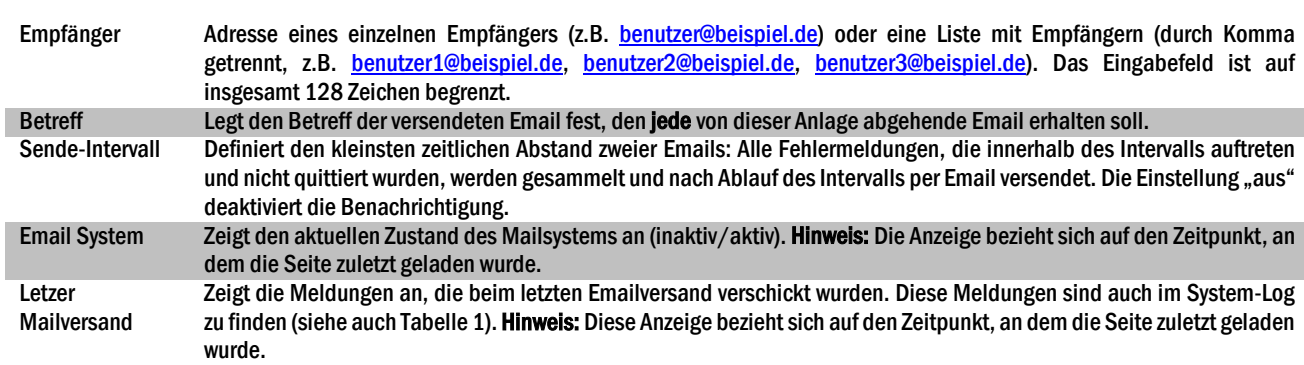

#### Schritt 3: Abspeichern und Prüfen der Konfiguration

Drücken Sie die Schaltfläche "Speichern". Die Konfiguration wird nun gesichert und aktiviert. Außerdem wird eine Prüfung der Einstellungen durchgeführt, indem eine Testnachricht erzeugt und versendet wird. Um den aktuellen Zustand des Emailsystems (Anzeige unter "E-Mail Status") zu aktualisieren und das Ergebnis des Tests zu sehen, betätigen Sie nun die Schaltfläche "neu laden". Wenn die Seite neu geladen wurde, wird das Ergebnis des Mailversands in "Letzter Mailversand" angezeigt. Mit der Schaltfläche "Einstellungen testen" kann eine zuvor bereits gespeicherte Konfiguration direkt überprüft werden. Auch hier muss anschließend die Schaltfläche "neu laden" betätigt werden.

<span id="page-49-2"></span>Tabelle 2: Folgende Meldungen werden unter "Letzer Mailversand" als Ergebnis angezeigt:

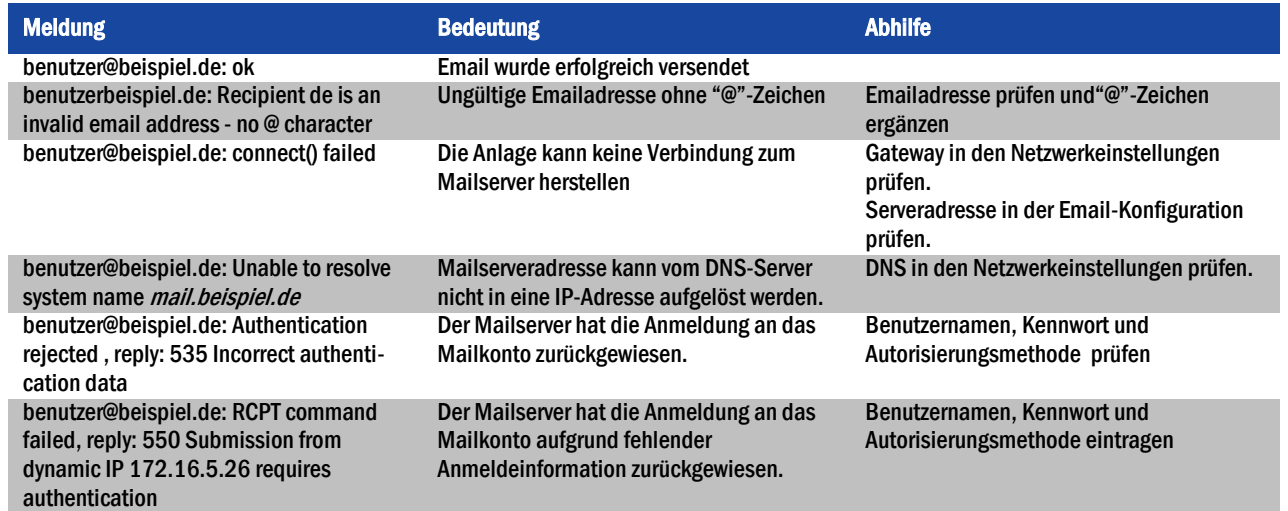

<span id="page-49-0"></span>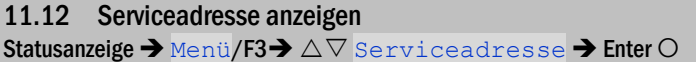

Falls Sie den Kundendienst oder Service für Ihre Anlage kontaktieren möchten, gibt Ihnen dieser Bildschirm über Adresse und Telefonnummern eines Ansprechpartners Auskunft.

Hinweis: Die Service-Adresse wird bei der Installation Ihres Systems vom Servicetechniker eingetragen und kann nur über das WebInterface verändert werden.

-Service Adresse--Hans Muster Notbeleuchtung Luxweg 1 D-50172 Dinendorf [Tel:+49](tel:+49) xxxx xxx-xxx Fax:+49 xxxx xxx-xxx Hilfe Zurück

<span id="page-49-1"></span>Abbildung 170: Service-Kontaktinformationen

#### <span id="page-50-0"></span>12 Vollständige Abschaltung (Freischaltung) des Stromversorgungssystems

Vor der Durchführung von Wartungsarbeiten oder Veränderungen an der Anlage muss diese fachgerecht freigeschaltet werden. Hierzu gehen Sie wie folgt vor:

1. Betriebsartenwahlschalter auf Ladebetrieb stellen. Stellen Sie den Betriebsartenwahlschalter [\(Abb. 16,](#page-22-3) Ziffer 7) auf Ladebetrieb (Position "0"). Wichtig: Vergewissern Sie sich, dass im LC-Display [\(Abb. 16](#page-22-3), Ziffer 5) "Ladebetrieb" angezeigt wird.

2. Anlage vom Netz trennen. Stellen Sie den Netzschalter [\(Abb. 1,](#page-11-1) Ziffer 9) auf Position "0".

3. Netzsicherung F1 entfernen. Entfernen Sie die Netzsicherung [\(Abb. 9\)](#page-17-2).

4. Batteriesicherungen F2/F4 entfernen. Entfernen Sie die Batteriesicherungen [\(Abb. 9\)](#page-17-2). Das System ist nun ausgeschaltet.

#### <span id="page-50-1"></span>13 Betrieb, Wartung und Pflege der Batterien

Die Anlage ist gemäß den geltenden nationalen und internationalen Normen ÖVE/ÖNORM E 8002 und ÖVE/ÖNORM EN 50272-2 einer jährlichen Prüfung zu unterziehen. Bei den in dieser Anlage eingesetzten Batterien handelt es sich um sogenannte wartungsfreie, ventilgeregelte Bleibatterien. Das sind Bleibatterien mit geschlossenen Zellen, bei denen über die gesamte Brauchbarkeitsdauer kein Nachfüllen von Wasser erforderlich (und deshalb auch nicht erlaubt) ist. Zum Schutz vor Überdruck sind die Zellen mit Überdruckventilen ausgestattet. Als Elektrolyt wird verdünnte, in Vlies gebundene Schwefelsäure verwendet.

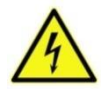

Achtung: Durch die Reihenschaltung der Batterieblöcke entsteht lebensgefährliche Spannung.

Hinweis: Ein Öffnen der Ventile führt zu deren Zerstörung und damit zur Zerstörung der Batterie.

#### <span id="page-50-2"></span>13.1 Laden und Entladen

Zur Ladung wird in diesem System eine IUTQ-gesteuerte Ladeeinheit mit einem maximalen Ausgangsstrom von 1A eingesetzt. Diese besteht aus einem Lademodul (LDM25) mit maximal 1A Ladestrom, welchesim Ausgang parallel zur Batterie verschaltet ist. Batterien, die als Ersatz nachträglich in einen Batterieverbund eingebaut werden, benötigen bei normaler Erhaltungsladespannung keine Ausgleichsladung, um sich dem Niveau der Klemmenspannung anderer Batterien anzugleichen.

Die dem Entladestrom zugeordnete Entladeschlussspannung der Batterie darf nicht unterschritten werden. Zu diesem Zweck ist das Stromversorgungssystem mit einem Tiefentladeschutz ausgestattet. Nach Entladungen, auch Teilentladungen, ist der normale Netzspannungsbetrieb schnellstmöglich wieder herzustellen, was zu einer erneuten Ladung der Batterien führt. Gleichermaßen ist eine fehlerhafte Ladeeinheit umgehend wieder instandzusetzen.

Die Ladung der Batterien erfolgt in Übereinstimmung mit EN 50272 gemäß folgender Tabelle:

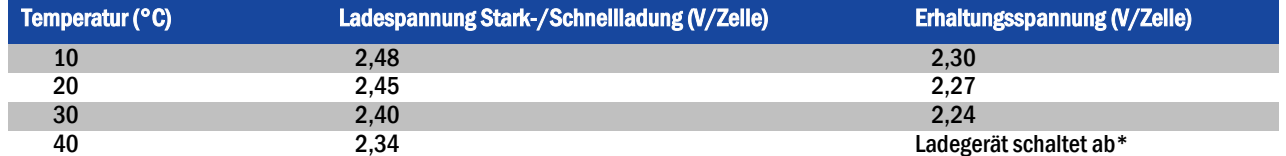

\*Ab 40°C findet keine Ladung mehr statt, um die Batterien vor weiterer Erwärmung und Überladung zu schützen.

Seite 52

#### <span id="page-51-0"></span>13.2 Pflege und Überprüfung

Die Batterien sind stets sauber und trocken zu halten, um Kriechströme zu vermeiden. Die Reinigung der Batterien sollte gemäß ZVEI-Merkblatt "Reinigung von Batterien" durchgeführt werden. Alle Kunststoffteile der Batterien dürfen nur mit Wasser ohne Zusatz gereinigt werden; von der Verwendung organischer Reinigungsmittel ist abzusehen. In Ergänzung zu der automatischen Aufzeichnung von Batteriespannung und Umgebungstemperatur, die Ihre Anlage selbsttätig vornimmt, sollten regelmäßig folgende Größen nachgesehen/nachgemessen und protokolliert werden:

- Batteriespannung an jedem einzelnen Batterieblock während der Erhaltungsladung (Blockspannung)
- Oberflächentemperatur aller Batterieblöcke
- Umgebungstemperatur am Aufstellungsort der Batterien

Weicht die Blockspannung oder Oberflächentemperatur eines Blockes von derjenigen der übrigen Blöcke um ±0,5V bzw. 5°C oder mehr ab, so ist der Kundendienst anzufordern. Weiterhin sind einmal jährlich folgende Sichtkontrollen durchzuführen:

- Prüfung sämtlicher Schraub- und/oder Steckkontakte der Verkabelung zwischen den Batterien sowie zwischen den Batterien und der Anlage auf festen Sitz,
- Durchgängigkeit und Funktion von Be- und Entlüftung

Weitere Hinweise zu Pflege und Wartung Ihrer Batterien entnehmen Sie bitte der zugehörigen Dokumentation.

### <span id="page-51-1"></span>13.3 Erstprüfung

Die Erstprüfung muss gemäß E DIN EN 50171 (VDE 0558-508):2013-07 durch den Installateur bei Inbetriebnahme des Systems erfolgen. Erstprüfungen müssen in Übereinstimmung mit den örtlichen, nationalen Vorschriften durchgeführt werden und umfassen folgende Punkte:

- Prüfung der richtigen Auswahl der Betriebsmittel. Einhaltung der Selektivität des Verteilungsnetzes der Sicherheitsstromversorgung
- Prüfung der richtigen Auswahl und Auslegung der automatischen Umschalteinrichtung (ATSD)
- Prüfung der Einstellwerte der Schutzgeräte durch visuelle Untersuchung
- Prüfung der Batterie hinsichtlich ausreichender Kapazität. Bei der Batterieentladung muss die Anlage mit der tatsächlichen Last über die vorgegebene Zeit betrieben werden. Die Ergebnisse sind zu protokollieren. Einrichtungen, die diese Prüfungen nicht bestehen, müssen noch mal geprüft werden. Ist die Wiederholungsprüfung nicht ausreichend, darf die Anlage nicht in Betrieb genommen werden. (siehe Messprotokoll Batterie)
- Prüfung der Funktion durch Unterbrechung der Netzzuleitung
- Prüfung der Belüftung des Aufstellraumes und der Batterie nach EN 50272-2
- Prüfung der Aufstellungsräume hinsichtlich Brandschutz, Ausstattung und Einrichtungen.

Prüfungen dürfen nur durch Elektrofachkräfte durchgeführt werden, die zur Prüfung befähigt und ausgebildet sind.

#### <span id="page-51-2"></span>13.4Wiederkehrende Prüfung

Die wiederkehrende Prüfung muss in Übereinstimmung mit den örtlichen/nationalen Vorschriften durchgeführt werden. Wenn es keine örtlichen/nationalen Vorschriften gibt, werden die nachstehenden Intervalle empfohlen:

Automatische Umschaltungseinrichtung (ATSD):

- Funktionstest mit Lastübernahme: wöchentlich Ein automatischer Funktionstest muss bei Installation/Inbetriebnahme, vom Installateur/Betreiber programmiert werden (Bedienungsanleitung Abschnitt 10.2)
- Prüfung durch Nachbildung eines Netzausfalls: halbjährlich Trennen der Netzspannungsversorgung durch Trennen der Vorsicherung des Systems oder Betätigen des Netzschalters (Abschnitt 6.1.7 (Abb. 8)). Der Schalter muss nach Prüfung der Funktion wieder eingeschalten werden.

Schutzgeräte:

Seite 53

#### Sichtprüfung der Einstellwerte: jährlich

1. Kontrolle der Batteriespannung sowie Batteriesymmetriespannung (Abschnitt 11.3, Abb. 43) mit einem Messgerät nach Abschnitt 5

2. Kontrolle des Batteriestroms (Statusbildschirm oder Abschnitt 11.3, Abb. 43) durch Simulation Netzausfall (siehe "Prüfung durch Nachbildung eines Netzausfalls) mit einem Messgerät nach Abschnitt 5 oder einem geeignetem & geeichtem Zangenamperemeter

#### Batterien:

- Funktionstest für eine ausreichende Zeit mit der vollen Verbraucherlast: monatlich Dieser Punkt wird durch wöchentliche Funktionstest erfüllt.
- Kapazitätstest für die Bemessungsbetriebsdauer mit der vollen Verbraucherlast: jährlich Siehe Wartungsplan

#### Erdschluss-Überwachungseinrichtung: wöchentlich

Betätigen des Erdschluss Testtasters, siehe Abschnitt 7.1.1 Abb. 16 Punkt 15

#### Schutz gegen elektrischen Schlag

- am Netzeingang durch Messung: alle 3 Jahre
- in Abgangskreisen mit Fehlerstrom-Schutzeinrichtung (RCD) durch Funktionstest Nachweis des Auslösens bei Bemessungsdifferenzstrom: halbjährlich Nur bei verbauter Service-Steckdose (SSD)

Über die Anforderungen aus EN 50272-2, Abschnitt 14\* hinaus muss die Batterie nach Herstellerangaben geladen werden und anschließend nach 24h Erhaltungsladung einem Entladetest unterzogen werden. Bei der Entladung muss das zentrale Sicherheitsstromversorgungssystem mit der vollen Verbraucherlast belastet sein und es muss die Bemessungs-Betriebsdauer erreicht werden.

\*Batterien und ihre Betriebsbedingungen müssen regelmäßig auf einwandfreie Funktion und Sicherheit überprüft werden. In Übereinstimmungen mit den Anforderungen der Hersteller ist bei einer Inspektion Folgendes zu überprüfen: Spannungseinstellung des Ladegerätes, Spannungen der Zellen oder der Blockbatterien, Elektrolytdichte und Elektrolytstand (wenn anwendbar), Sauberkeit,

#### Dichtigkeit, fester Sitz der Verbinder (falls erforderlich), Lüftung, Stopfen oder Ventile, Batterietemperatur.

#### <span id="page-52-0"></span>13.5 Prüfung vor Inbetriebnahme

Nach Komplettierung und Montage des zentralen Sicherheitsstromversorgungssystems sind durch den Errichter die Prüfungen nach HD 60364-6 nach Abschnitt 61 durchzuführen.

Dazu gehören das Besichtigen der ortsfesten elektrischen Anlage, bevor die zentrale Sicherheitsstromversorgungsanlage in Betrieb genommen wird und auch das Erproben und Messen, vorzugsweise in der Reihenfolge:

- Durchgängigkeit der Leiter
- Isolationswiderstand der elektrischen Anlage
- Schutz durch SELV, PELV oder durch Schutztrennung
- Schutz durch automatische Abschaltung der Stromversorgung
- Zusätzlicher Schutz
- Spannungspolarität
- Phasenfolge der Außenleiter
- Funktions- und Betriebsprüfung
- Spannungsfall

Wird beim Erproben und Messen ein Fehler festgestellt, sind nach Behebung des Fehlers diese Prüfung und jede vorhergehende Prüfung, die durch den Fehler möglicherweise beeinflusst wurde, zu wiederholen.

#### Seite 54

Ist der Errichter des zentralen Sicherheitsstromversorgungssystems nicht der Errichter der ortsfesten elektrischen Anlage, so müssen ihm für die Erstprüfung des Sicherheitsstromversorgungssystems der Prüfbericht über die die Erstprüfung der Teile der ortsfesten elektrischen Anlage vorliegen, für die das System bestimmt ist.

Durch Besichtigen vor dem Erproben und Messen ist die Einhaltung der Anforderungen aus der Bedienungsanleitung des Herstellers festzustellen und zu bestätigen. Dazu gehören insbesondere:

- Die Beschaffenheit des Aufstellungsortes, normengerechte Kennzeichnung und Ausstattung (Bediengeräte, Körperschutzmittel, Werkzeuge, Hilfsmittel)
- Der Schutz gegen Eindringen fester Fremdkörper und Flüssigkeit
- Der Schutz gegen äußere mechanische Einwirkung
- Die Einhaltung der Umgebungstemperatur (Untergrenze und Obergrenze)
- Die Einhaltung der maximalen Luftfeuchte
- Die Gewährleistung der erforderlichen Be- und Entlüftung
- Die EMV-Umgebung (A oder B)
- Die Feststellung, ob besondere Betriebsbedingungen die Betriebssicherheit und Funktionstüchtigkeit des zentralen Sicherheitsstromversorgungssystems stören können, z.B. Schwingungen, außergewöhnliche Erschütterungen und Stöße, korrosive Atmosphäre, starke elektrische oder magnetische Felder, Explosionsgefährdung
- Das Vorhandensein der erforderlichen Bedienungs- und Wartungsflächen für das zentrale Sicherheitsstromversorgungssystem
- Die richtige Auswahl der Betriebsmittel des Sicherheitsstromversorgungssystems und Kontrolle, ob die Anforderung des Anwenders nach 5.2 durch den Hersteller erfüllt worden sind
- Prüfung der Einstellwerte der Schutzgeräte

Eine Anlage welche die Prüfung nach E DIN EN 50171 (VDE 0558-508):2013-07 Abschnitt 8.2.4 Unterabschnitt g)\* nicht besteht darf nicht in Betrieb genommen werden!

\*Prüfung der Batterie hinsichtliche ausreichender Kapazität, bei der Batterieentladung muss das Sicherheitsstromversorgungssystem mit dem vorgesehenen Bemessungsausgangsstrom über die Bemessungsbetriebsdauer betrieben werden. Systeme, die diese Prüfung nicht bestehen, müssen nochmals geprüft werden. Erfüllt diese Wiederholungsprüfung nicht die Anforderungen, darf die Anlage nicht in Betrieb genommen werden.

#### <span id="page-53-0"></span>13.6 Vorgehen bei Störungen

Werden Störungen am Batteriesatz oder der Ladeeinrichtung festgestellt, ist unverzüglich der Kundendienst anzufordern. Ein Servicevertrag mit Ihrem Händler erleichtert das rechtzeitige Erkennen von Fehlern.

#### <span id="page-53-1"></span>13.7 Außerbetriebnahme, Lagerung und Transport

Werden Batterien für längere Zeit gelagert bzw. außer Betrieb genommen, so sind diese voll geladen in einem trockenen, frostfreien Raum unterzubringen.

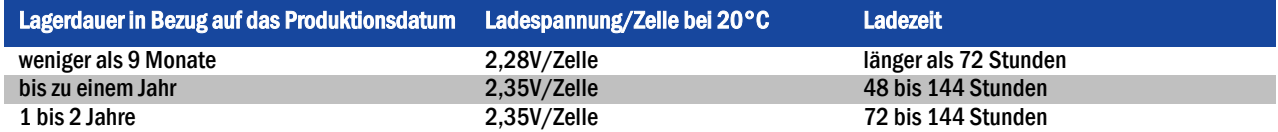

Transporthinweis: Batterien, die in keiner Weise Schäden aufweisen, werden nach der Gefahrengutverordnung Straße (GGVS) bzw. der Gefahrengutverordnung Eisenbahn (GGVE) nicht als Gefahrengut behandelt, wenn diese gegen Kurzschluss, Verrutschen, Umfallen und Beschädigung gesichert sind (GGVS, Band-Nr. 2801 a). An den Versandstücken dürfen sich von außen keine gefährlichen Spuren von Säure befinden. Bei allen verschlossenen Batterien und Zellen, deren Gefäße undicht bzw. beschädigt sind, gelten die entsprechenden Ausnahmeverordnungen.

## <span id="page-54-0"></span>14 Technische Daten

Seite 55

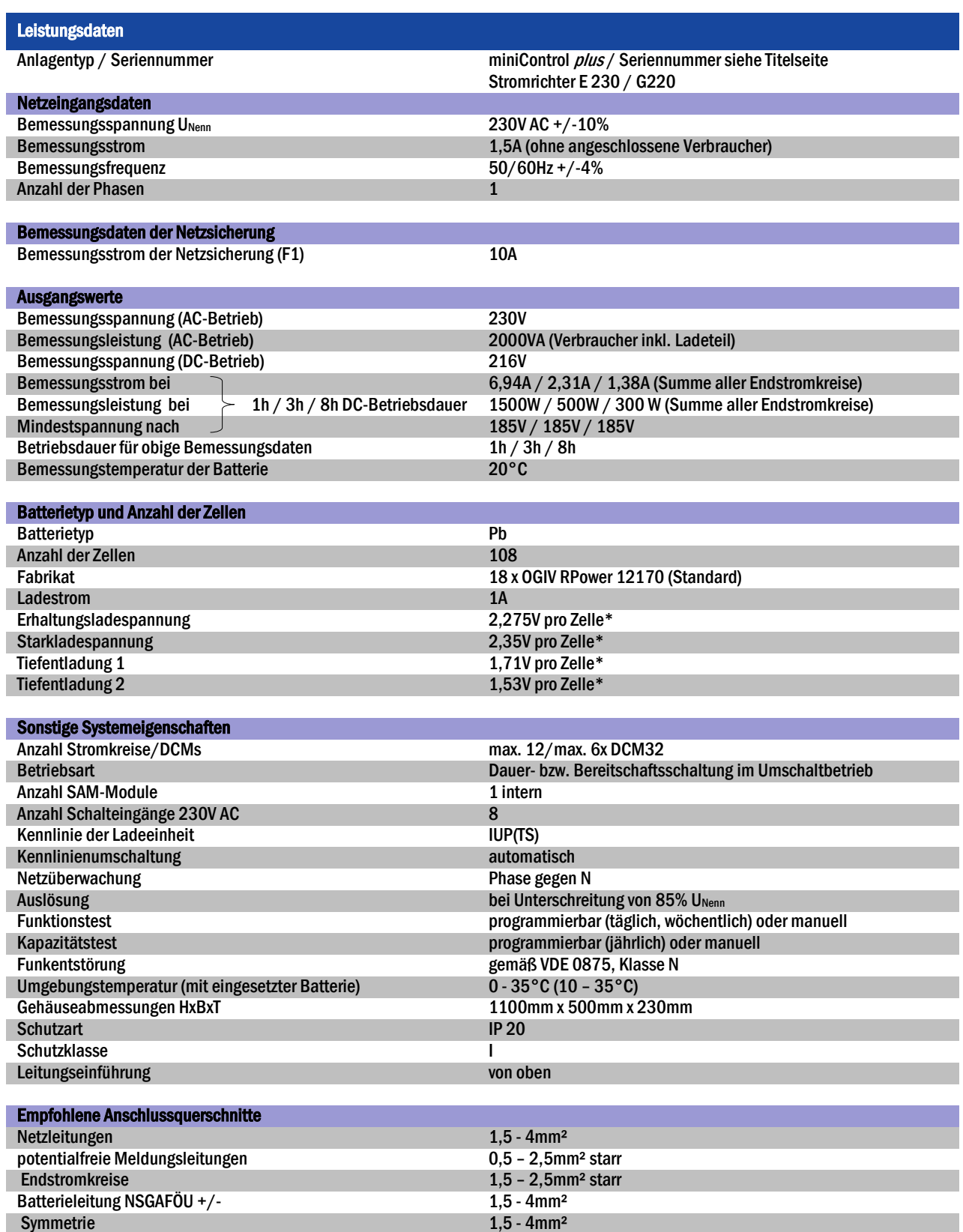

(\*) Werte sind abhängig von der Betriebstemperatur

#### Seite 56

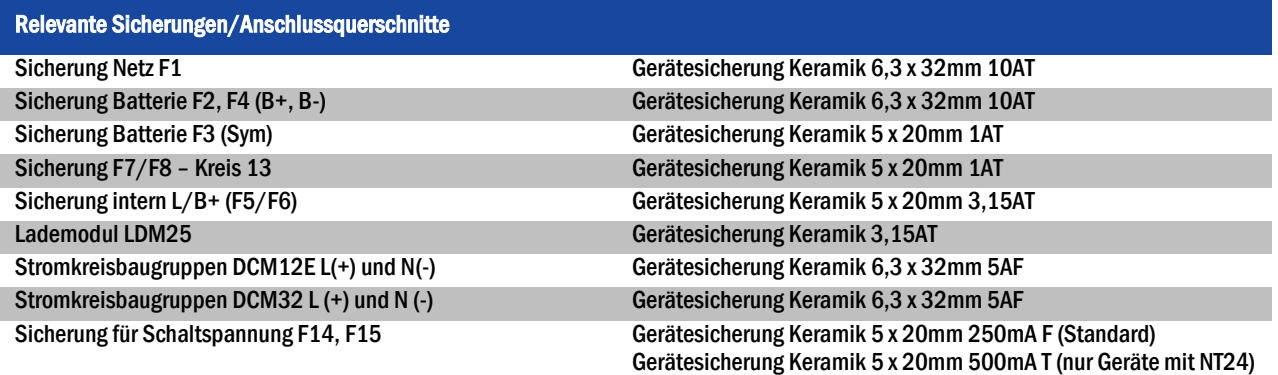

## <span id="page-55-0"></span>14.1 Lieferbare Batterietypen und Aufstellungsbedingungen

Entladeschlusswerte in Ampère (A) bei verschiedenen Entladezeiten (Tn), bis zur angegebenen Entladeschlussspannung (US) bei Batterietemperatur 20°C:

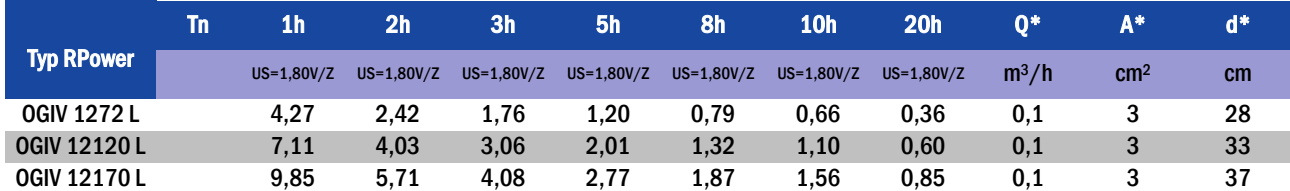

\* Q: Mindestens erforderlicher Luftvolumenstrom im Falle technischer Belüftung, A: Mindestöffnungsquerschnitt im Falle natürlicher Belüftung, d: Sicherheitsabstand, innerhalb dessen keine offenen Flammen, Funken, Lichtbogen oder Glühkörper vorhanden sein dürfen. Alle Angaben nach DIN EN 50272-2.

Entladeschlusswerte in Watt pro 12V-Block (W/Block) bei verschiedenen Entladezeiten (Tn), bis zur angegebenen Entladeschlussspannung (US) bei Batterietemperatur 20°C:

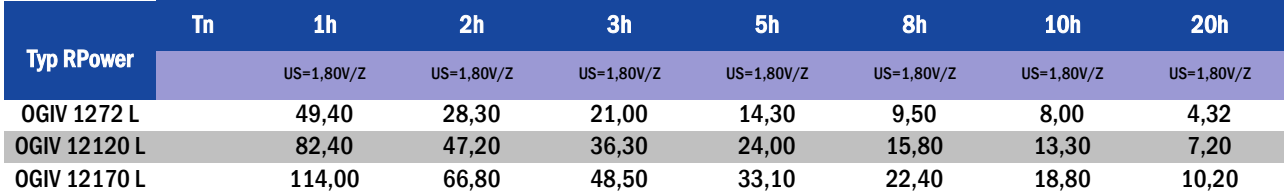

#### <span id="page-56-0"></span>15 Modulbeschreibungen

Im Folgenden finden Sie Kurzbeschreibungen verschiedener in Ihrer Anlage vorhandener bzw. optional erhältlicher Module. Nähere Information zu den einzelnen Modulen können Sie von der Homepage Ihres Händlers herunterladen.

#### <span id="page-56-1"></span>15.1 Stromkreismodul DCM

Eigenschaften auf einen Blick:

- 216V DC Ausgangsspannung im Netzersatzbetrieb
- 2 Stromkreise je Modul
- je Modul 2x3A Ausgangsstrom
- Mischbetrieb im Stromkreis
- Einzelleuchten- bzw. Stromkreisüberwachung im Stromkreis

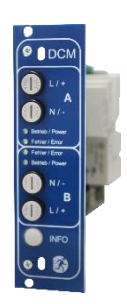

Abbildung 172: DCM

Die Stromkreise dieses Systems werden über sogenannte Stromkreiseinschübe (DCM) im Europakartenformat (100x160mm) realisiert. Diese Stromkreiseinschübe können bis zu zwei Stromkreise gleichzeitig beinhalten. Sie realisieren die automatische Umschalteinrichtung, die die Notstromversorgung bei Ausfall der allgemeinen Stromversorgung automatisch auf den (die) Stromkreis(e) der notwendigen Sicherheitseinrichtungen schaltet bzw. die Verbraucher von der allgemeinen Stromversorgung auf die Batterie umschaltet. Die Anzahl der vorhandenen Stromkreise richtet sich daher nach der Anzahl der Stromkreiseinschübe. Es können bis zu 6 Stromkreise integriert sein. Jeder Stromkreis arbeitet dabei unabhängig im Umschaltbetrieb und kann separat geschaltet werden. Die Stromkreise können wahlweise in Dauerbetrieb oder Bereitschaftsbetrieb programmiert werden. Eine Kombination beider Schaltungsarten in einem Stromkreis ist ebenfalls möglich. Jeder Stromkreis besitzt zudem eine integrierte Erdschluss-, Stromkreis-, Einzelleuchten- und Überlastüberwachungseinrichtung. Diese Stromkreise sind, je nach Modultyp, mit 2-poligen Überstrom-Schutzeinrichtungen (Geräteschutzsicherungen) ausgestattet, die ebenfalls im Betrieb überwacht werden (Sicherungstyp: 6,3x32mm, Keramikrohr, flink, 1500A Ausschaltvermögen). Durch kurzes Drücken des INFO-Tasters wird im LC-Display der zentralen Steuer- und Überwachungseinheit (Abb. 15, Ziffer 5) der Zustand der beiden Stromkreise (A/B) des Moduls angezeigt. Von dieser Anzeige ausgehend können für jeden Stromkreis mit Hilfe der Richtungs-, Eingabe- und Funktionstasten die Betriebsart, Nachlaufzeit, Leuchtenüberwachung und Versorgungszeit programmiert werden.

#### <span id="page-56-2"></span>15.2 Stromkreismodul DCM12E (Sonderbestellung)

Eigenschaften auf einen Blick:

- 216V DC Ausgangsspannung im Netzersatzbetrieb
- 2 Stromkreise je Modul
- je Modul 2x1A Ausgangsstrom
- Schaltungsart im Stromkreis DS, BS und geschaltetes DS, integrierte Einzelleuchten-Schaltbarkeit
- Einzelleuchten- bzw. Stromkreisüberwachung im Stromkreis
- Nur in Verbindung mit Leuchten auf ELS fähigem Stand (MLED, MU05<sup>1</sup>, IL (V57.3.4), KM (V38.5.2, V84.5.2))

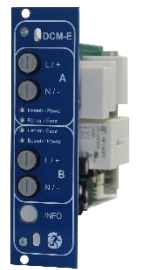

Abbildung 172.1: DCM12E

Das Stromkreismodul DCM12E ist eine Stromkreisbaugruppe für die Sicherheitsbeleuchtungsanlagen vom Typ multiControl plus, midiControl plus, miniControl-XL plus, miniControl plus und microControl plus. Das Stromkreismodul ist mit je zwei Stromkreisen ("Kreis A" und "Kreis B") ausgestattet, wobei jeder Stromkreis für einen maximalen Ausgangsstrom von 1A(250W) ausgelegt ist. Jedes Stromkreismodul ist in der Lage eine Einzelleuchtenabfrage sowie eine selbstkalibrierende Stromkreisüberwachung zu realisieren. Weiterhin besitzt jeder Stromkreis eine Erdschluss- & Fehlspannungsüberwachung, welche einen eventuellen Fehler im Stromkreis durch die Error-LED (Erdschluss) bzw. Power- & Error-LED (Fehlspannung) blinkend signalisiert. Diese Überwachung ist allerdings nur aktiv wenn die Stromkreise nicht zugeschaltet sind (BAS 0; MCT DS AUS; BS-Kreis). Die Programmierung der jeweiligen Überwachungsart der Leuchten im Stromkreis wird am Zentralrechner für jeden Stromkreis separat vorgenommen. Die Konfiguration der Leuchtenbetriebsart erfolgt ebenfalls über den Zentralrechner. Die Programmierung der Leuchtenbetriebsart, sowie Einzelleuchten-Schaltbarkeit via Powerline erfolgt über das Webinterface.

#### Seite 58

## *Anschluss und Inbetriebnahme*

#### <span id="page-57-0"></span>15.3 Schalterabfragemodul SAM08 (optional)

Eigenschaften auf einen Blick:

- Abfrage von bis zu 8 Lichtschalter-Stromkreisen
- Verwendbar auch als Treppenhauslichtschaltung (auf Anfrage), gleichzeitige Schalterabfrage (max. 6 Schaltereingänge) und Treppenhauslichtschaltung (max. 2 Tasterstromkreise)
- Kommunikation über RS-485 Multi-Bus
- Das Schalter-Abfragemodul SAM08 ist ein busfähiges Lichtschalterabfragemodul, das zum gemeinsamen Schalten von Sicherheits-leuchten mit der Allgemeinbeleuchtung verwendet werden kann. Bei Anschluss an den RS-485 Multi-Bus des miniControl plus-Sicherheitsbeleuchtungssystems sorgt es für die Weiterleitung von Schaltbefehlen an die entsprechenden Stromkreisbaugruppen (DCM) bzw. Endstromkreise. Hierfür sind 8 galvanisch getrennte Eingänge vorhanden, die für eine Spannung von 230V AC +/- 15% ausgelegt sind und so an die Lichtschalter und Stromkreise der Allgemeinbeleuchtung angeschlossen werden können. Der Anschluss an das miniControl *plus*-System erfolgt in einer Reihenverschaltung (Durchgangsverdrahtung) über eine geschirmte, 4-adrige Datenleitung; bis zu 15 dieser SAM08- Module können über diese Leitung angeschlossen werden. Als Datenleitung muss J-Y(St)-Y o.ä. nach DIN VDE 0815 und 0816 verwendet werden.

#### <span id="page-57-1"></span>15.4 Schalterabfragemodul SAM24 (optional)

Eigenschaften auf einen Blick:

- (7+1) verpolungstolerante Steuereingänge zur Abfrage von Schalterstellungen der Allgemeinbeleuchtung mittels Nieder- und/oder Mittelspannung
- integrierter 3-Phasen-Netzwächter (mittels DIP-Schalter aktiv)
- 2 COM-Port-Anschlüsse für Durchgangs- und/oder sternförmige Verdrahtung
- integrierte Repeater-Funktion für COM-Port2 (COM<sub>boost</sub>)
- Kommunikation über RS-485 Multi-Bus; integrierter Abschlusswiderstand Abbildung 175: SAM24

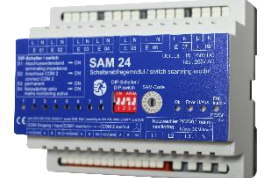

Das Schalter-Abfragemodul SAM24 ist ein busfähiges Lichtschalterabfragemodul, das zum gemeinsamen Schalten von Sicherheits-leuchten mit der Allgemeinbeleuchtung sowie als 1-, 2- oder 3-Phasen-Netzüberwachung (195V AC Auslösespannung) verwendet werden kann. Bei Anschluss an den RS-485 Multi-Bus des miniControl *plus*-Sicherheitsbeleuchtungssystems sorgt es für die Weiterleitung von Schaltbefehlen an die entsprechenden Stromkreise. Hierfür sind 8 galvanisch getrennte Eingänge vorhanden, die für eine Spannung von AC 185V – 255V/50Hz oder DC 18V – 255V ausgelegt sind und so an die Lichtschalter und Stromkreise der Allgemeinbeleuchtung angeschlossen werden können. Der Anschluss an das miniControl plus-System erfolgt in einer Reihenverschaltung und/oder sternförmigen Verdrahtung über eine geschirmte, 4-adrige Datenleitung; bis zu 15 SAM24-Module können über diese Leitung angeschlossen werden, da eine der 16 verfügbaren Adressen schon vom internen SAM08 belegt ist. Als Datenleitung muss J-Y(St)-Y o.ä. nach DIN VDE 0815 und 0816 verwendet werden.

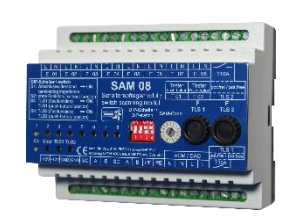

• integrierter Abschlusswiderstand Abbildung 173: SAM08

### <span id="page-58-0"></span>15.5 MultiControl Line Monitor MC-LM (optional)

Eigenschaften auf einen Blick :

- Dreiphasen-Netzüberwachung
- Datenübermittlung über Bussystem
- sicheres Datenprotokoll: keine E30-Leitung erforderlich
- Anschlussmöglichkeit von bis zu 15 MC-LM pro System
- Anzeige eines programmierten Meldetextes / Position an der Allgemeinbeleuchtung
- integrierter Abschlusswiderstand
- Kommunikation über RS-485 Multi-Bus

Der MultiControl Line Monitor MC-LM dient vorrangig zur Überwachung von AV-Netzen (Spannungsversorgung der Allgemeinbeleuchtung). Die MC-LMs sind busfähige Netzwächter für den Anschluss an den RS-485 Multi-Bus eines miniControl *plus*-Sicherheitsbeleuchtungssystems und eignen sich zum Schalten der Endstromkreise der jeweiligen DCM im System. Mit dem MC-LM können drei Phasen, z.B. einer Allgemeinnetzverteilung, überwacht werden. Die Schaltschwelle für die Erkennung eines Netzausfalles bzw. einer starken Netzschwankung liegt bei 85% der Netz-Nennspannung (230V AC), also bei ca. 195V AC. Die Geräte besitzen eine Einzeladressierung. Der Anschluss an das miniControl plus-System erfolgt in einer Reihenverschaltung (Durchgangsverdrahtung) über eine geschirmte, 4-adrige Datenleitung; bis zu 15 dieser MC-LM können über diese Leitung angeschlossen werden. Als Datenleitung muss J-Y(St)-Y o.ä. nach DIN VDE 0815 und 0816 verwendet werden.

### <span id="page-58-1"></span>15.6 MultiControl Tableau MCT-15(S)(Unterputz version) (optional)

Eigenschaften auf einen Blick:

- Akustische (Piepton) und optische Anzeige der Anlagenzustände (LED + Klartext)
- Fernauslösung von Funktionstests
- Kommunikation über RS-485 Multi-Bus(mit integriertem Abschlusswiderstand)
- Umschaltung der Betriebsart der Anlage möglich
- Ein- bzw. Ausschalten der Dauerlichtverbraucher möglich
- Auch als Unterputzvariante erhältlich

Das MultiControl Fernmeldetableau MCT-15 bzw. MCT-15S dient der dezentralen Anzeige der Zustände von Sicherheitsbeleuchtungssystemen des Typs miniControl *plus*. Es erfolgt eine optisch-akustische Anzeige der entsprechenden Zustände der Anlage. Die optische Anzeige erfolgt über Klartext sowie über LED. Bei auftretenden Störungen erfolgt zudem eine akustische Meldung. Die akustische Meldung kann mittels der Taste "RESET Signalton" quittiert werden, wobei die optische Anzeige des Fehlers erhalten und aktiv bleibt. Der Anschluss an das miniControl plus-System erfolgt in einer Reihenverschaltung (Durchgangsverdrahtung) über eine geschirmte, 4-adrige Datenleitung; bis zu 3 dieser MCT-15(S) Funktionsmodule sowie weitere Anzeigemodule können über diese Leitung angeschlossen werden. Als Datenleitung muss J-Y(St)-Y o.ä. nach DIN VDE 0815 und 0816 verwendet werden.

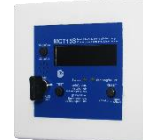

Abbildung 179: MCT-15(S)

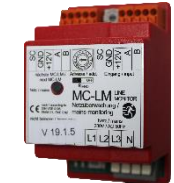

Abbildung 177: MC-LM

#### Seite 60

<span id="page-59-0"></span>15.7 PC230 (optional)

Eigenschaften auf einen Blick:

- Dreiphasen-Netzüberwachung
- 2 potentialfreie Wechslerkontakte mit einer Schaltleistung von 2A bei 230V / AC
- Abmessungen (L x B x H): 96 x 36 x 54

Die Power-Control (PC230) dient vorrangig der Überwachung von Spannungen in Unterverteilungen der Allgemeinbeleuchtung. Es können drei Phasen überwacht werden. Werden weniger Phasen überwacht, so sind nicht benutzte Überwachungsanschlüsse mit belegten Anschlüssen zu überbrücken. Die obere Schaltschwelle ist auf 195 V, d.h. auf um 15% abgesunkene Netzspannung von 230V festgelegt. Die

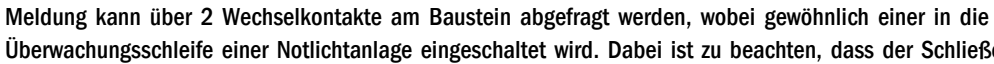

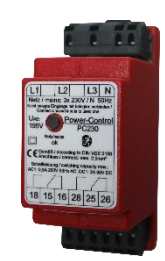

Abbildung 181: PC230

Überwachungsschleife einer Notlichtanlage eingeschaltet wird. Dabei ist zu beachten, dass der Schließerkontakt [18-15] bzw. [28-25] verdrahtet wird. Werden die Kontakte für andere Zwecke verwendet, ist die Leistungsangabe von 2A-30V/DC, 0,3A-110V/DC bzw. maximal 0,5A-230 V/AC/50Hz zu beachten. Dieses Modul ist in einem Kunststoffgehäuse untergebracht, das für Tragschienenmontage (TS35) vorgesehen ist.

### *Anschluss und Inbetriebnahme*

## *Anschluss und Inbetriebnahme*

Seite 61

## <span id="page-60-0"></span>16 Anschlussbeispiele

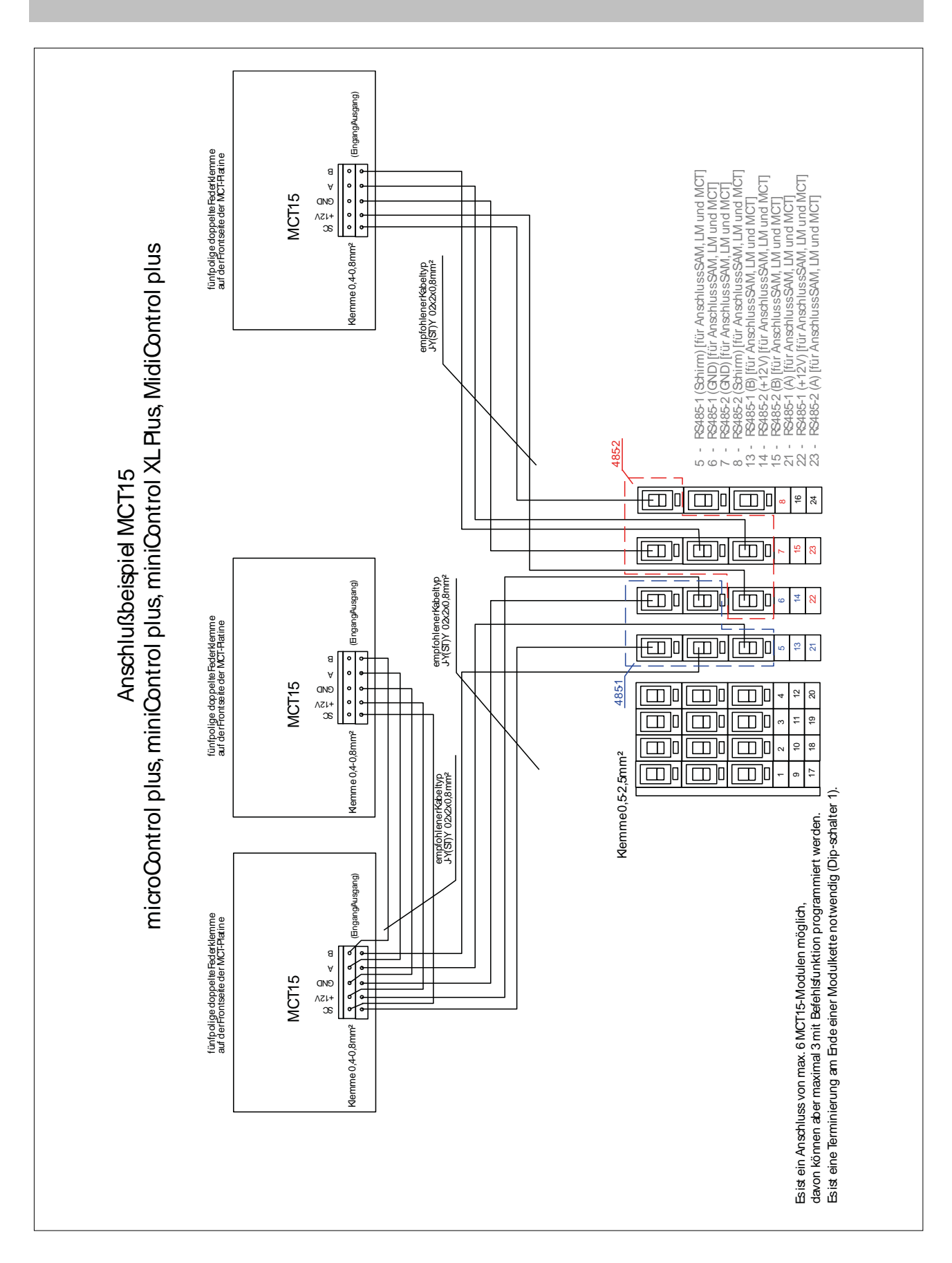

#### Seite 62

## *Anschluss und Inbetriebnahme*

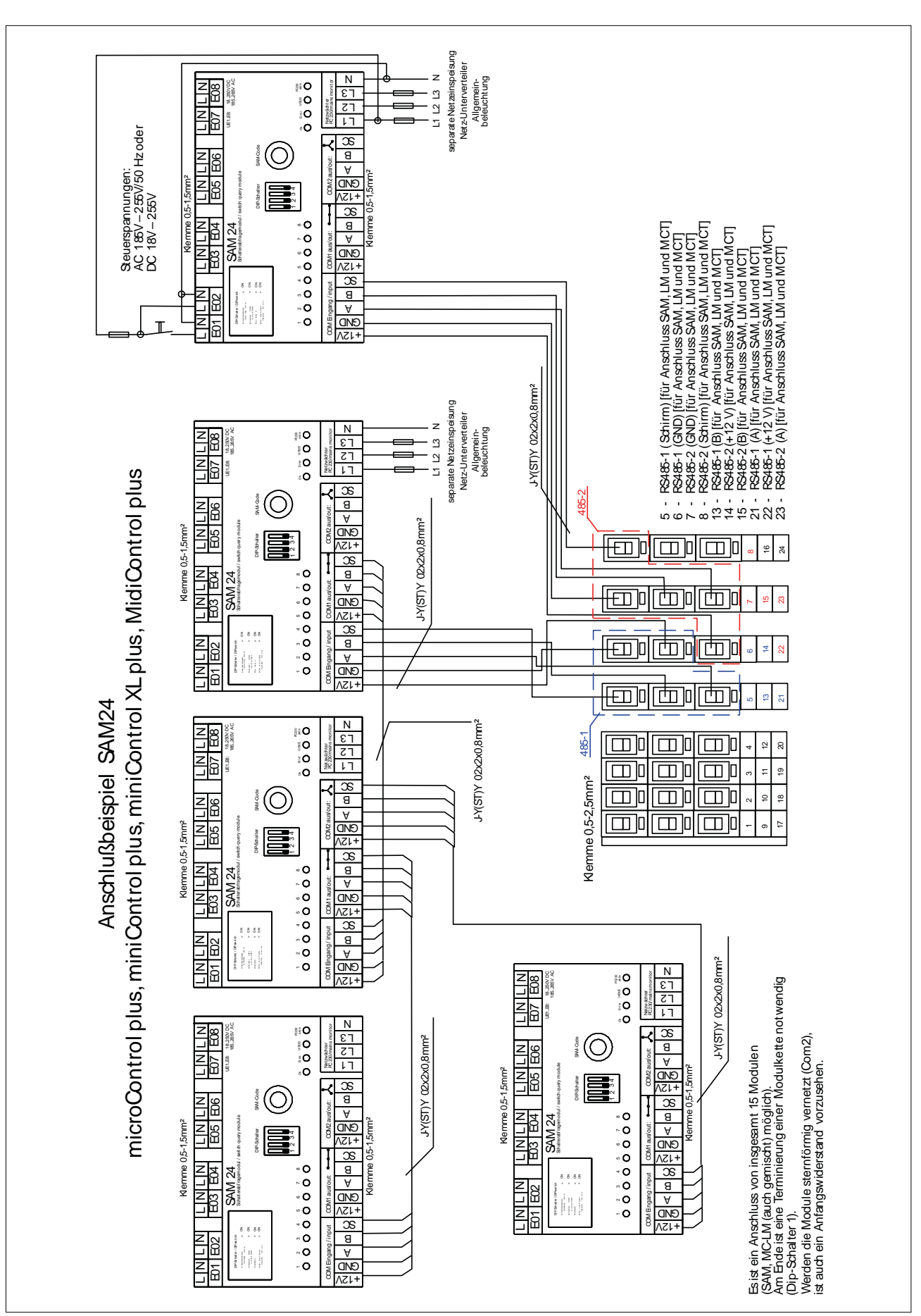

## *Anschluss und Inbetriebnahme*

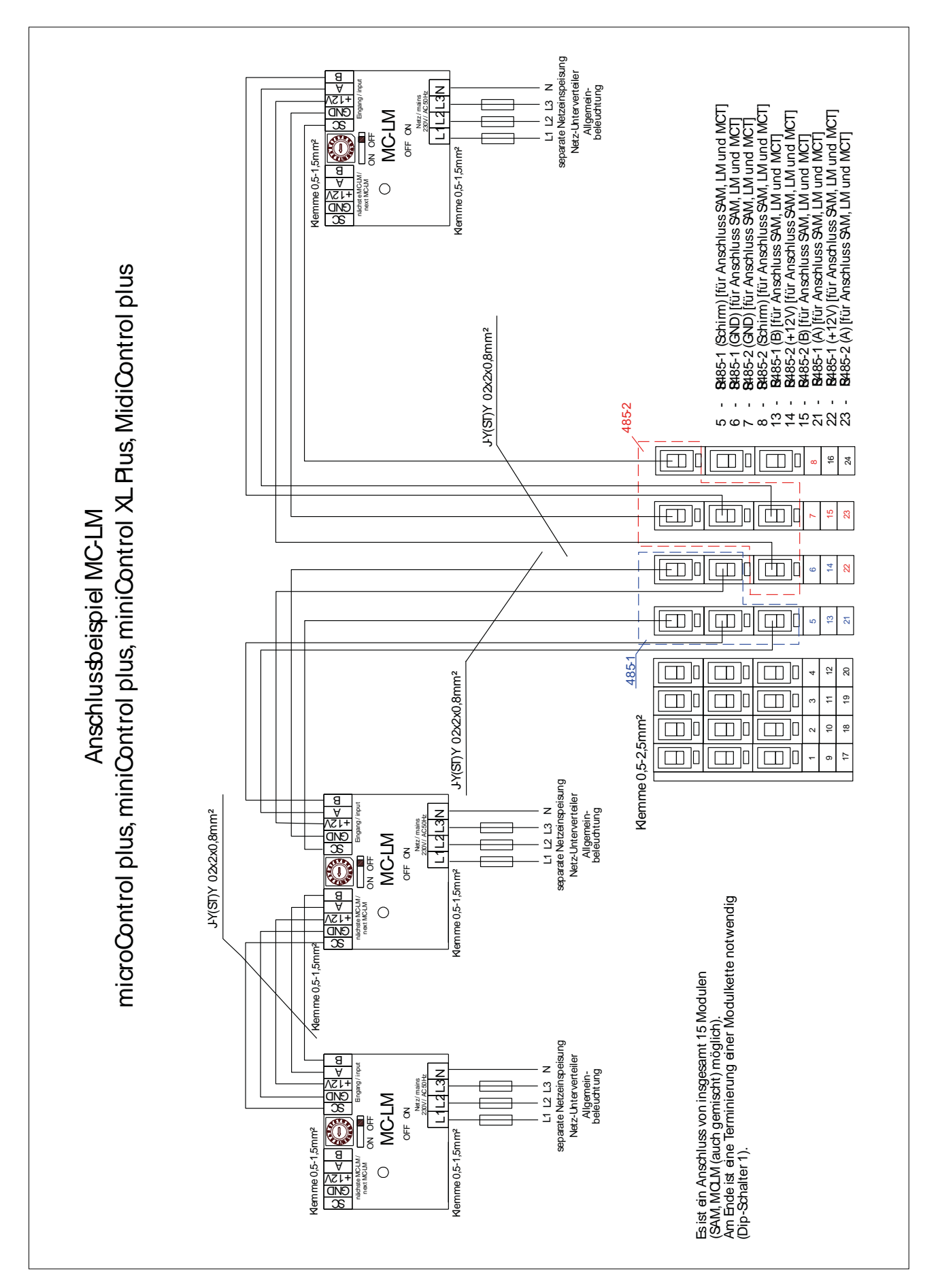

#### Seite 64

## *Anschluss und Inbetriebnahme*

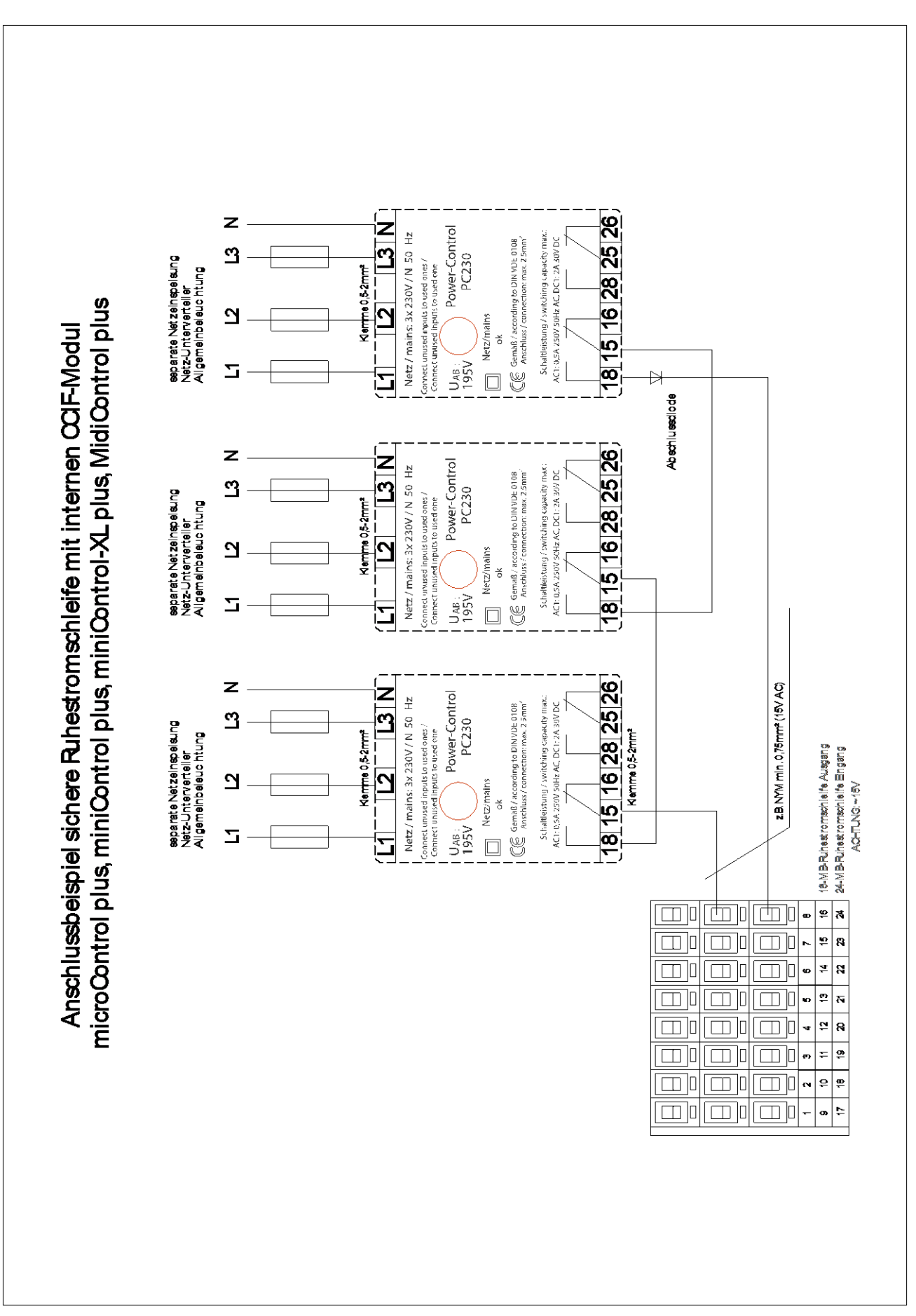

Seite 65

## <span id="page-64-0"></span>17 Revisionshistorie

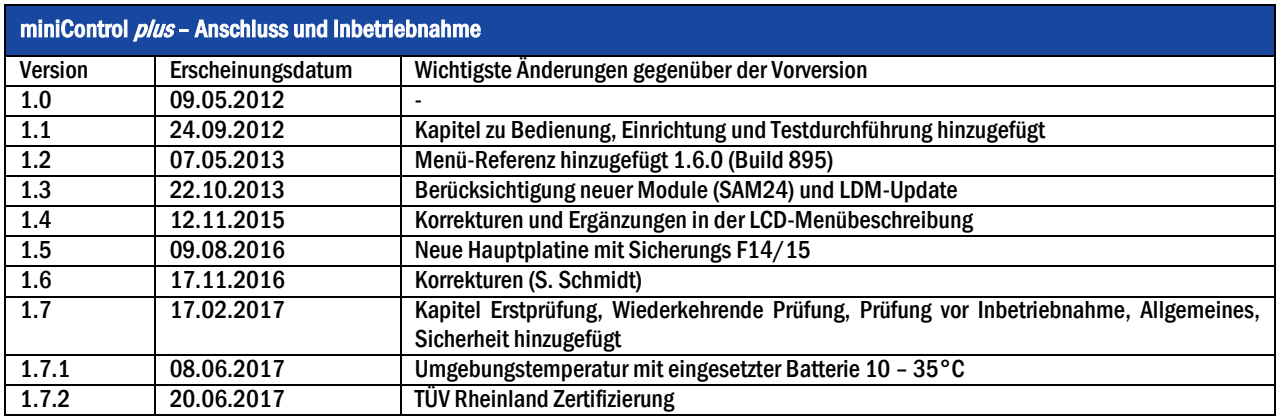

## Seite 66

## <span id="page-65-0"></span>18 Anhang: Anlagenspezifikation, Inbetriebnahme, Notizen

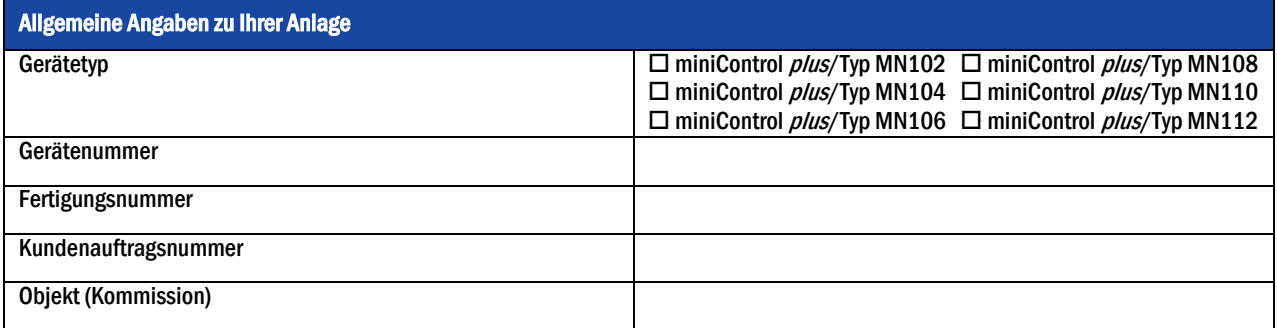

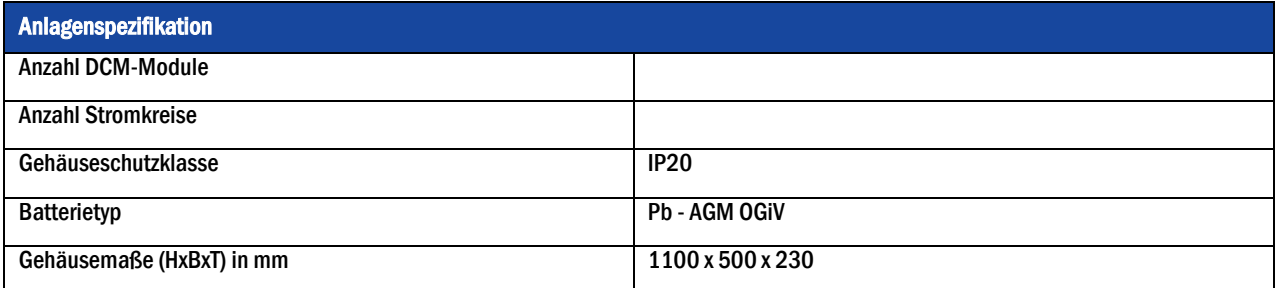

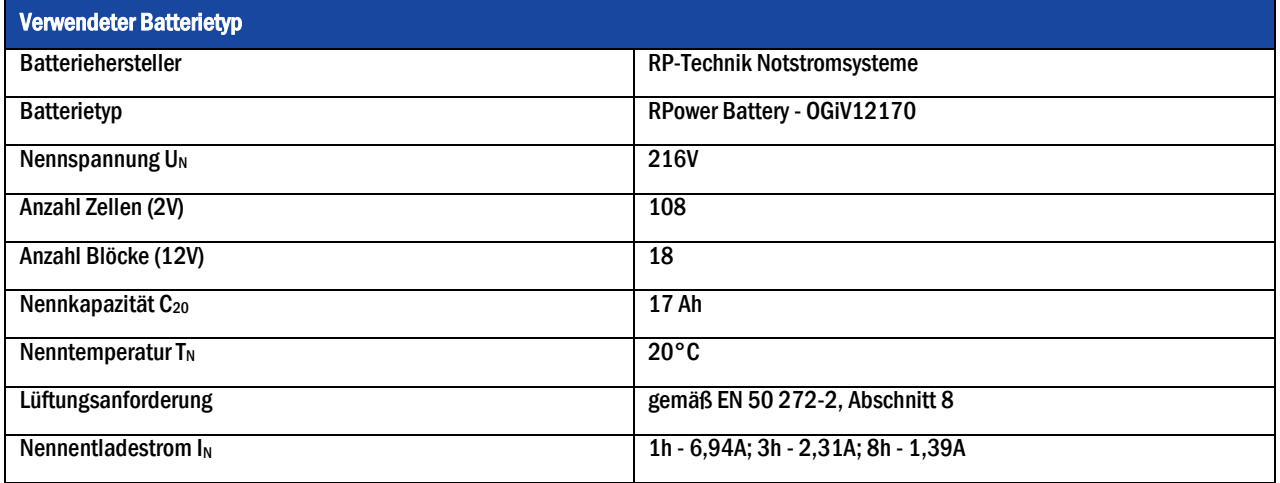

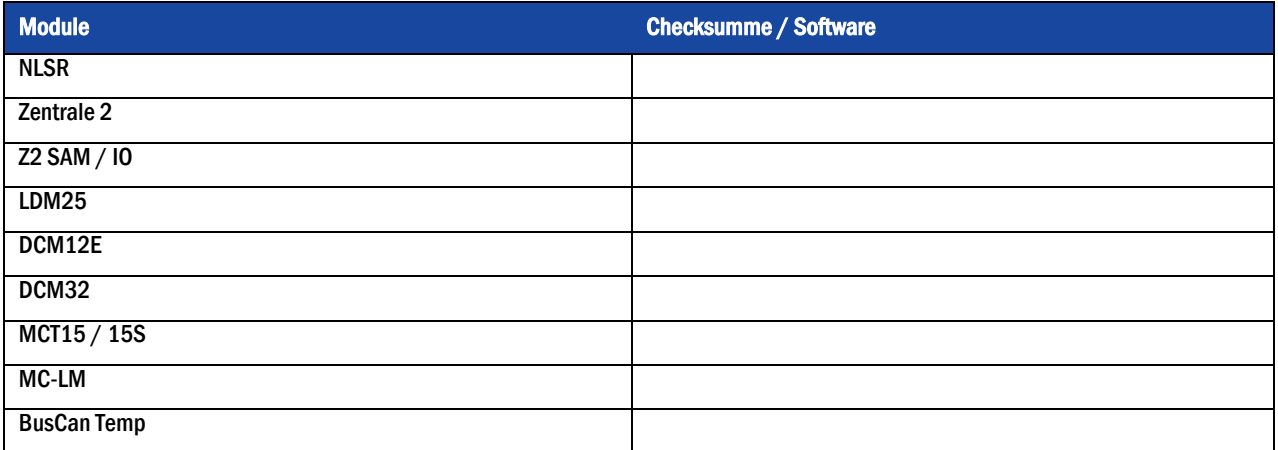

## *Anschluss und Inbetriebnahme*

Seite 67

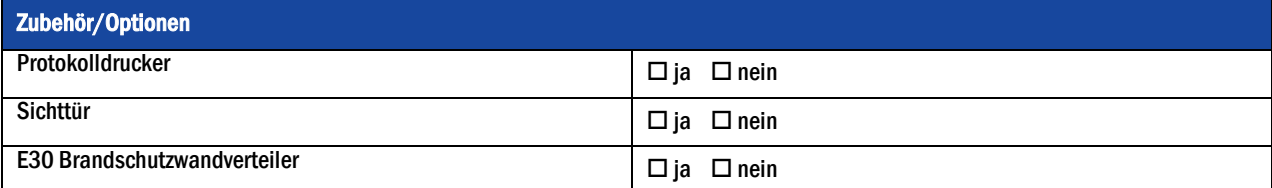

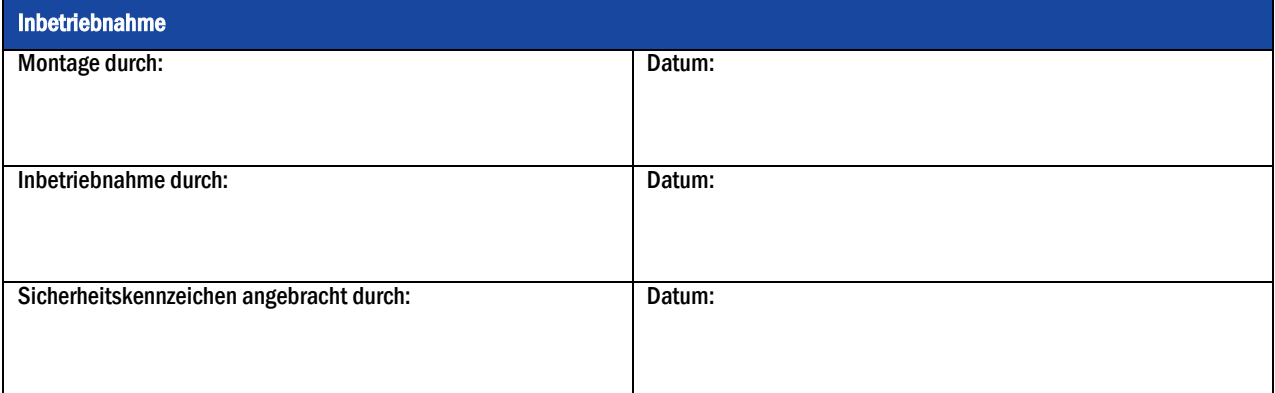

## Notizen

l

l

l

j

l

l

l

l

j

j

l

## *Anschluss und Inbetriebnahme*

### Seite 68

## Messprotokoll Batterie

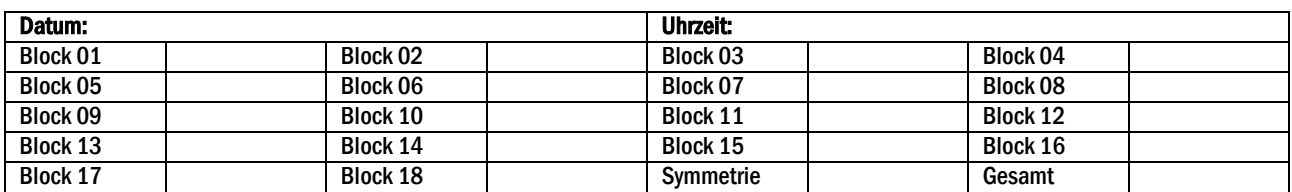

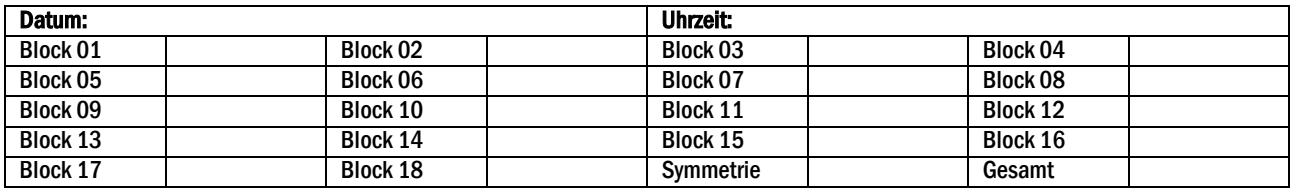

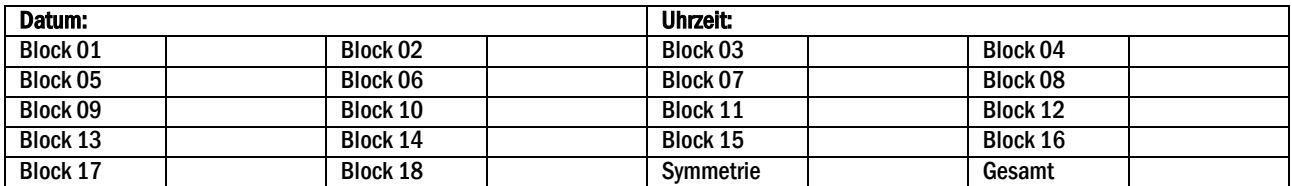

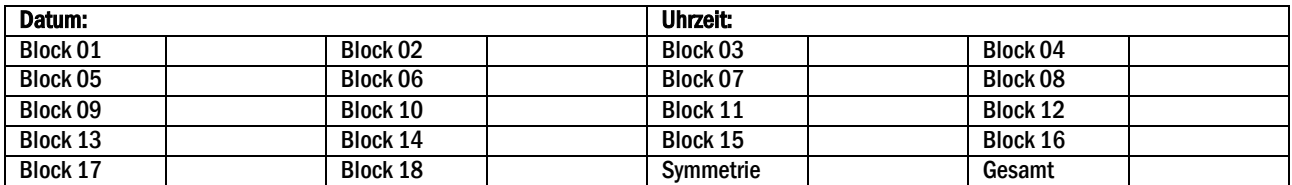

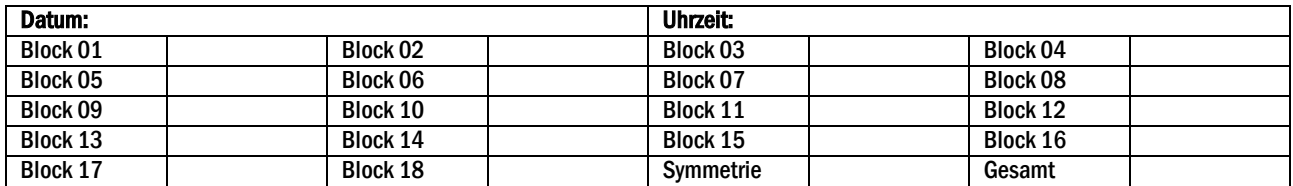

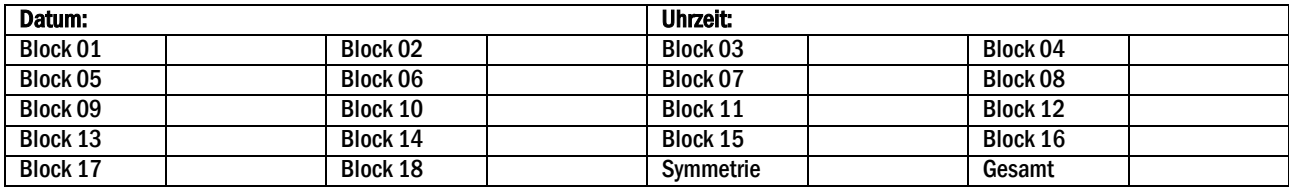

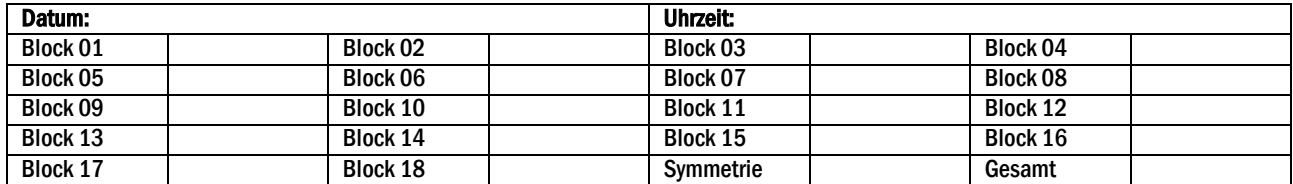

*Anschluss und Inbetriebnahme*

**BURGENLAND** 

Seybelgasse 13

1230 Wien

**FAX** 

**TEL** 

**FAX** 

**TEL** 

**FAX** 

WIEN, NIEDERÖSTERREICH,

+43(0)1/866 85-98805

+43(0)1/866 85-5880

+43(0)1/866 85-98802

E-MAIL netzwerktechnik@schrack.com

 $+43(0)1/866$  85-5953<br> $+43(0)1/866$  85-98807

F-MAIL lichttechnik@schrack.com

TEL +43(0)1/866 85-5700

E-MAIL wien@schrack.com

NETZWERKTECHNIK

**LICHTTECHNIK** Seybelgasse 13, 1230 Wien

Seybelgasse 13, 1230 Wien

## **DAS UNTERNEHMEN**

#### **ZENTRALE**

SCHRACK TECHNIK GMBH Seybelgasse 13, 1230 Wien +43(0)1/866 85-5900 **TFI** FAX +43(0)1/866 85-98800 E-MAIL info@schrack.at

## ÖSTERREICHISCHE NIEDERLASSUNGEN

KÄRNTEN Ledererstraße 3 9020 Klagenfurt +43(0)463/333 40-0 **TEL FAX**  $+43(0)463/33340-15$ E-MAIL klagenfurt@schrack.com

**OBERÖSTERREICH** Franzosenhausweg 51b

SALZBURG

5023 Salzburg

TEL

**FAX** 

Bachstraße 59-61

4030 Linz +43(0)732/376 699-0 TEL +43(0)732/376 699-5151 **FAX** E-MAIL linz@schrack.com

+43(0)662/650 640-0

 $+43(0)662/650640-26$ 

E-MAIL salzburg@schrack.com

SCHRACK TECHNIK ENERGIE GMBH Seybelgasse 13, 1230 Wien  $+43(0)1/86685-5058$ TFI E-MAIL energie@schrack.com

#### SCHRACK TOCHTERGESELLSCHAFTEN

#### **BEIGIEN**

SCHRACK TECHNIK B.V.B.A Twaalfapostelenstraat 14 BE-9051 St-Denijs-Westrem +32 9/384 79 92 TEL **EAY** +32 9/384 87 69 E-MAIL info@schrack.be

**BOSNIEN-HERZEGOWINA** SCHRACK TECHNIK BH D.O.O. Put za aluminijski kombinat bb

BH-88000 Mostar TEL +387/36 333 666 +387/36 333 667 **FAX** E-MAIL schrack@schrack.ba

#### **BUIGARIEN**

SCHRACK TECHNIK FOOD Prof. Tsvetan Lazarov 162 Druzhba - 2 **BG-1582 Sofia** PHONE +359/(2) 890 79 13 FAX +359/(2) 890 79 30 E-MAIL sofia@schrack.bg

#### DEUTSCHLAND

SCHRACK TECHNIK GMBH Thomas-Wimmer-Ring 17 D-80539 München TEL +49 89/999 533 900 **EAY** +49 89/999 533 902 E-MAIL info@schrack-technik.de

#### **KROATIEN**

SCHRACK TECHNIK D.O.O. Zavrtnica 17 HR-10000 Zagreb +385 1/605 55 00 TEL +385 1/605 55 66 FAX E-MAIL schrack@schrack.hr

#### POIFN

SCHRACK TECHNIK POLSKA SP 70 0 ul. Staniewicka 5 PL-03-310 Warszawa **TEL** +48 22/205 31 00 +48 22/205 31 01 **FAX** E-MAIL kontakt@schrack.pl

STEIERMARK, BURGENLAND Kärntnerstraße 341 8054 Graz **TFL** +43(0)316/283 434-0 **FAX**  $+43(0)316/283434-64$ E-MAIL graz@schrack.com

#### **TIROL**

Richard Bergerstraße 12 6020 Innsbruck +43(0)512/392 580-5300 **TFL** +43(0)512/392 580-5350 **FAX** E-MAIL innsbruck@schrack.com

#### VORARLBERG

Wallenmahd 23 6850 Dornbirn TFL. +43(0)5572/238 33-0 +43(0)5572/238 33-5514 **FAX** E-MAIL dornbirn@schrack.com

#### **SLOWENIEN**

SCHRACK TECHNIK D.O.O. Pameče 175 SLO-2380 Slovenj Gradec TEL +38 6/2 883 92 00 **EAX** +38 6/2 884 34 71 E-MAIL schrack.sg@schrack.si

#### **TSCHECHIEN**

SCHRACK TECHNIK SPOL. SR.O. Dolnomecholupska 2 CZ-10200 Praha 10 - Hostivar TEL +42(0)2/810 08 264  $+42(0)2/81008462$ **FAX** E-MAIL praha@schrack.cz

#### **UNGARN**

SCHRACK TECHNIK KFT. Vidor u. 5 H-1172 Budapest TEL +36 1/253 14 01 **FAX** +36 1/253 14 91 E-MAIL schrack@schrack.hu

## WWW SCHRACK AT

Identifikationsnummer: 200617 Ausgabedatum: 20.06.2017 Herausgeber: Schrack Technik GmbH Seybelgasse 13, A-1230 Wien Technische und redaktionelle Änderungen vorbehalten

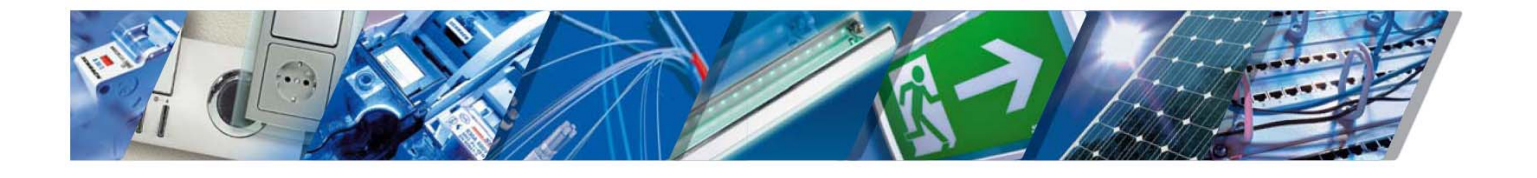

RUMÄNIEN SCHRACK TECHNIK SRL Str. Simion Barnutiu nr. 15 RO-410204 Oradea TEL +40 259/435 887 **EAX** +40 259/412 892 E-MAIL schrack@schrack.ro

#### **SERBIEN**

SCHRACK TECHNIK D.O.O. Kumodraska 260 RS-11000 Beograd +38 1/11 309 2600 TEL +38 1/11 309 2620 **FAX** E-MAIL office@schrack.rs

#### **SLOWAKEL**

SCHRACK TECHNIK S R O Ivanská cesta 10/C SK-82104 Bratislava TEL +42 (02)/491 081 01 +42 (02)/491 081 99 **FAX** E-MAIL info@schrack.sk